# **SOFTWARE VERIFICATION**

# Redmine & Jenkins 및 빌드 환경

TEAM 1

컴퓨터공학부 201011314 김민재 201011356 이종찬 201011376 한지승 201111329 강성길

2016.04.01

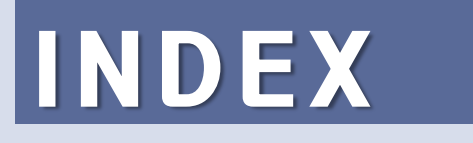

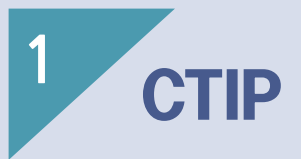

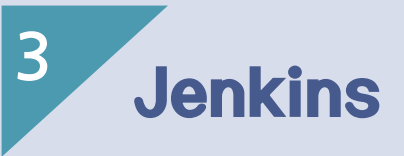

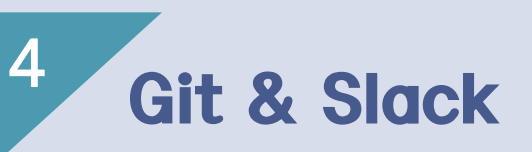

**5** JFeature & Sonarqube

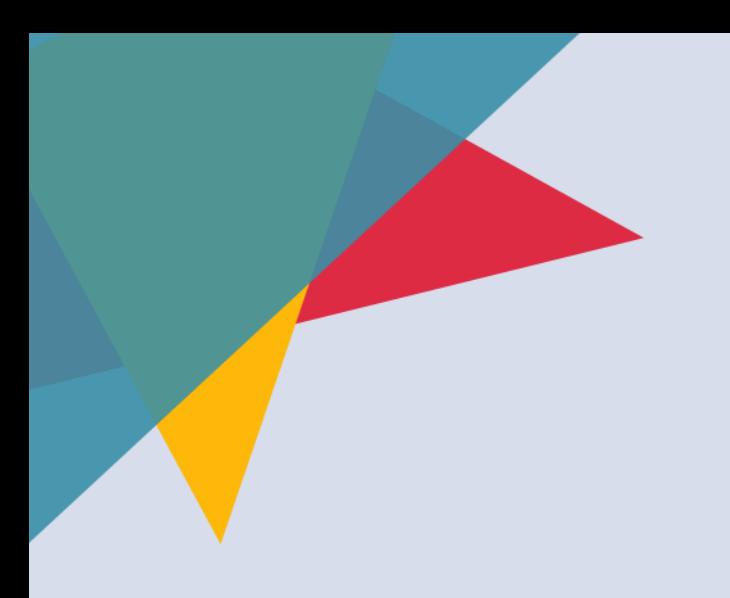

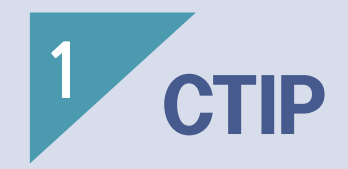

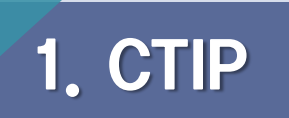

- Continuous integration
- 협업중인 개발자들 끼리 각자의 코드를 통합할 때 발생하는 문제를 예방하기 위해 도입되었다.
- 개발자들이 문제점을 빠른 시일 내에 알게 되어 고칠 수 있고, 한 번 의 test code 작성으로 개발 중 해당 부분에 대해 테스트를 언제든지 진행 할 수 있다.

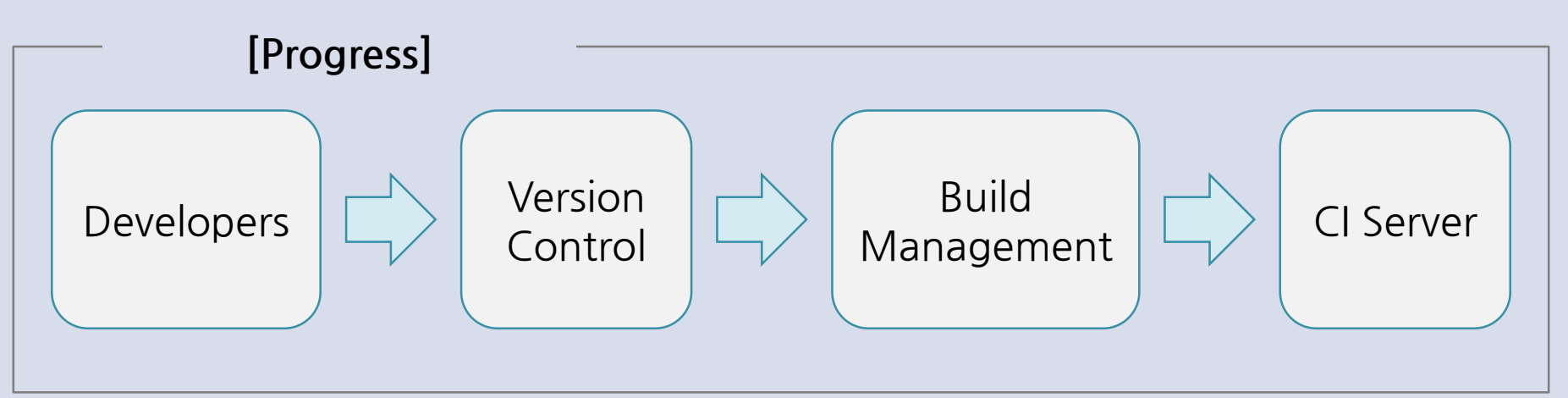

# 1. CTIP

소프트웨어의 개발

- 소프트웨어의 개발 분류
	- 기능적 요구사항
		- 클라이언트가 요구하는 프로그램의 동작
		- 요구사항에 따라 정의됨
		- Requirement Coverage Tool로써 검증 가능
	- 비기능적 요구사항
		- 기능적인 측면 이외에도 성능, 보안, 확장성, 변화 가능성 등
		- 개발자가 직접 정의함
		- Source Code Static Analysis Tool로써 검증가능
- 일반적으로 비기능적 요구사항이 다루기 더 어려움
	- 고객과 협의하는 대상이 아니다.
		- 하지만 이 기능들이 정의 되어야만 기능적 요구사항 구현이 가 능하다.

# 1. CTIP

Requirement Coverage Tool

- 요구사항 관리 도구
- 요구사항들을 기록하고 이들을 Test case와 매칭하여 프로세스를 단순화 시킴
- 특징
	- Junit의 Test Case 메소드와 통합하여 관리가능
	- 요구사항의 수정이 생겼을 때, 즉시 View를 제공하여 빠른 편집이 가능
	- 요구사항 반영 여부를 Coverage 형태로 쉽게 확인 가능

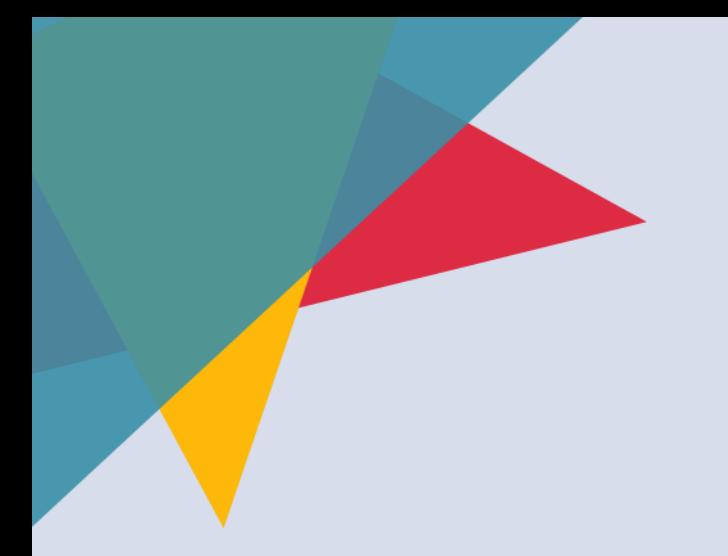

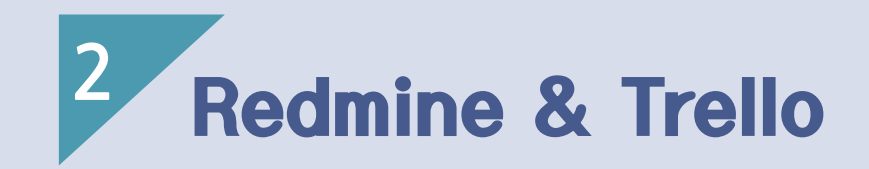

- 1) Redmine?
- 2) Redmine 설치
- 3) Redmine 사용법
- 4) Trello

### Redmine?

- Redmine은 오픈소스 프로그램으로 웹 기반의 프로젝트 관리와 버그 추적기능을 제공하는 도구
- Ruby on Rails 프레임워크로 개발
- 플랫폼과 데이터베이스와 관계 없이 이용 가능

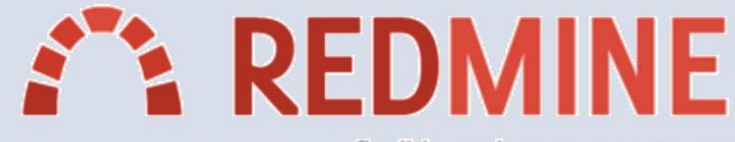

flexible project management

Redmine?

- 다중 프로젝트 지원
- 유연한 역할기반 접근제어
- 유연한 이슈추적 기능
- 간트 차트와 달력기능 제공
- 형상 관리 소프트웨어와 통합
- 플러그인 기능 지원

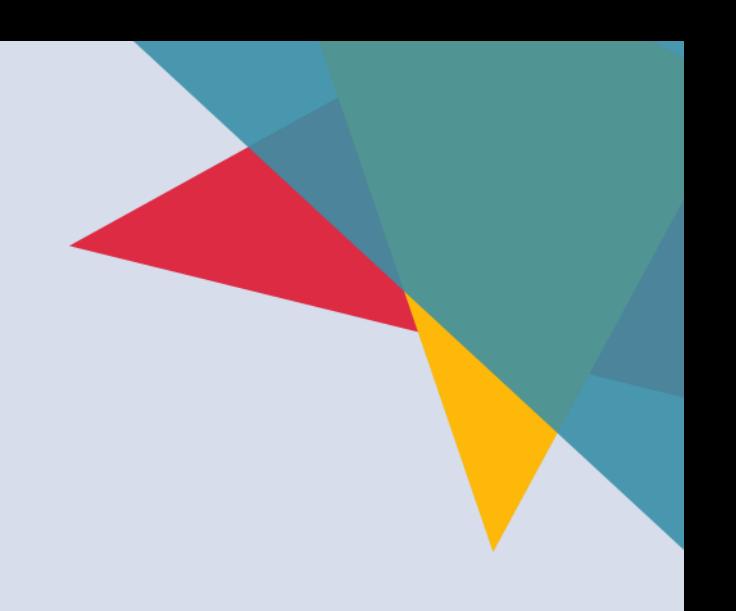

### Redmine 설치

Redmine 다운로드  $\bullet$ 

### https://bitnami.com -> download 클릭

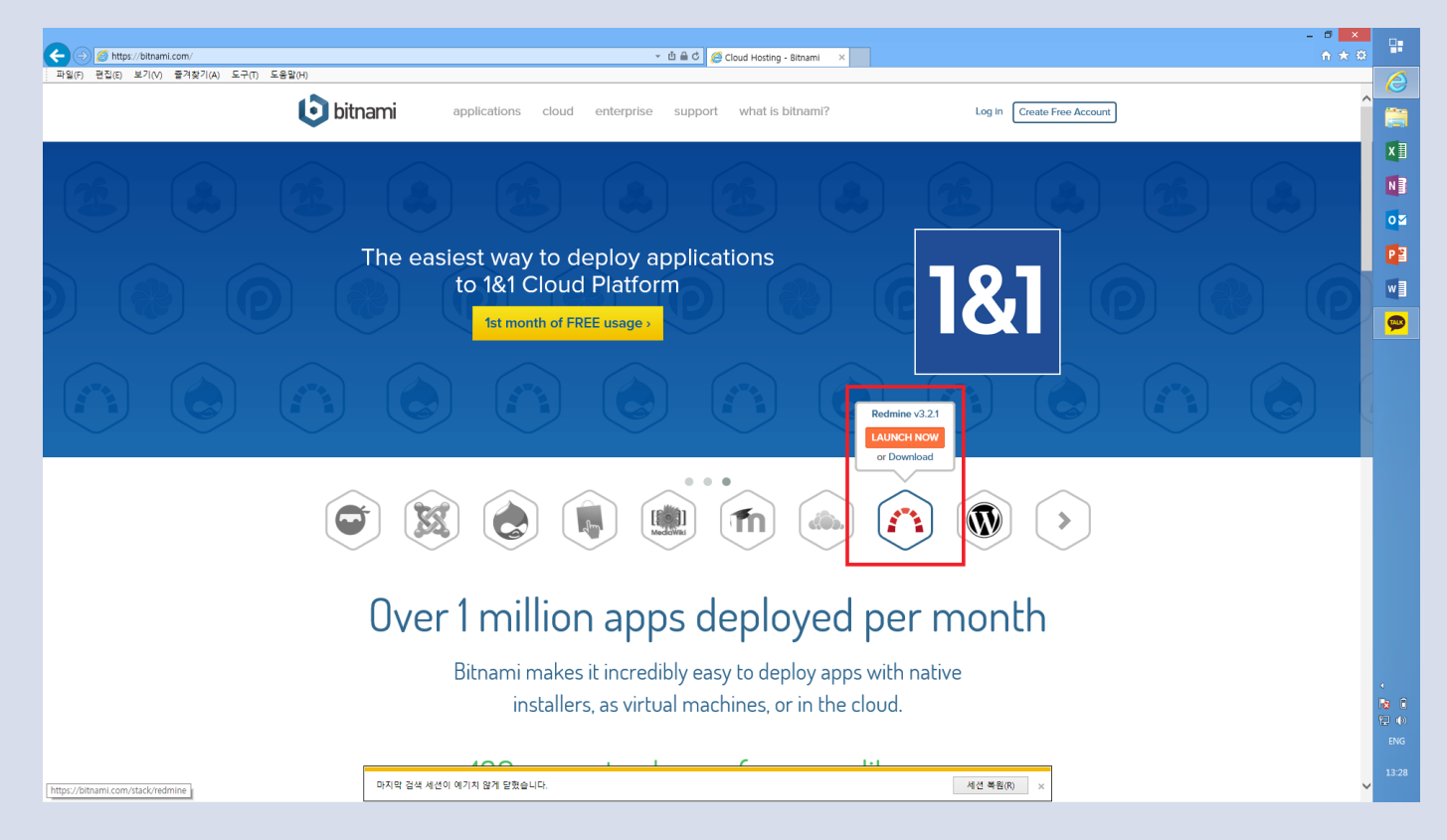

 $10$ 

### Redmine 설치

• LOCAL INSTALL -> O/S에 맞춰 다운로드

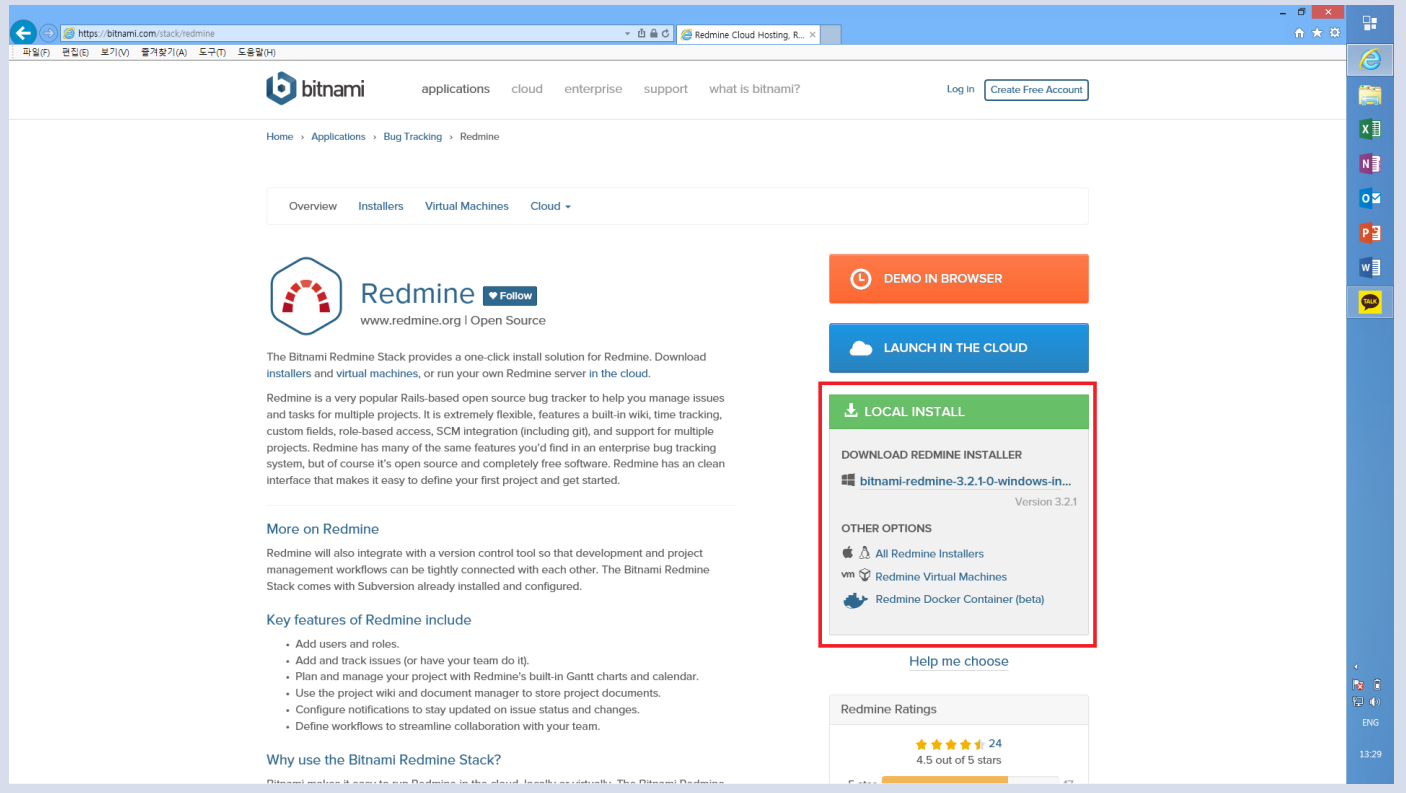

# Redmine 설치

No thanks, just take me to the downlod

#### Download now!

Please log in to Bitnami to download Redmine It is completely free and gives you access to updates, community support forums, our once-a-month newsletter and more.

Please log in with an external provider (click on its logo)

 $\times$ 

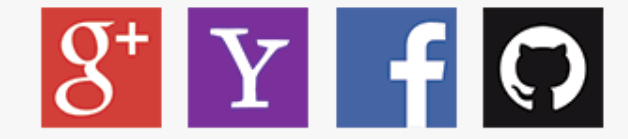

or log in with an existing Bitnami account

Don't have a Bitnami account? Create one

No thanks, just take me to the download

### Redmine 설치

• exe파일 더블클릭 -> 언어 설정 -> 다음버튼

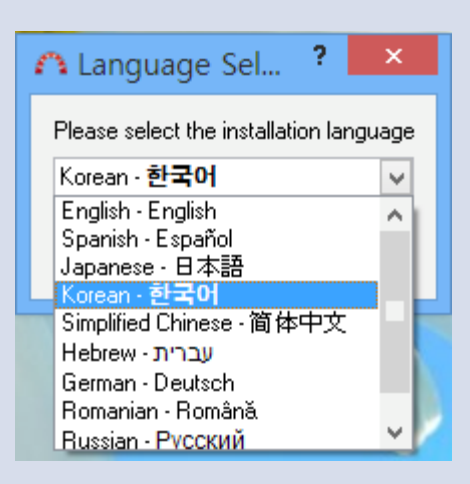

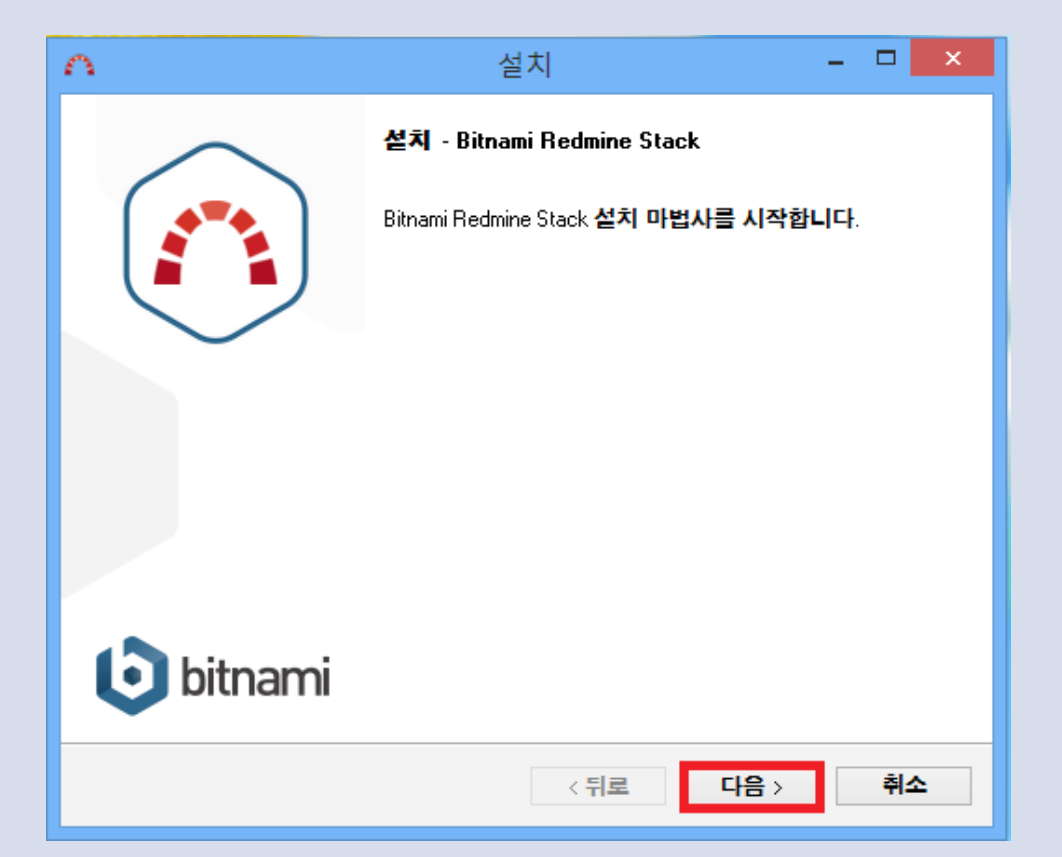

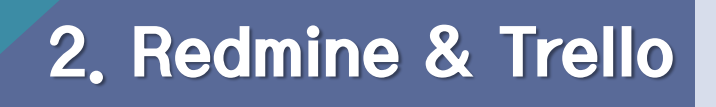

### Redmine 설치

• 원하는 구성요소 선택 후 다음 -> 설치 경로 선택 후 다음

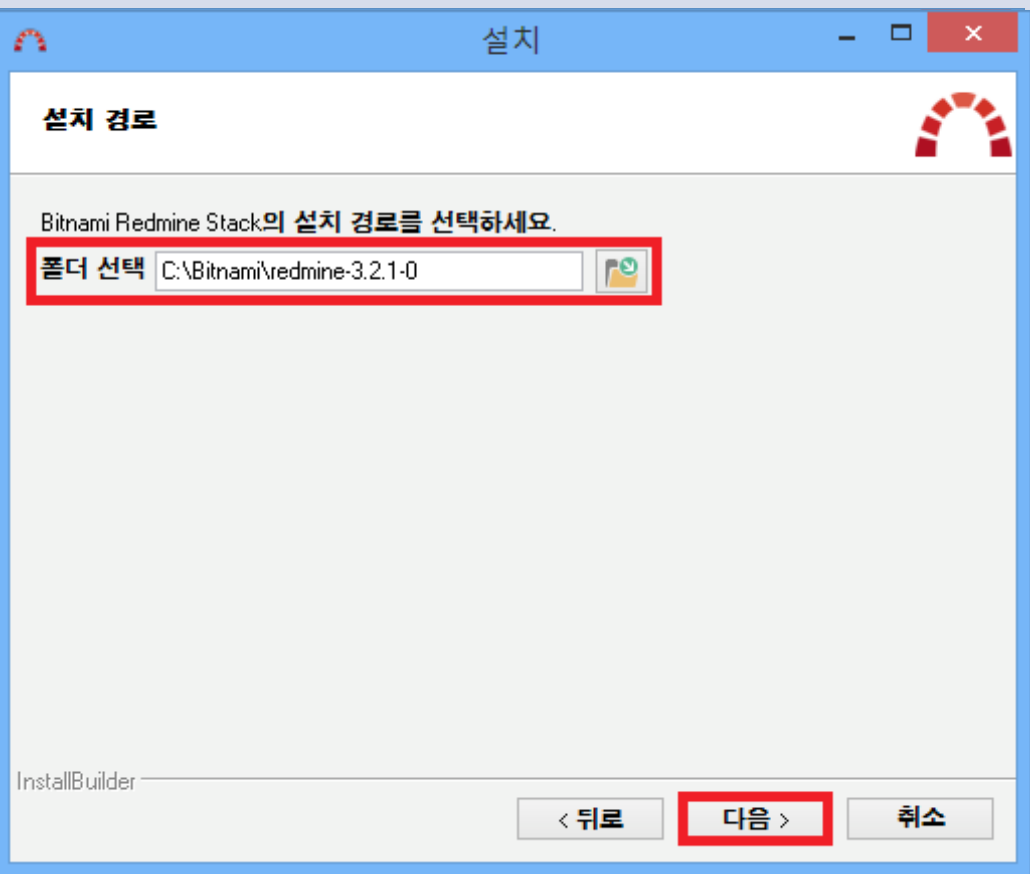

### Redmine 설치

- Admin 계정 생성 Redmine 프로젝트를 생성하거나 관리하는 관리자 계정을 생성
- 관리자 이름작성  $0$ 메일 주소 작성 - $\rangle$ 관리자 계정으로 생성할 ID작성 -> 패스워드 작성 -> 다음

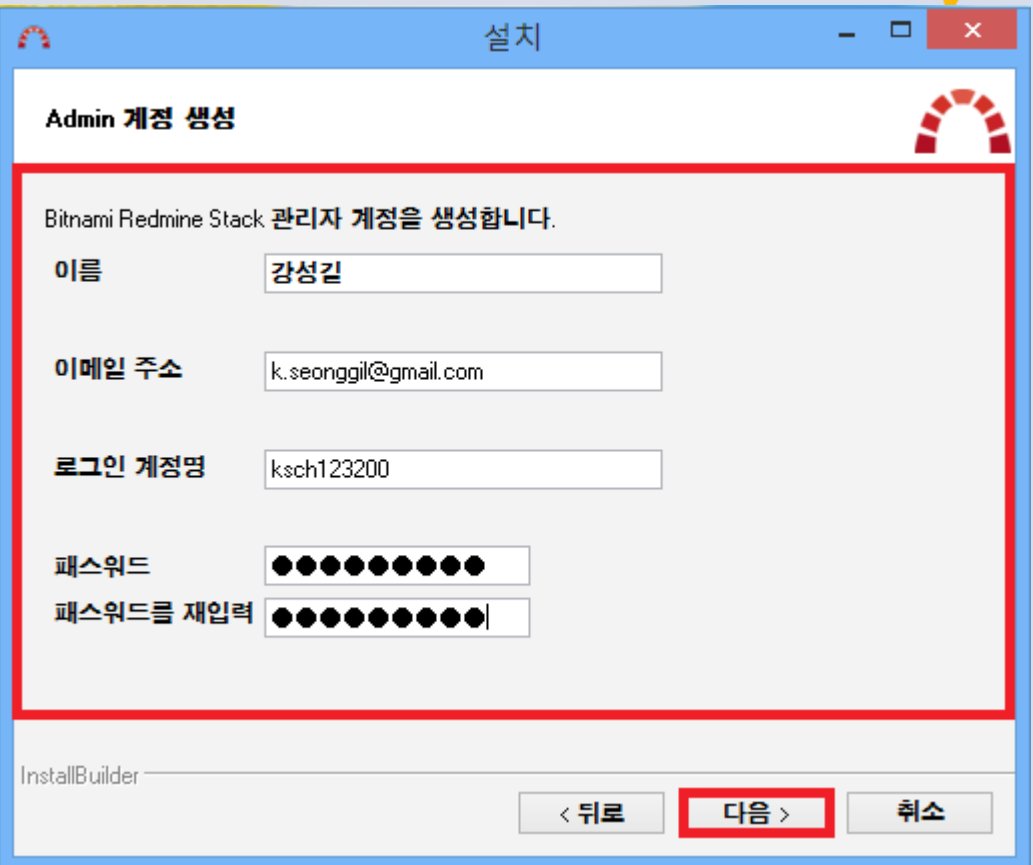

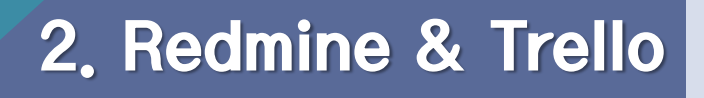

### Redmine 설치

• 기본 Redmine 실행 시 사용할 언어 선택

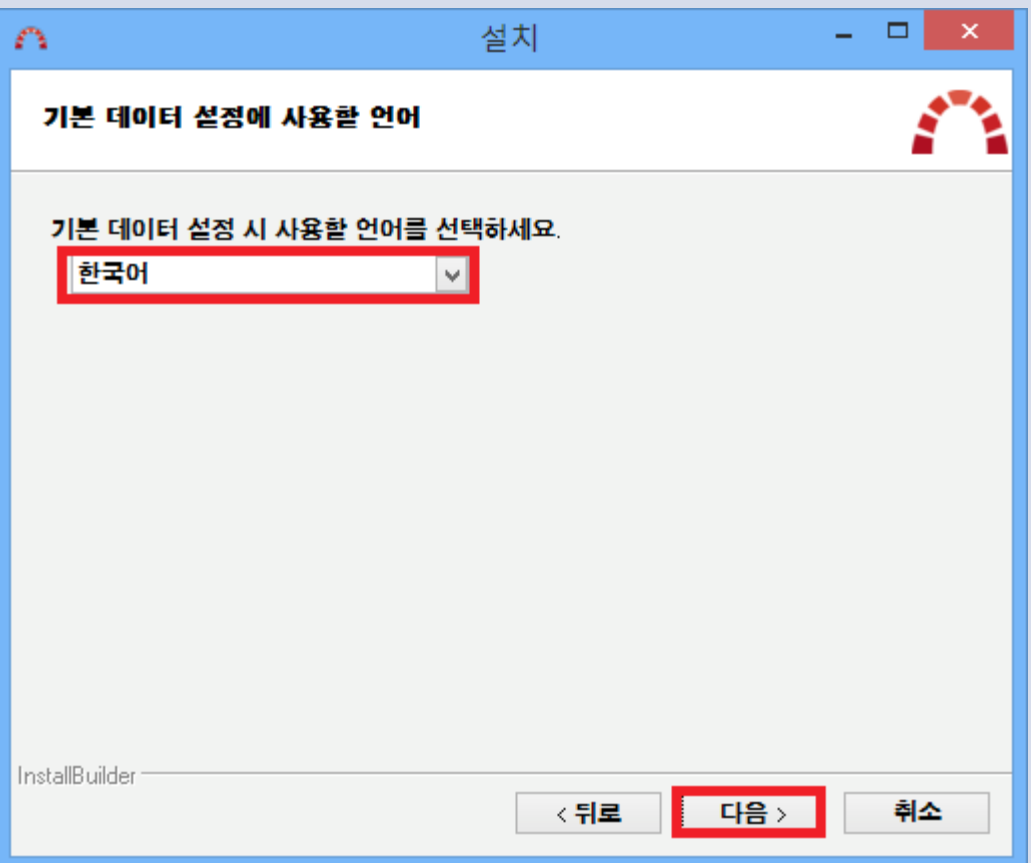

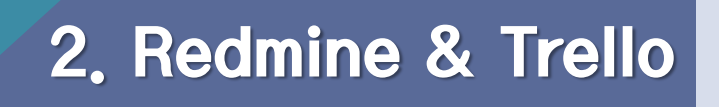

### Redmine 설치

• 다음 (웹 호스팅을 원할 시 홈페이지 이동 체크)

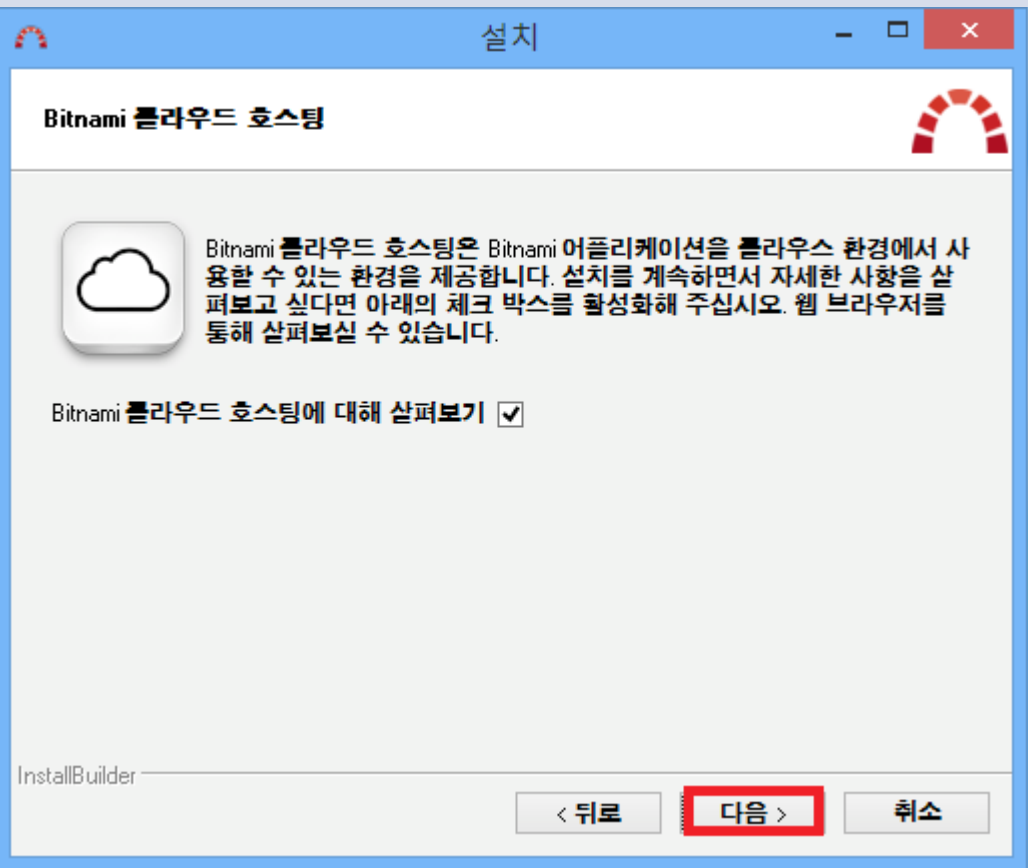

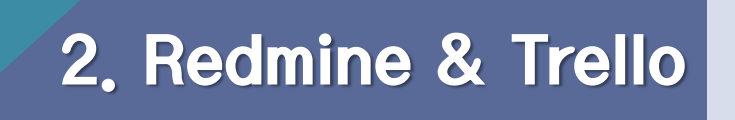

## Redmine 사용법

• URL 입력창에 127.0.0.1: (등록한 포트번호) 입력

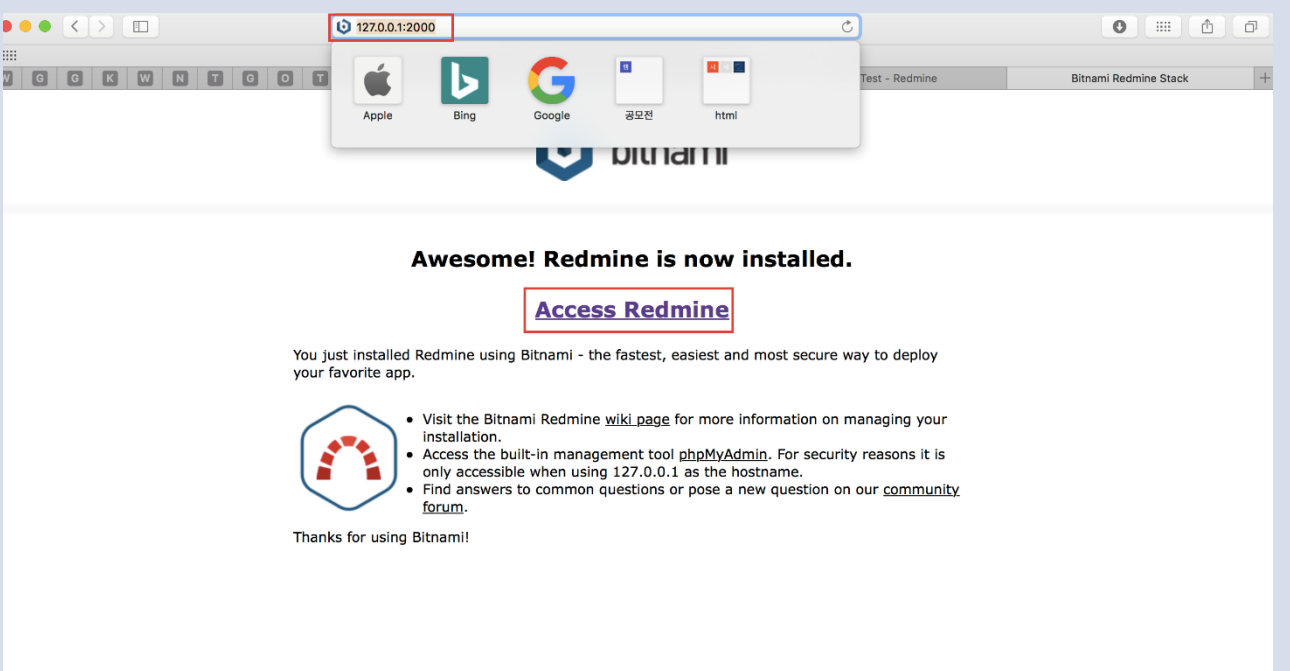

### Redmine 사용법

Redmin 초기화면  $\bullet$ 

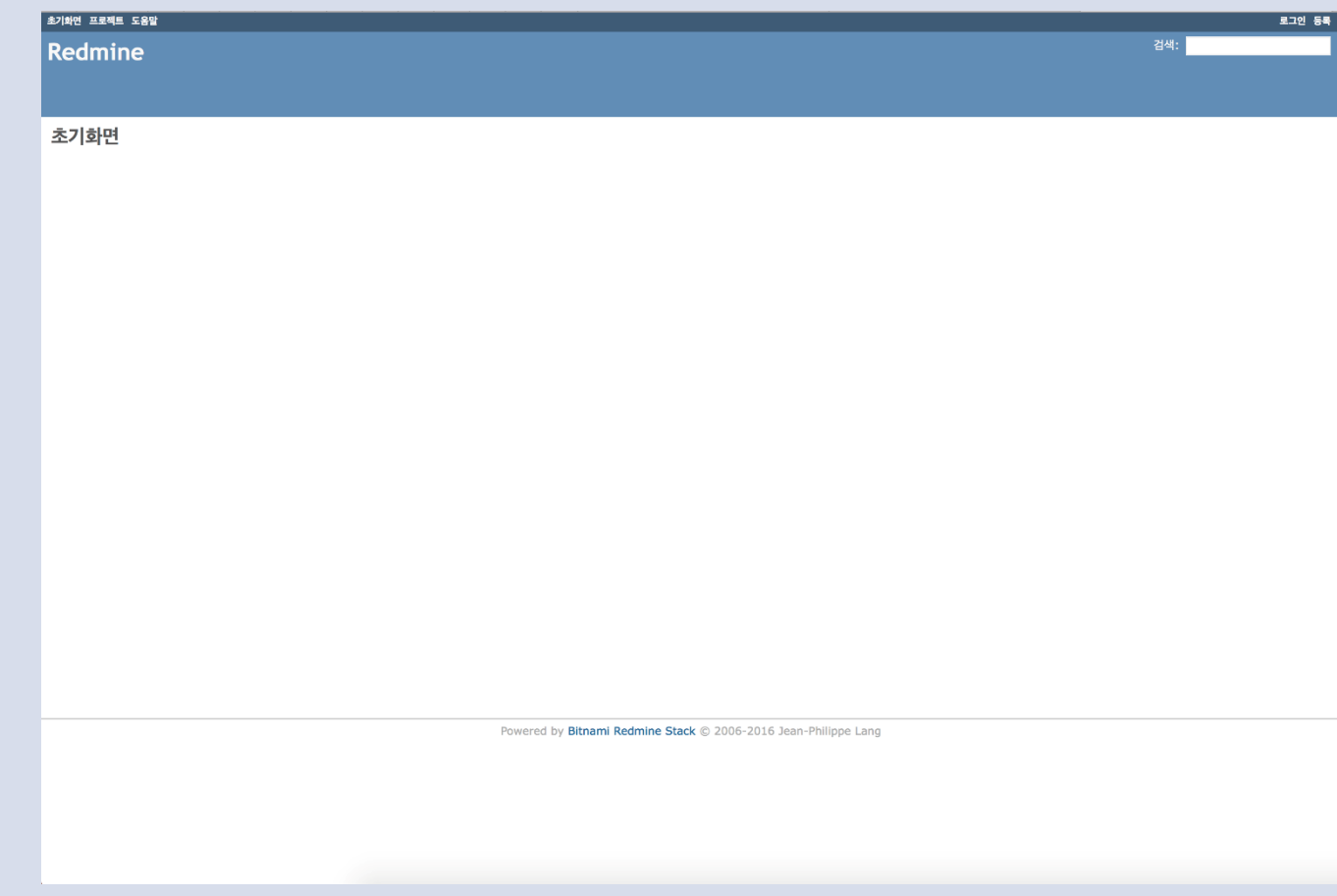

### Redmine 사용법

• 오른쪽 상단 등록 -> 등록 폼에 맞춰 입력 -> 확인

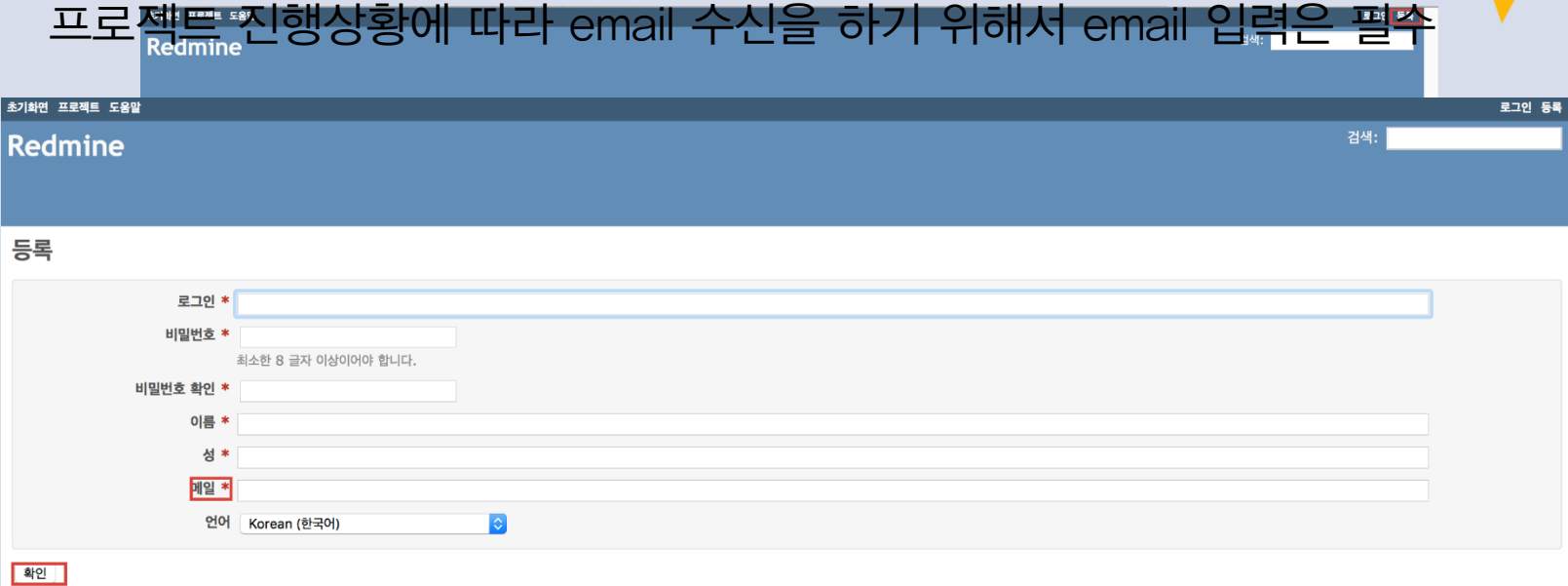

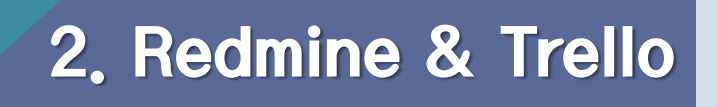

## Redmine 사용법

• 오른쪽 상단 로그인 -> ID/PW입력 -> 로그인버튼

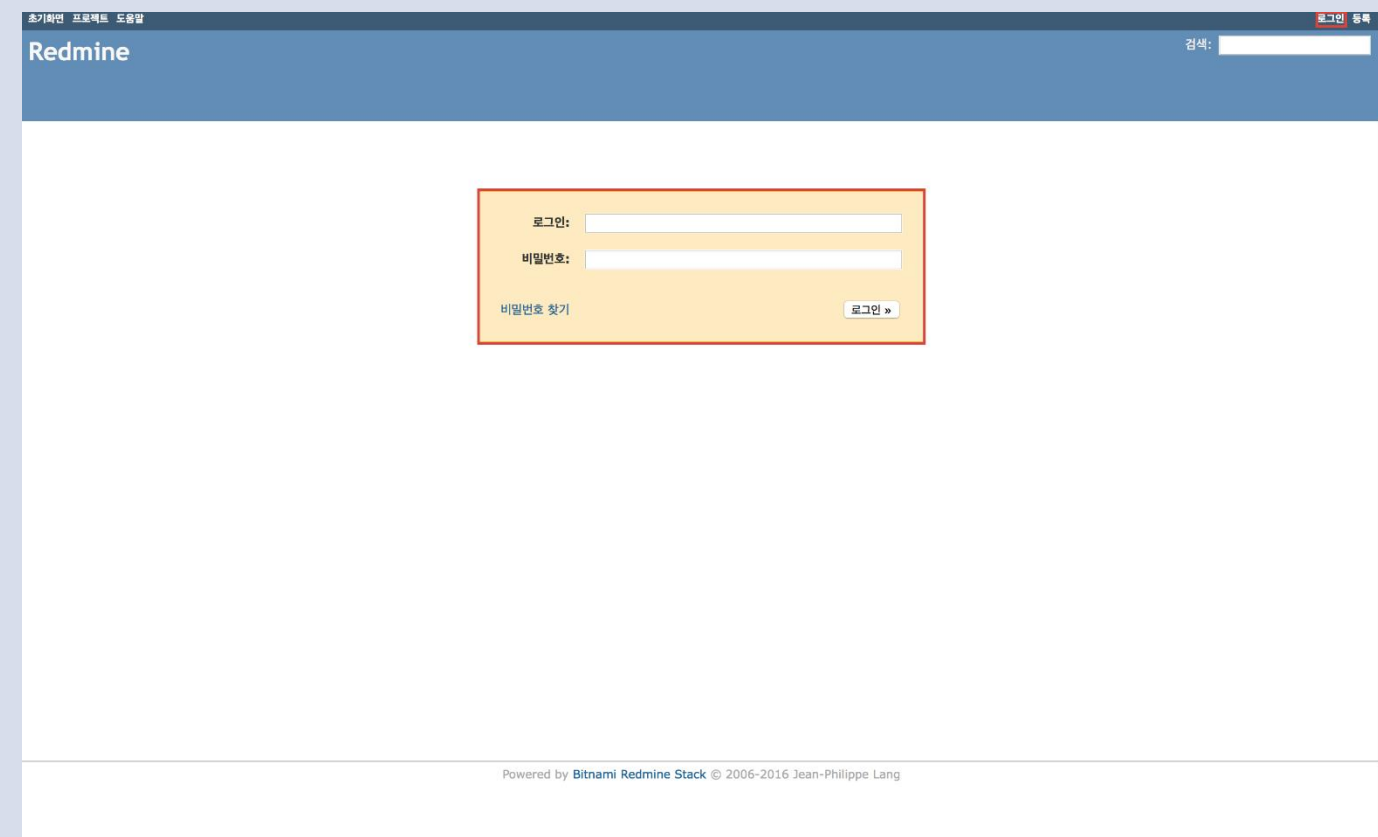

### Redmine 사용법

• Redmine 프로젝트 만들기

#### 왼쪽 상단 프로젝트 -> 새 프로젝트 만들기

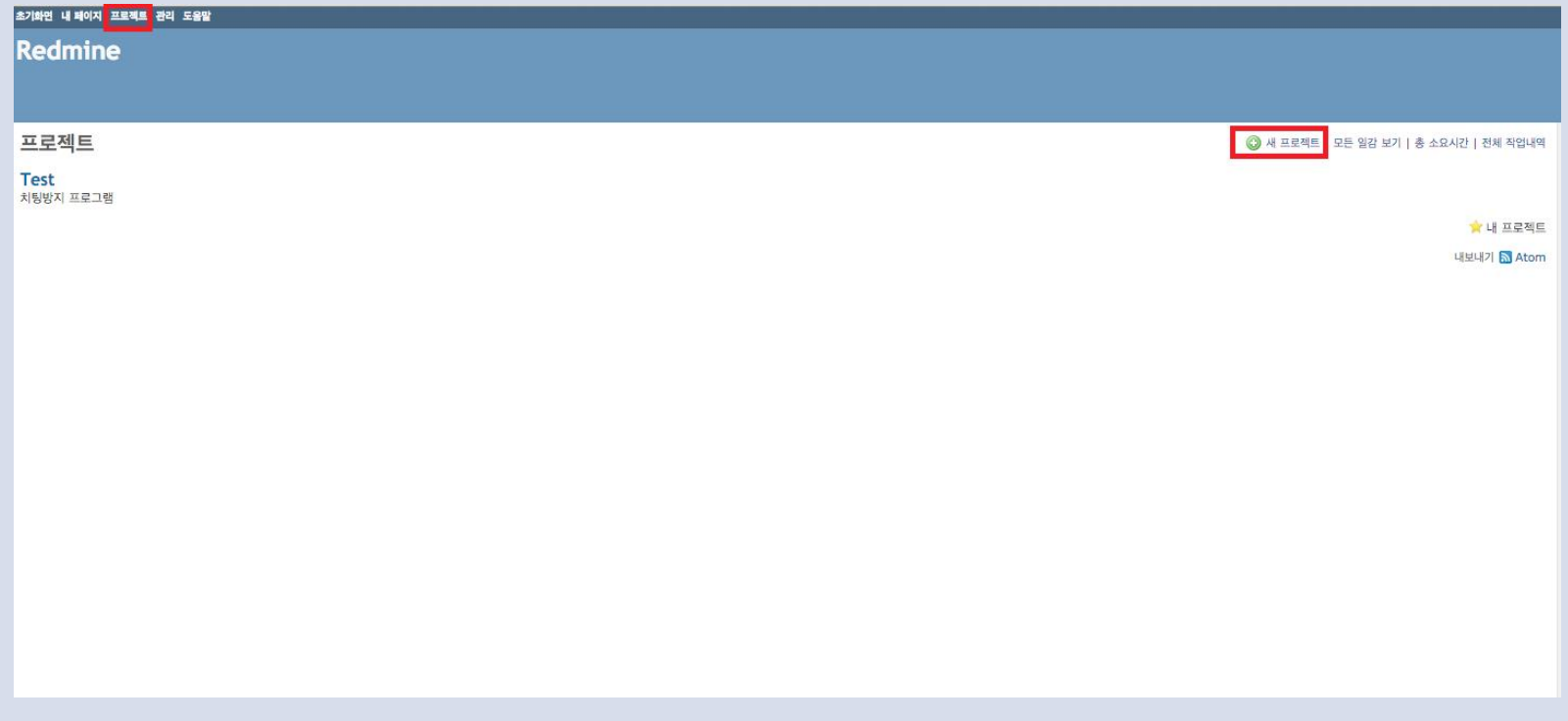

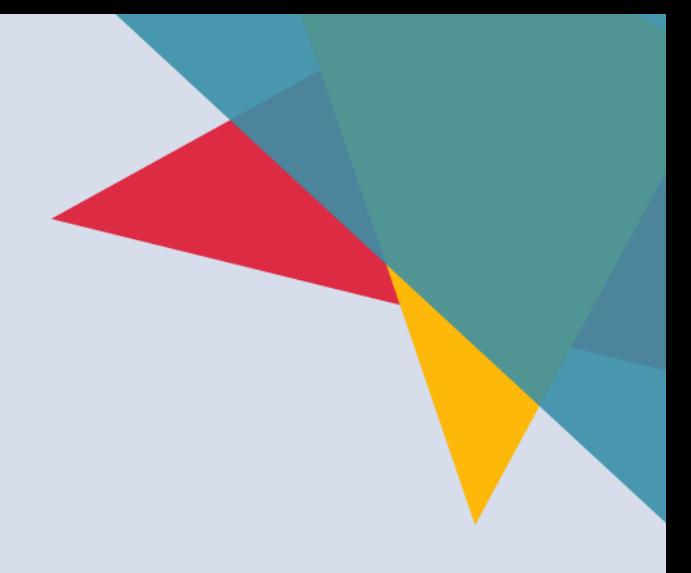

### Redmine 사용법

• Redmine 프로젝트 만들기 이름 – 프로젝트 이름 식별자 - url주소에 식별자가 될 정보 상위 – 어떤 프로젝트의 프로젝트 서브 프로젝트 일 경우 선택 나머지는 필요에 따라 추가 및 선택

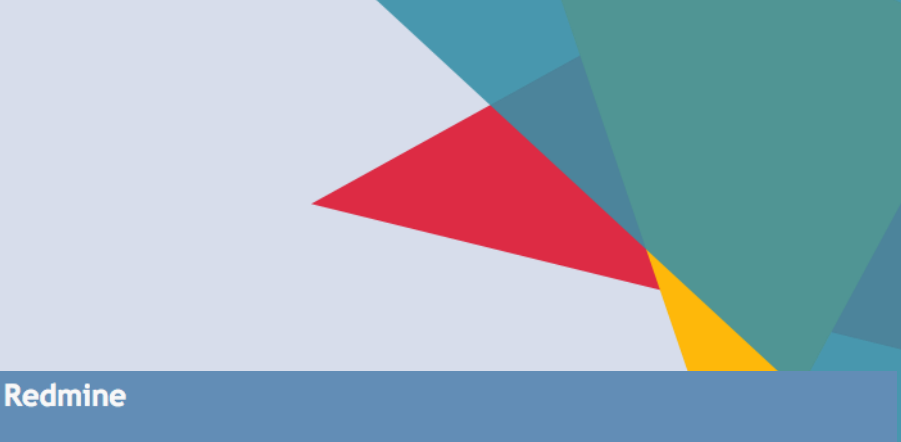

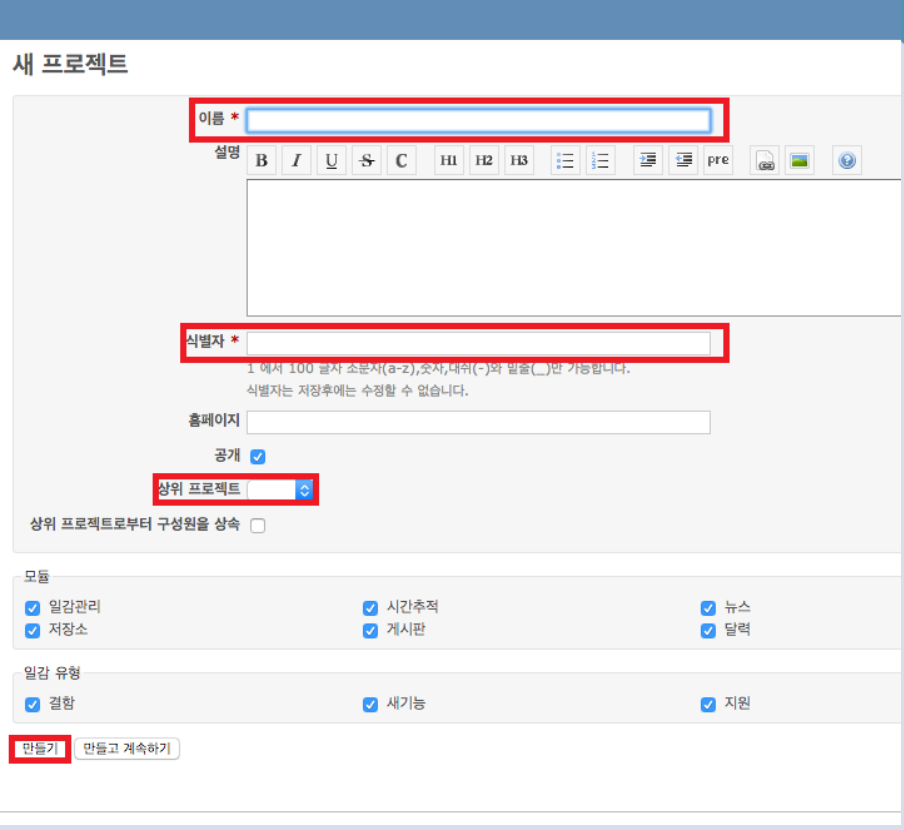

# Redmine 사용법

• 기본 화면

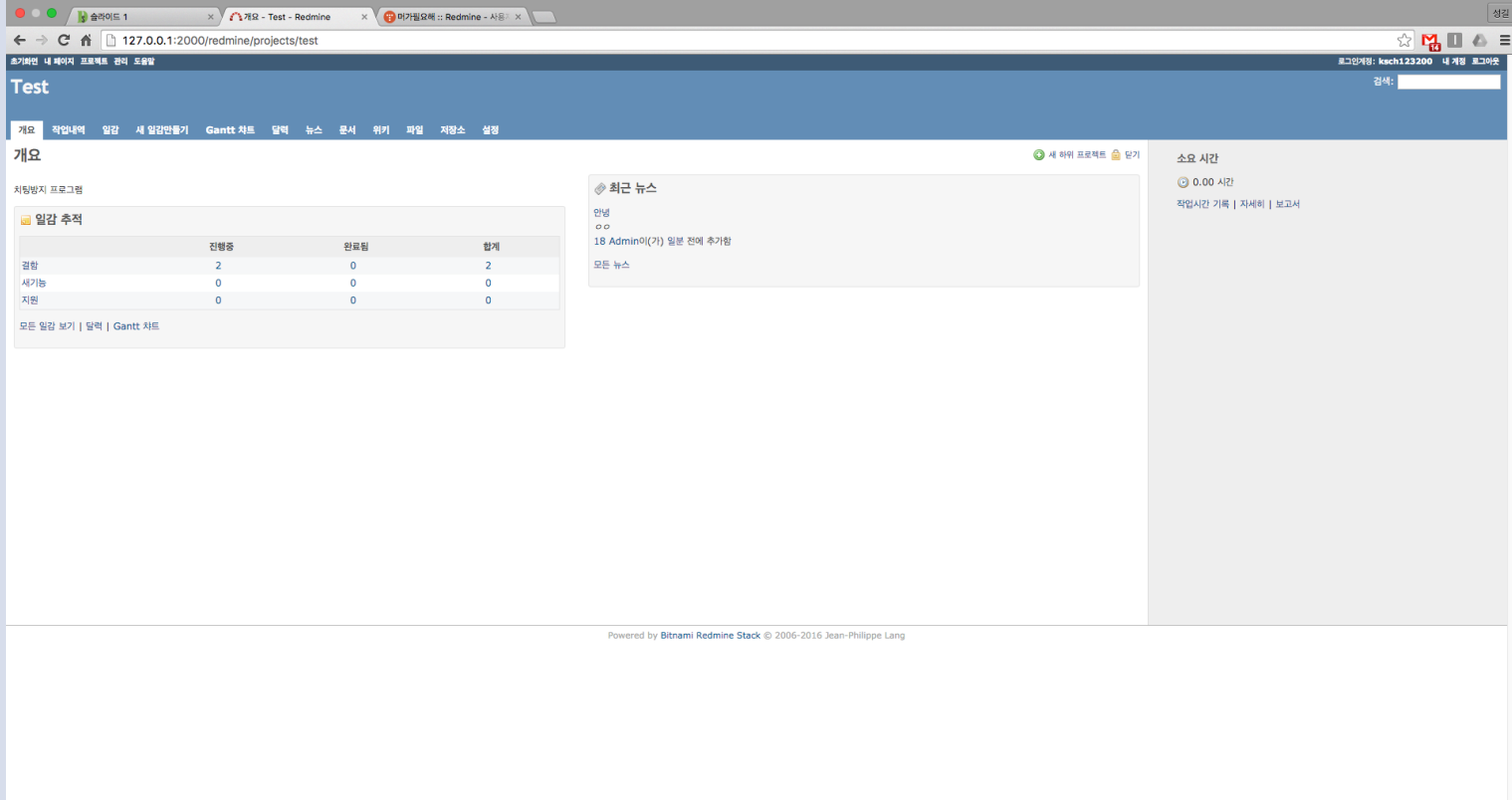

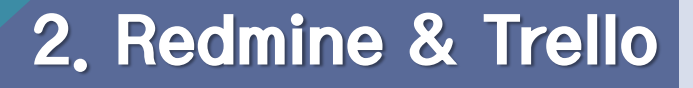

### Redmine 사용법

• Redmine 새 일감 만들기

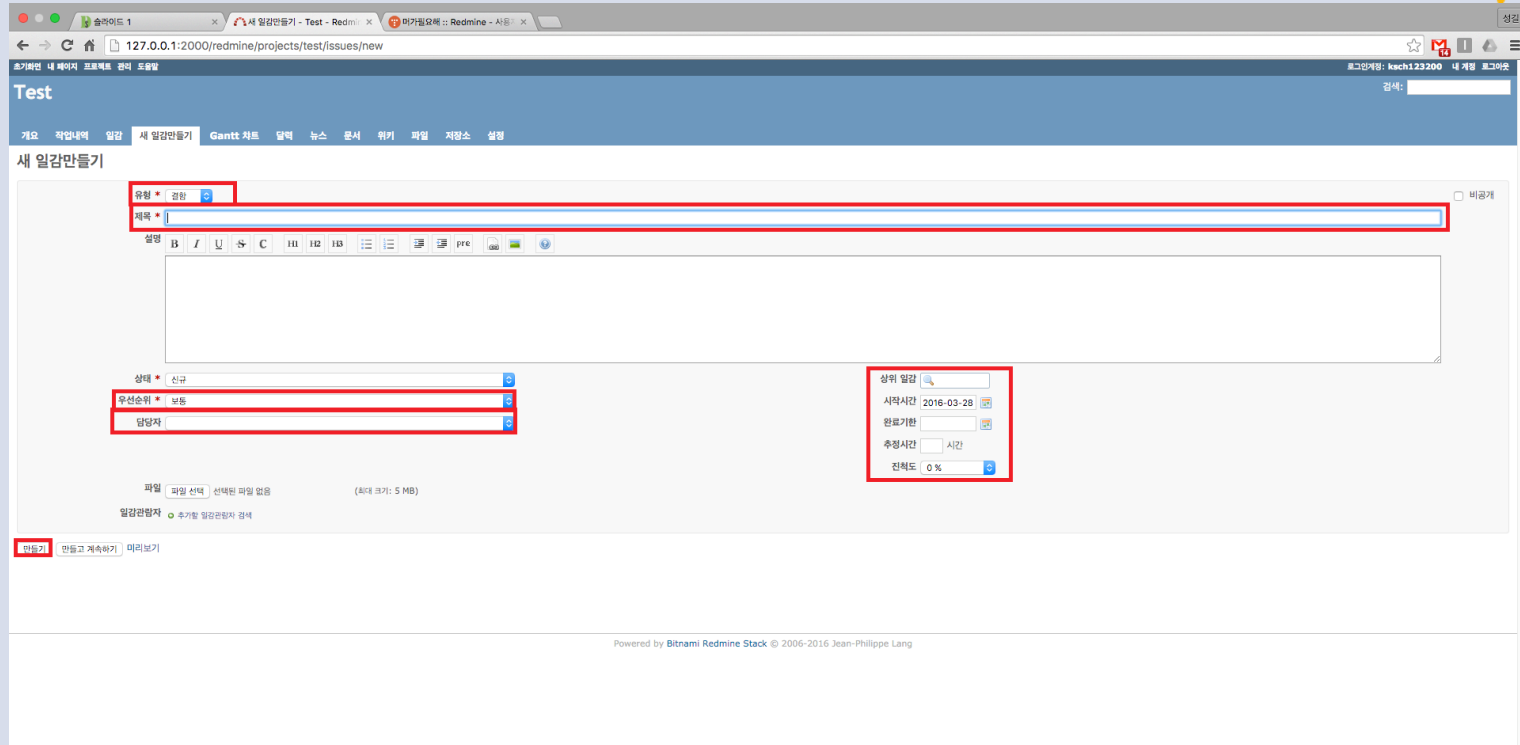

**Trello** 

- Trello는 프로젝트 관리 툴로 카드 형식의 보드로 한눈에 직관적으 로 업무 내용이나 요구사항, 진척도를 파악할 수 있어 Agile 개발에 많이 사용
- 여러 사람들과 동시다발적으로 관리가 가능한 프로젝트 관리 툴

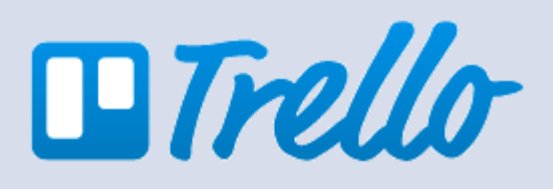

### **Trello**

• Trello 가입 후 보드 생성으로 프로젝트 게시판을 생성

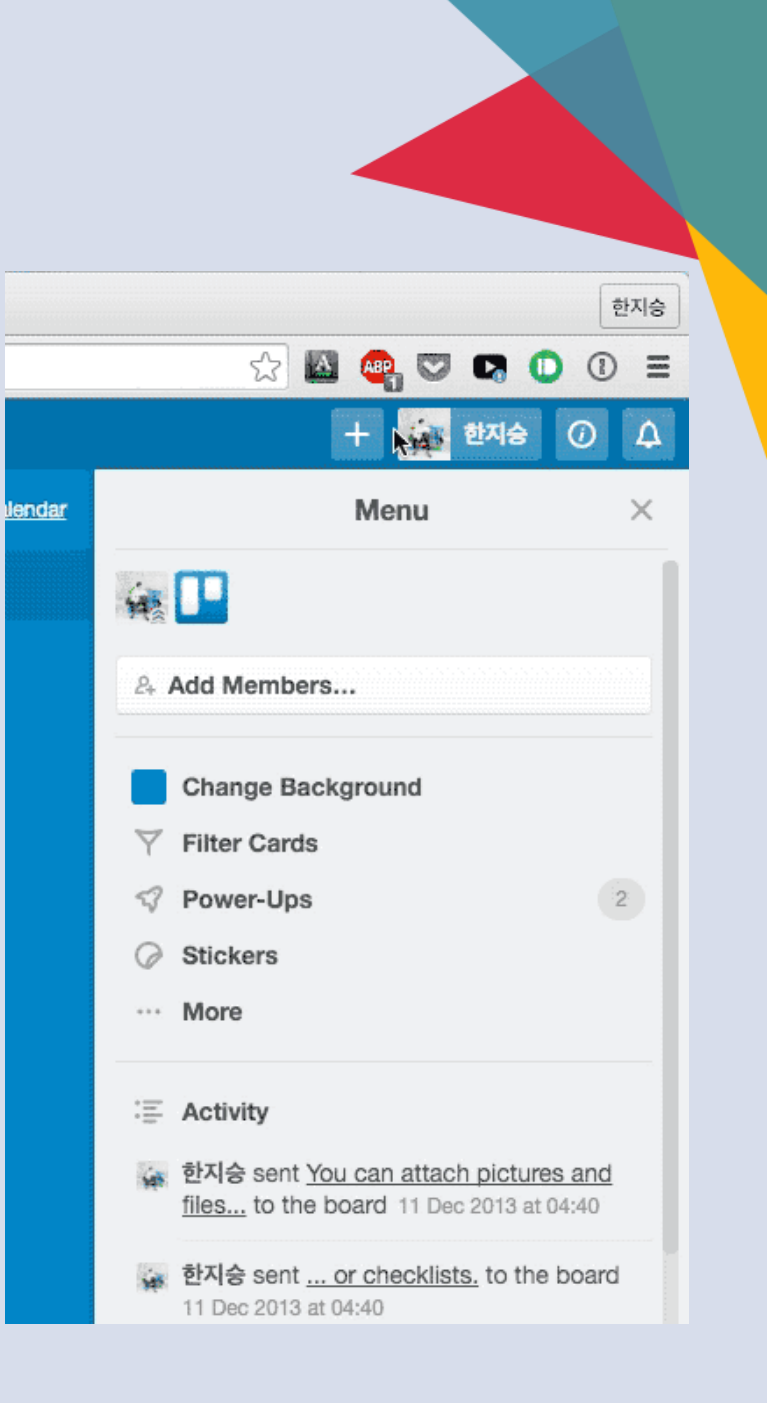

### Trello

• 한 가지 그룹의 보드 생성

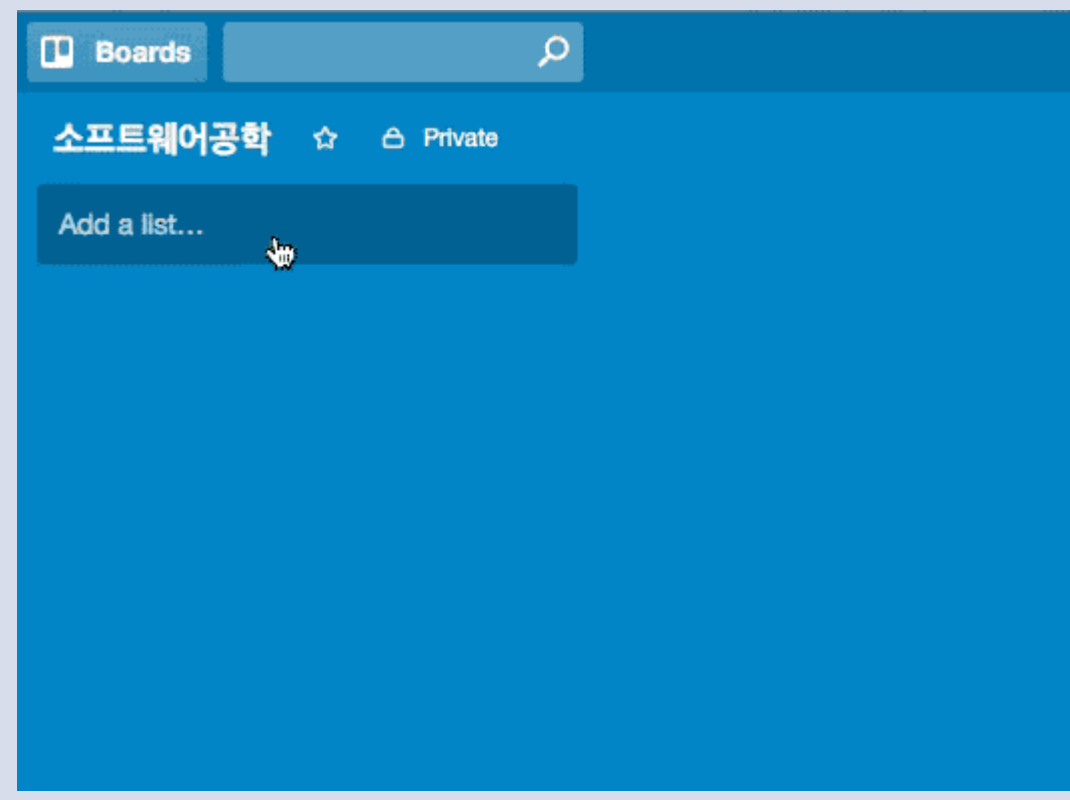

### Trello

• 생성된 리스트나 카드는 이동이 간편하여 관리가 편함

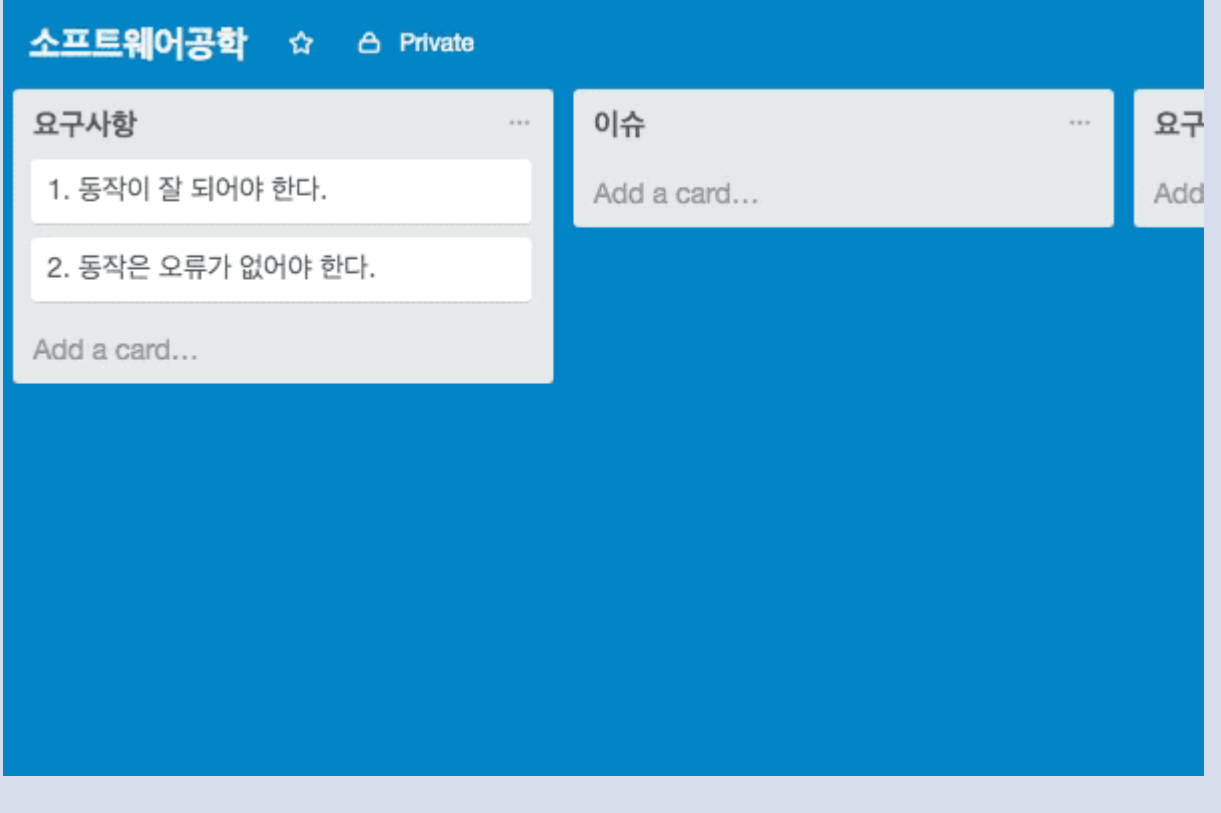

### **Trello**

• 카드를 라벨 색상으로 분류 가능

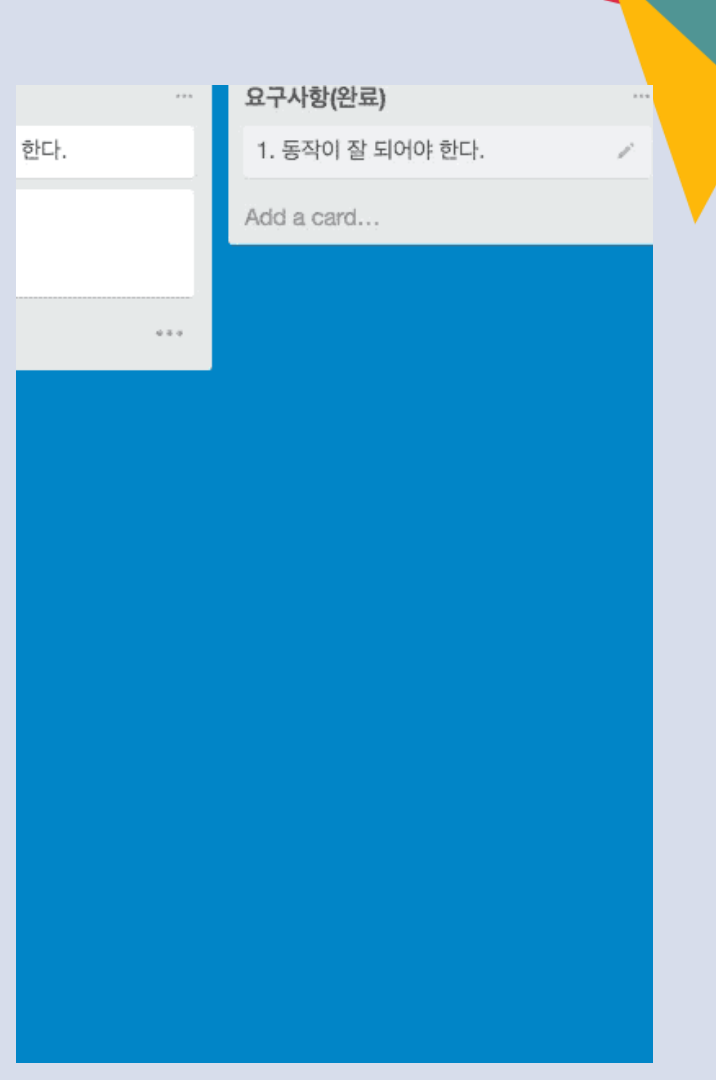

### Trello

• 카드 내부에는 여러 가지 기능을 제공하여 표현이 다양

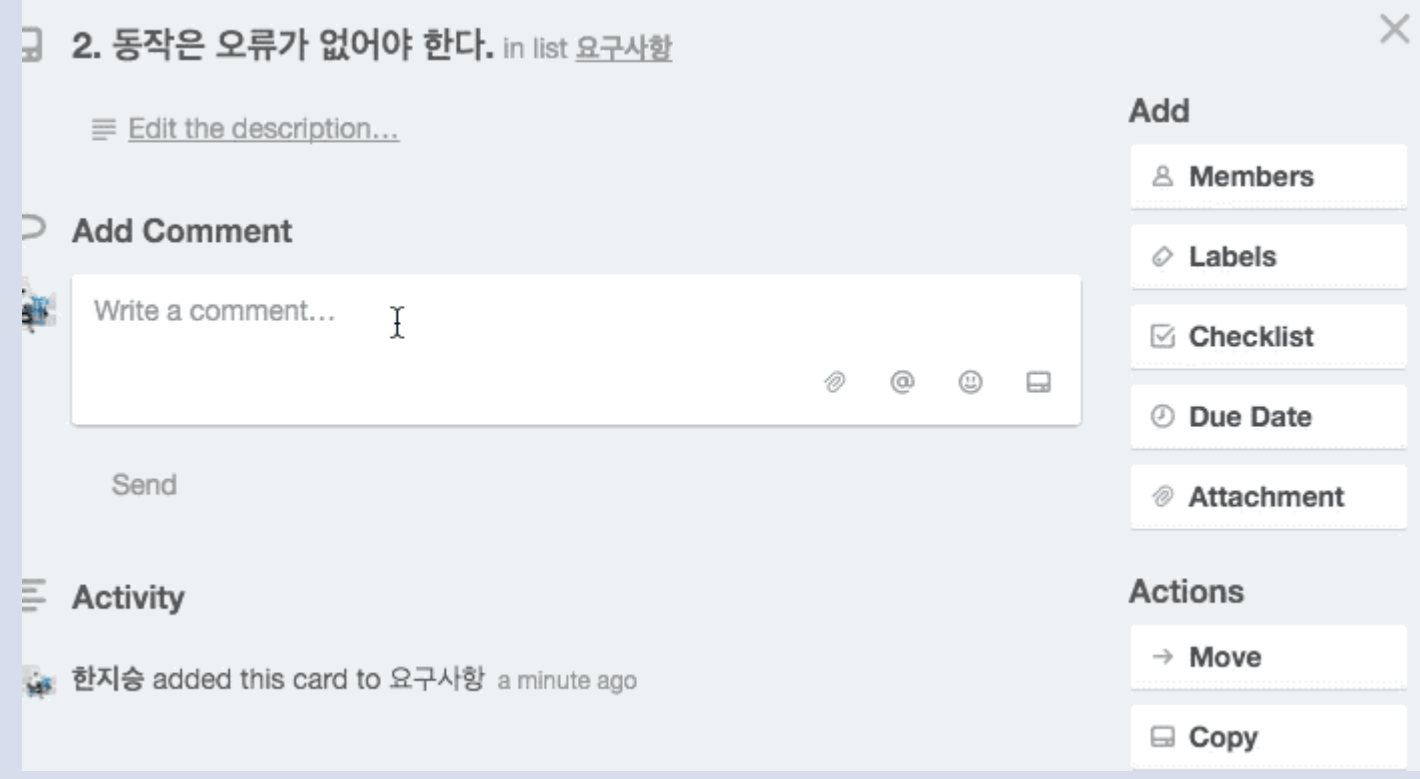

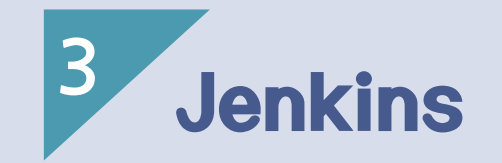

- 1) Jenkins?
- 2) Jenkins 설치
- 3) Jenkins 사용법
- 4) Jenkins 계정 관리

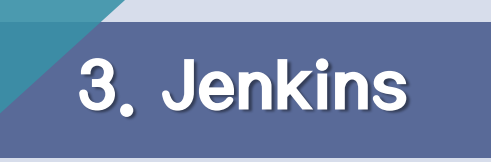

Jenkins?

- Jenkins는 Java 기반의 오픈 소스로 지속적 통합관리(CI)를 가능하게 하는 <mark>툴</mark>이 다.
- 지속적 통합관리에 대해 간단하게 얘기하면 여러 사람들이 개발한 내용에 대해 서 한 번에 합쳐서 만들어 주는 기능이다.
- Apache tomcat과 같은 서블릿 컨테이너 서버 기반으로 돌아가는 시스템이며 CVS, SVN, GIT 등 다양한 버전관리 툴을 지원하고 Ant나 Maven 기반의 프로 젝트 뿐 아니라 임의에 쉘 스크립트와 window배치 명령까지 실행시킬 수 있다.

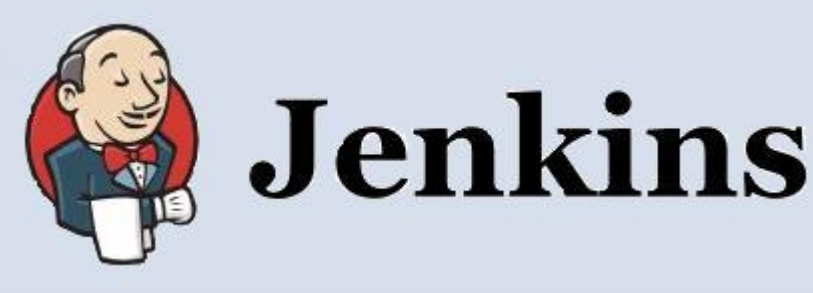

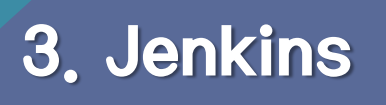

Jenkins?

- 자동배포 웹 어플리케이션
- 클릭 만으로 빌드, 배포가 가능
- 빌드 예약을 통하여 모두가 잠든 새벽 시간에 자동 빌드 하여 다음 날 아침에 확인 가능
- 빌드 시간이 오래 걸리는 대규모 프로젝트에 적합

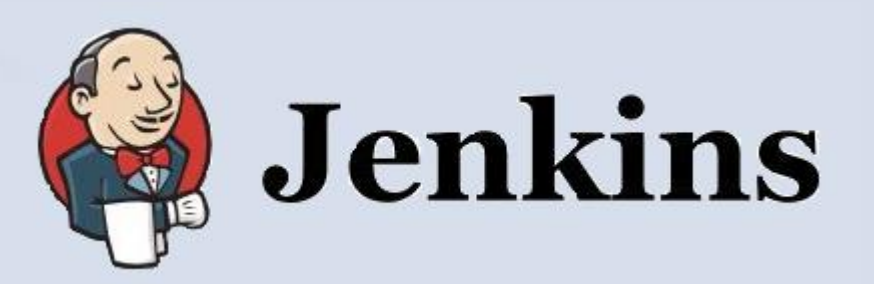

# 3. Jenkins

# Jenkins 설치

• Download Jenkins 클릭

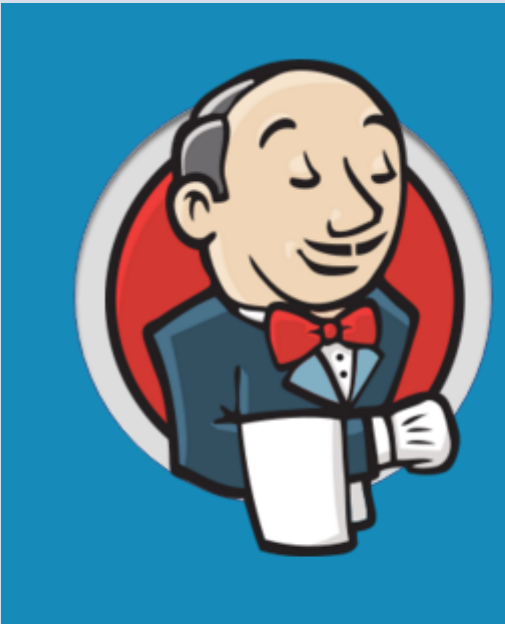

# **Jenkins**

#### Build great things at any scale

The leading open source automation server, Jenkins provides hundreds of plugins to support building, deploying and automating any project.

**Download Jenkins** 

Get 1.642.3 LTS .war or the latest 1.654 weekly release

# 3. Jenkins

# Jenkins 설치

LTS Release에서 1.642.3 war 클릭

### **LTS Release**

LTS (Long-Term Support) releases are chosen every 12 weeks from the stream of regular releases as the stable release for that time period.

### **Weekly Release**

A new release is produced weekly to deliver bug fixes and features to users and plugin developers.

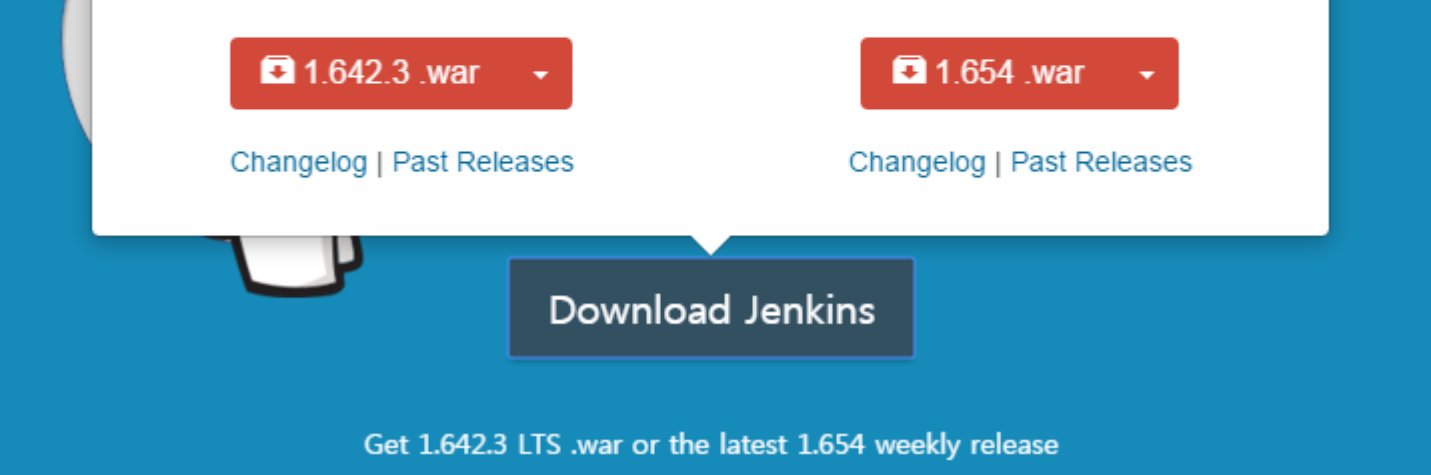
### 3. Jenkins

### Jenkins 설치

• 자신의 OS를 선택하면 설치파일이 자동으로 다운로드 시작

#### **LTS Release**

LTS (Long-Term Support) releases are chosen every 12 weeks from the stream of regular releases as the stable release for that time period.

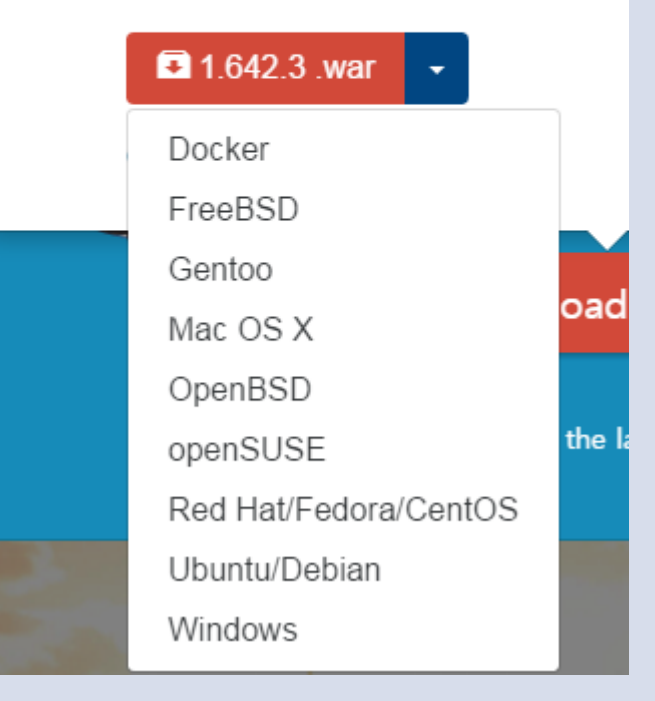

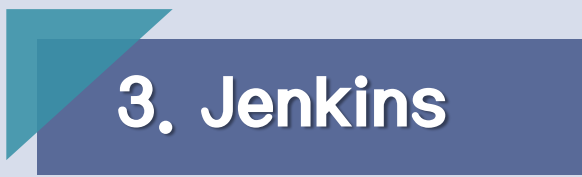

#### Jenkins 설치

• 다운로드 후에 생긴 zip파일을 압축해제 하면 Jenkins 설치파일이 생성된<mark>다.</mark>

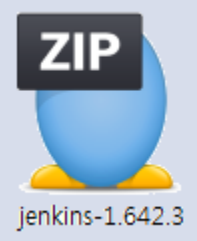

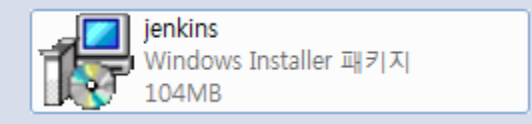

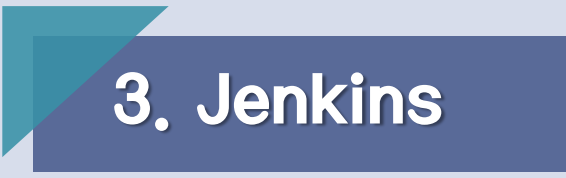

#### Jenkins 설치

• 설치화면 처음부터 계속 Next 선택 -> 모두 완료 시 Finish 클릭

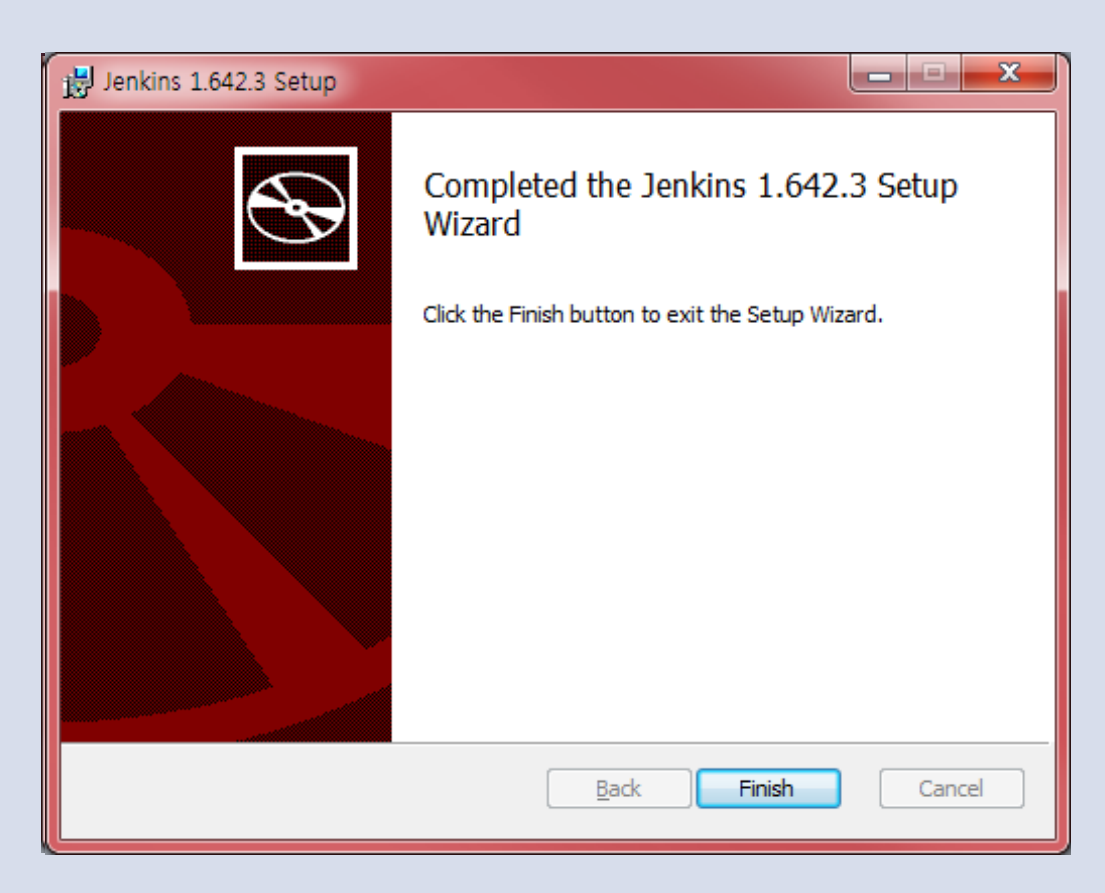

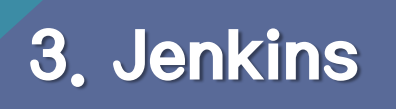

#### Jenkins 설치

- 설치가 완료되면 http://localhost:8080/에서 Jenkins page를 확인 가능
- 만약 접속이 되지 않는다면 8080port를 이미 다른 program에서 사용 중이거나 누군가 사용을 막고 있는 것이다.
- Port를 원하는 것으로 변경하여 접속하면 사용이 가능
- Port변경은 Jenkins가 설치되어 있는 폴더의 Jenkins.xml file을 수정

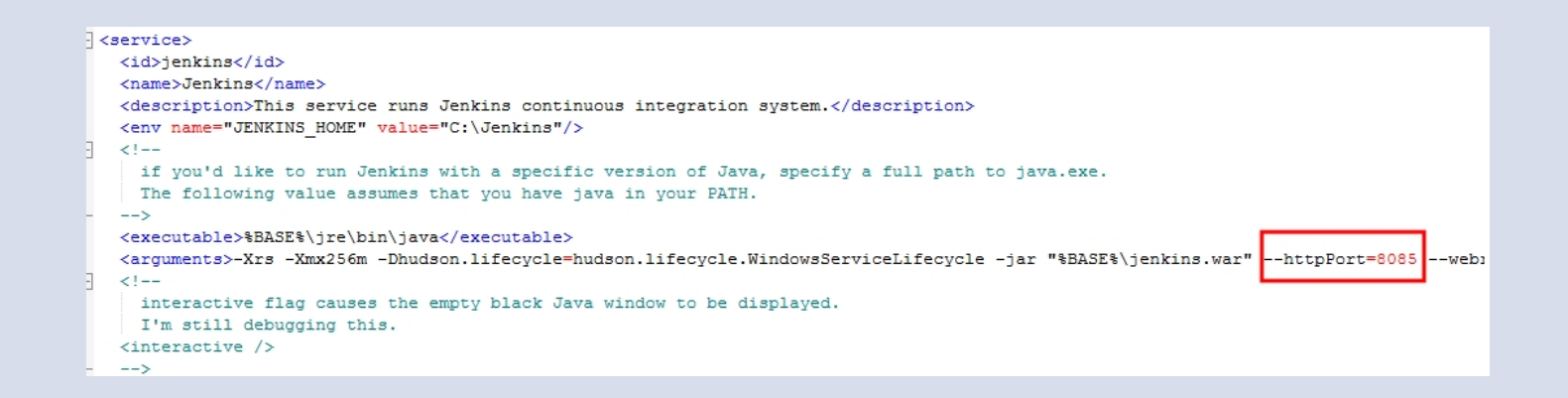

## 3. Jenkins

#### Jenkins 사용법

• Jenkins의 시작 웹 페이지

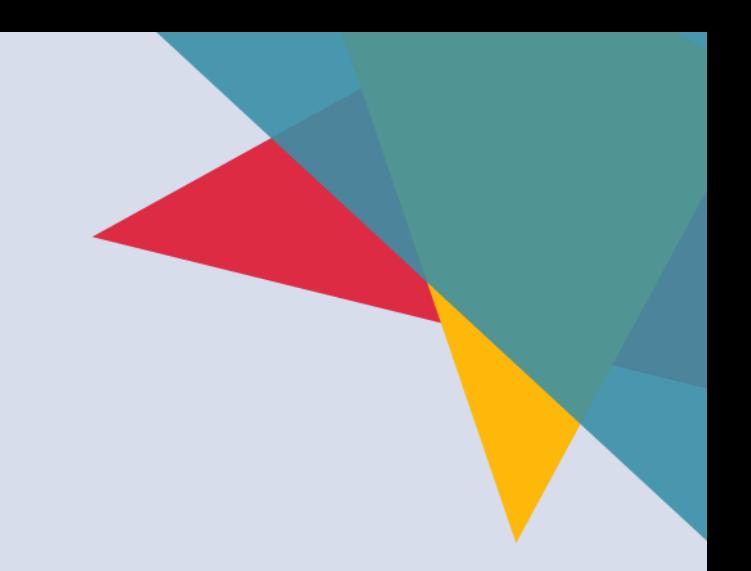

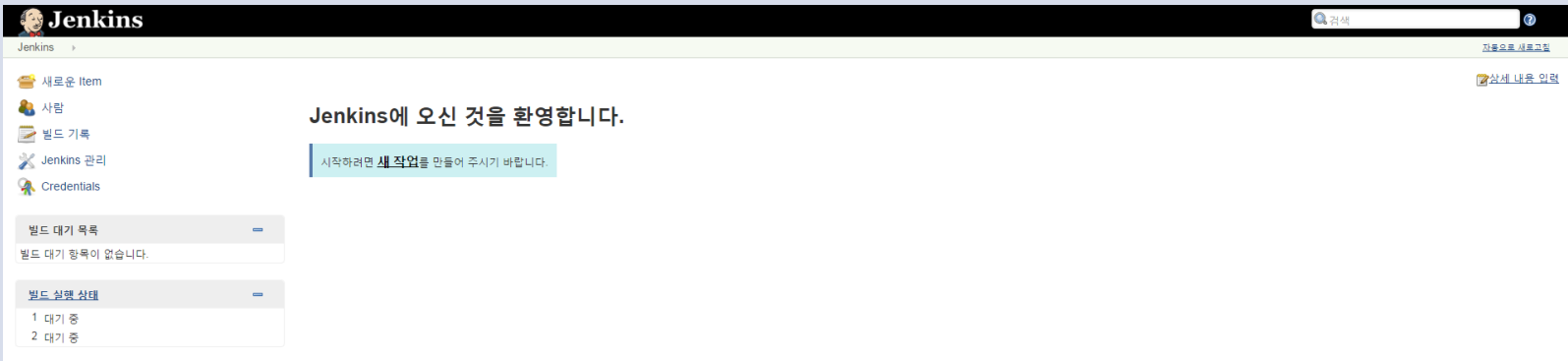

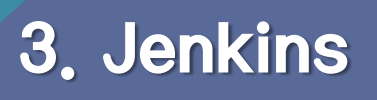

- 새로운 프로젝트를 만들기 위해 새로운 item 클릭
- 프로젝트 이름을 넣은 후 project의 유형 선택 뒤 OK 클릭
- Maven을 이용한다면 Maven project 선택 가능

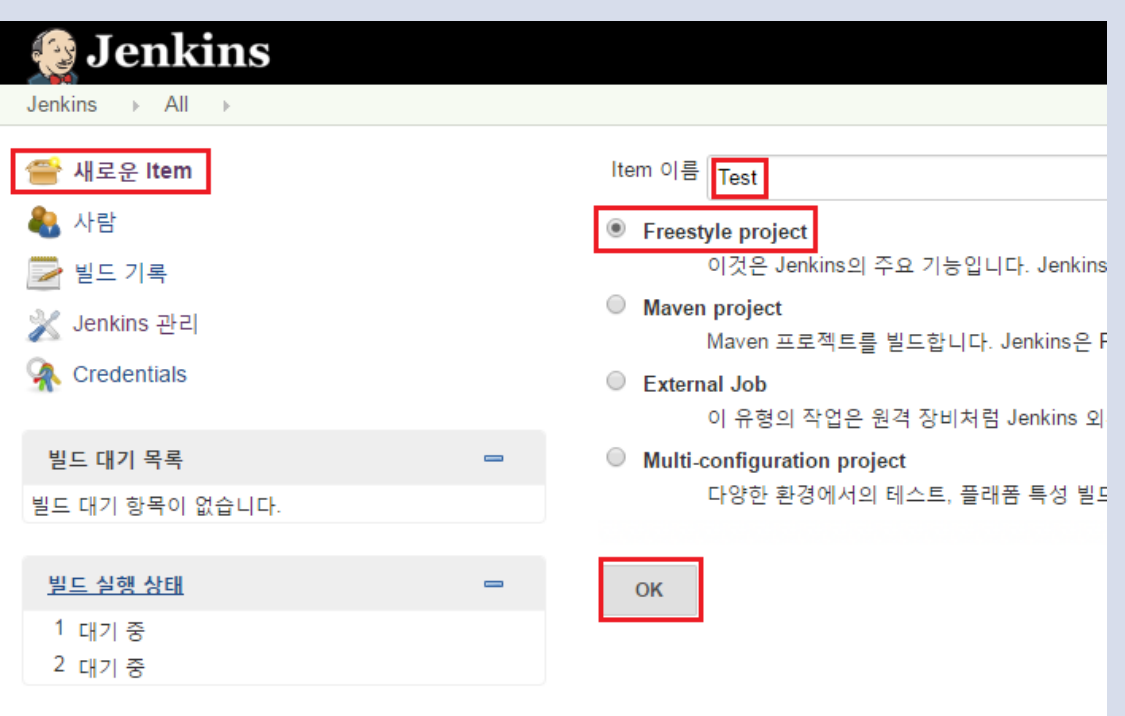

## 3. Jenkins

### Jenkins 사용법

• New item이 생성되면 jenkins/jobs/에 새로 생성한 item의 folder가 생성

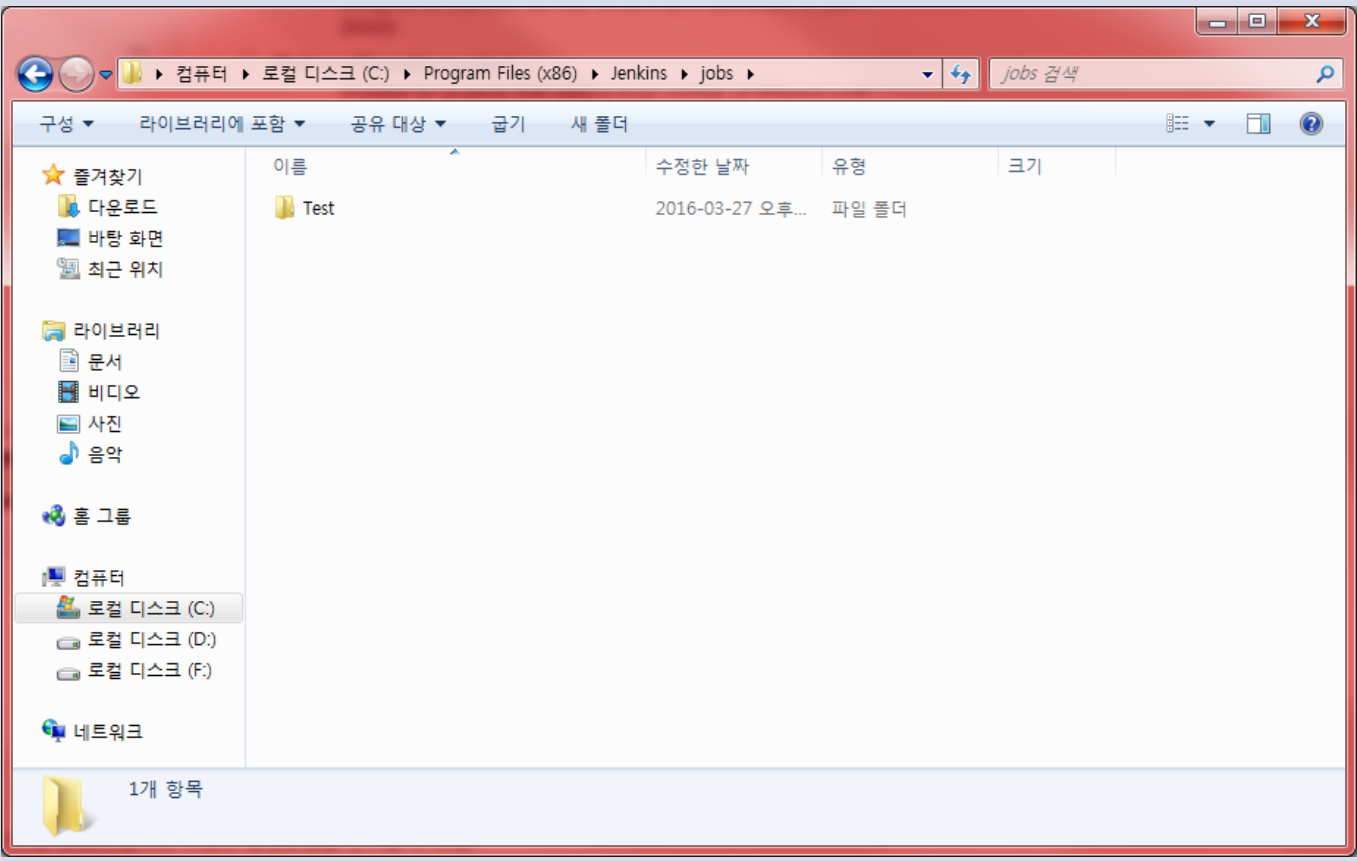

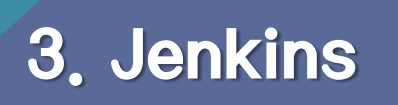

#### • 프로젝트를 생성하기 전에 프로젝트에 기본적인 설정을 변경 가능

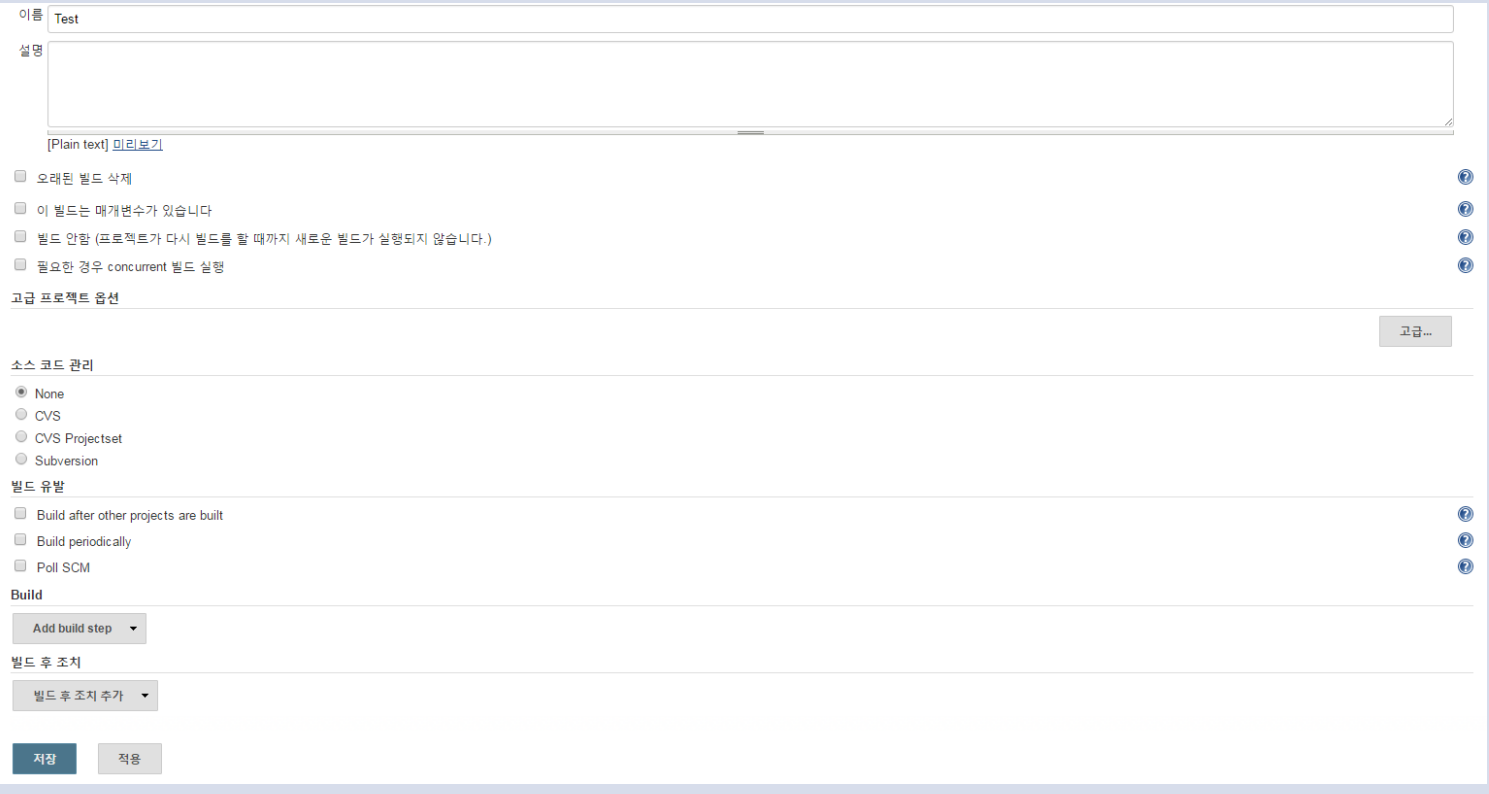

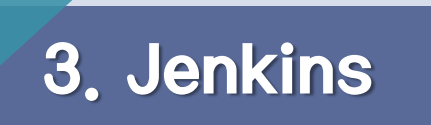

• 새로운 프로젝트가 생성된 것을 볼 수 있다.

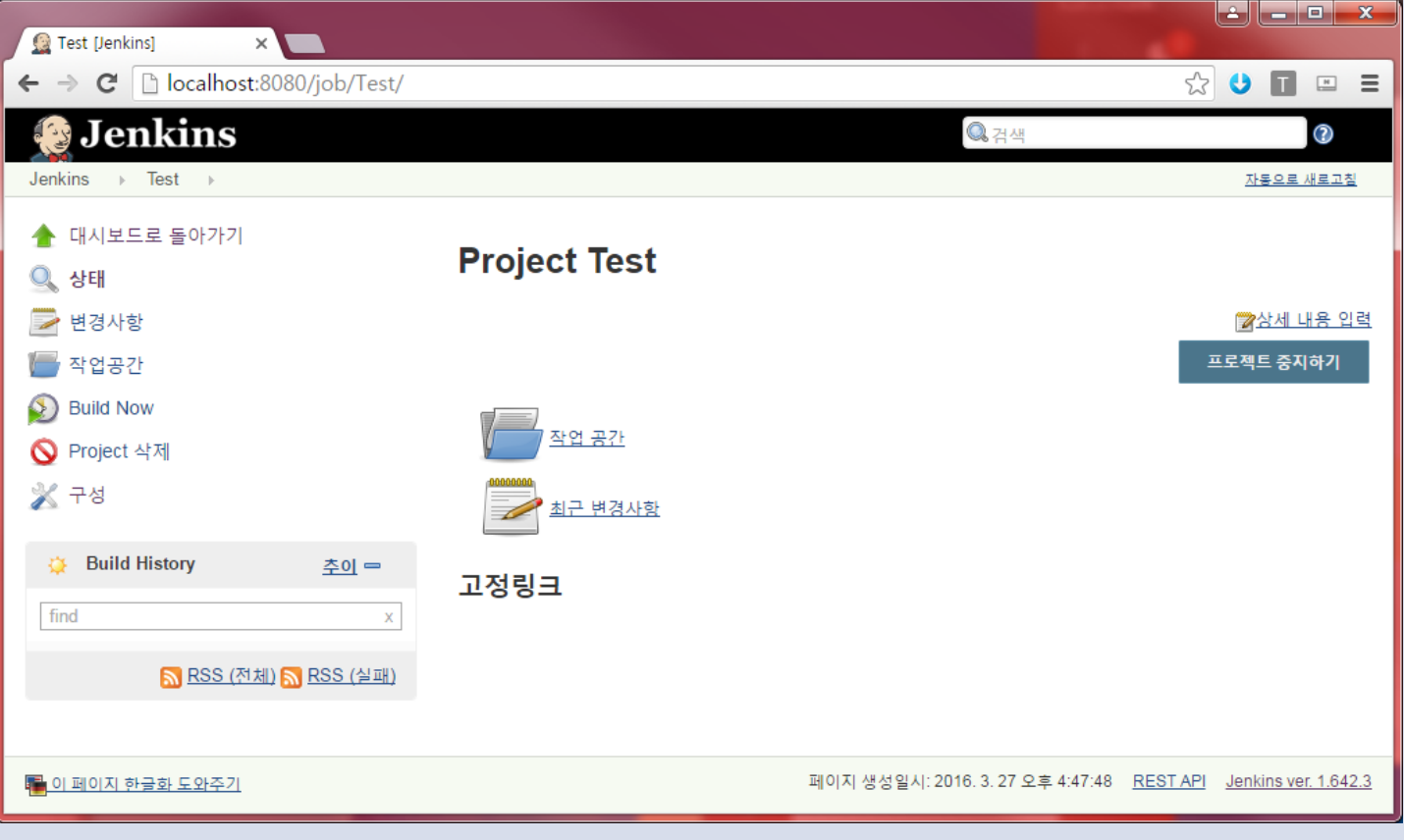

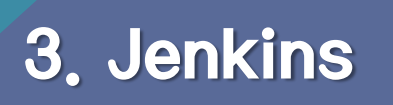

• 다른 프로그램과 연동을 하기 위하여 플러그인 설치

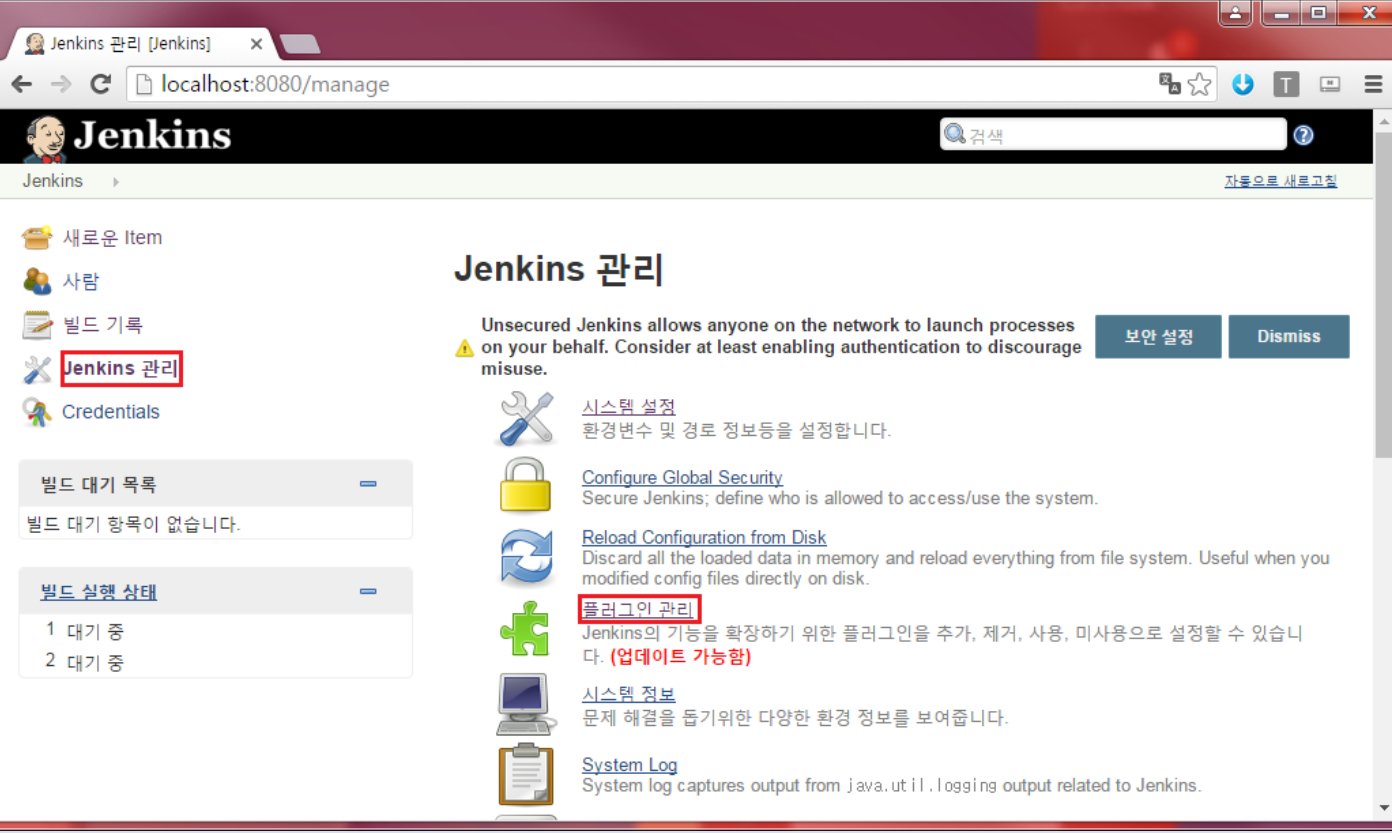

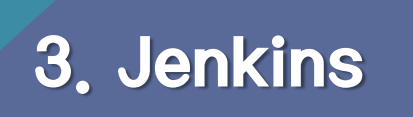

• Git을 사용하기 위해서는 Github plugin, Git plugin을 설치

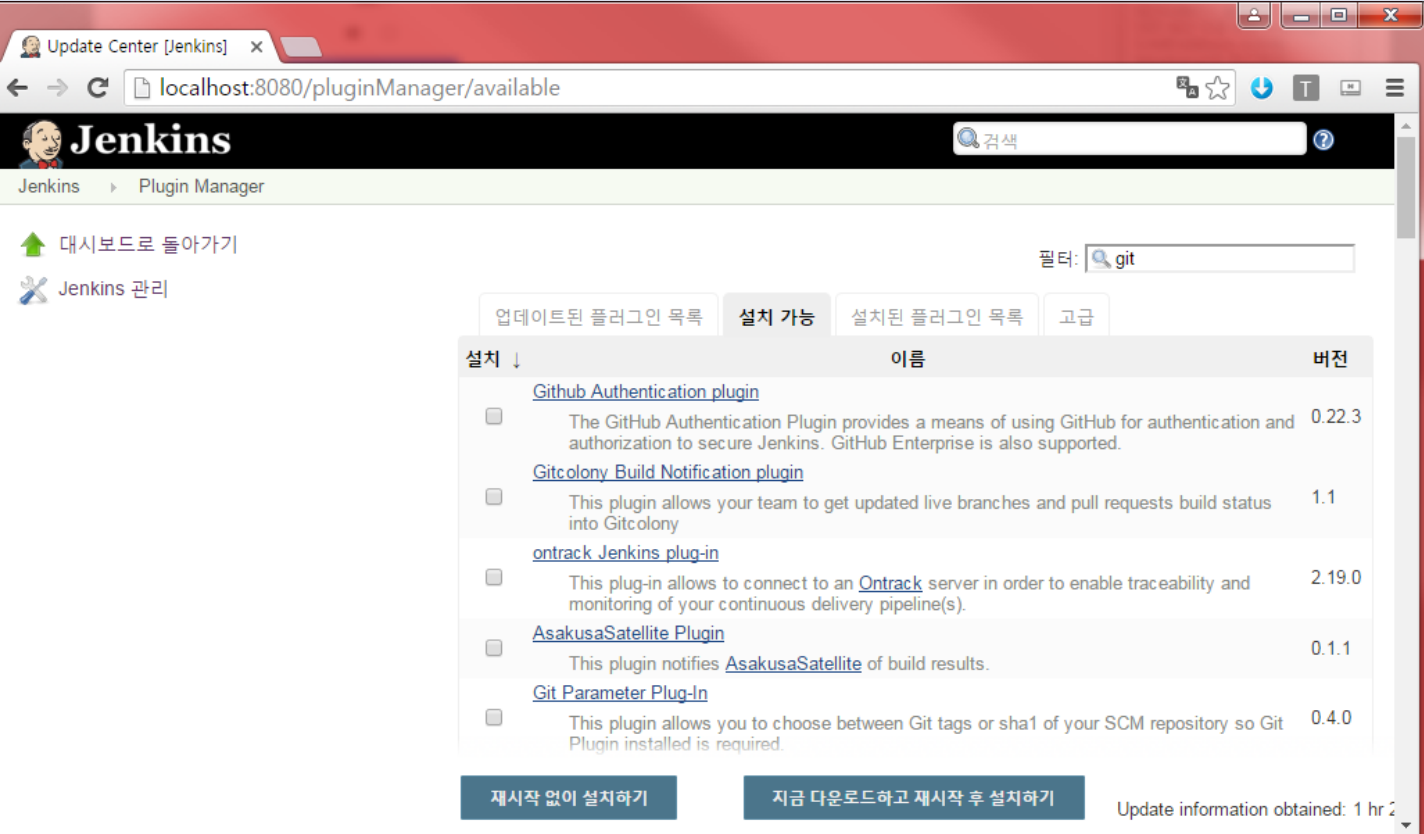

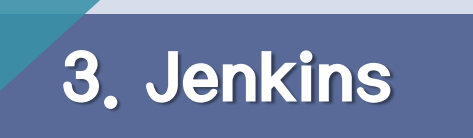

#### Jenkins plugin 설치 tip

### ※설치 가능 목록이 나오지 않았을 경우 고급 탭에서 지금 확인 버튼을 누른다. 확인되지 않을 경우 방화벽 문제일 가능성이 크다.

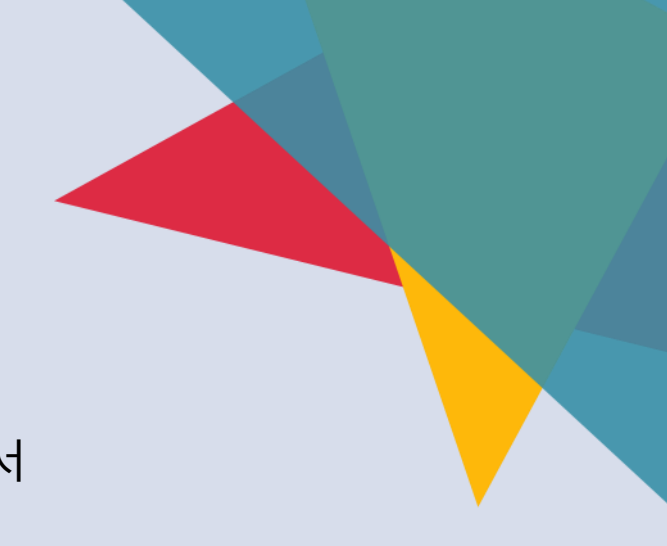

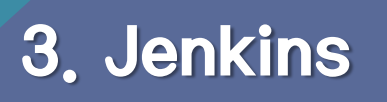

• 설치한 plugin의 환경변수 및 경로 정보 등을 설정

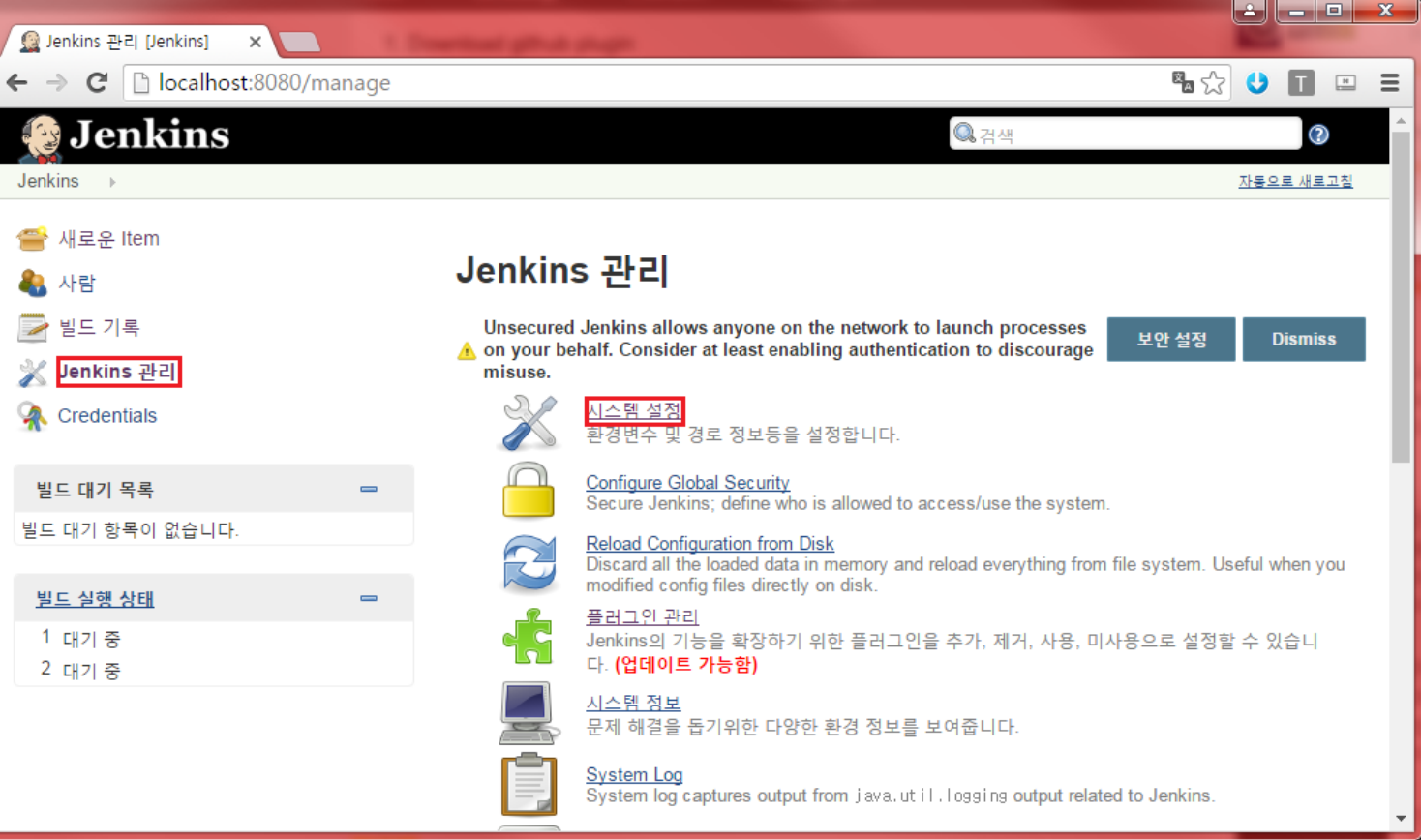

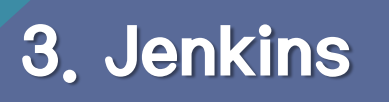

• jdk연동 시에는 오라클의 로그인 정보가 필요

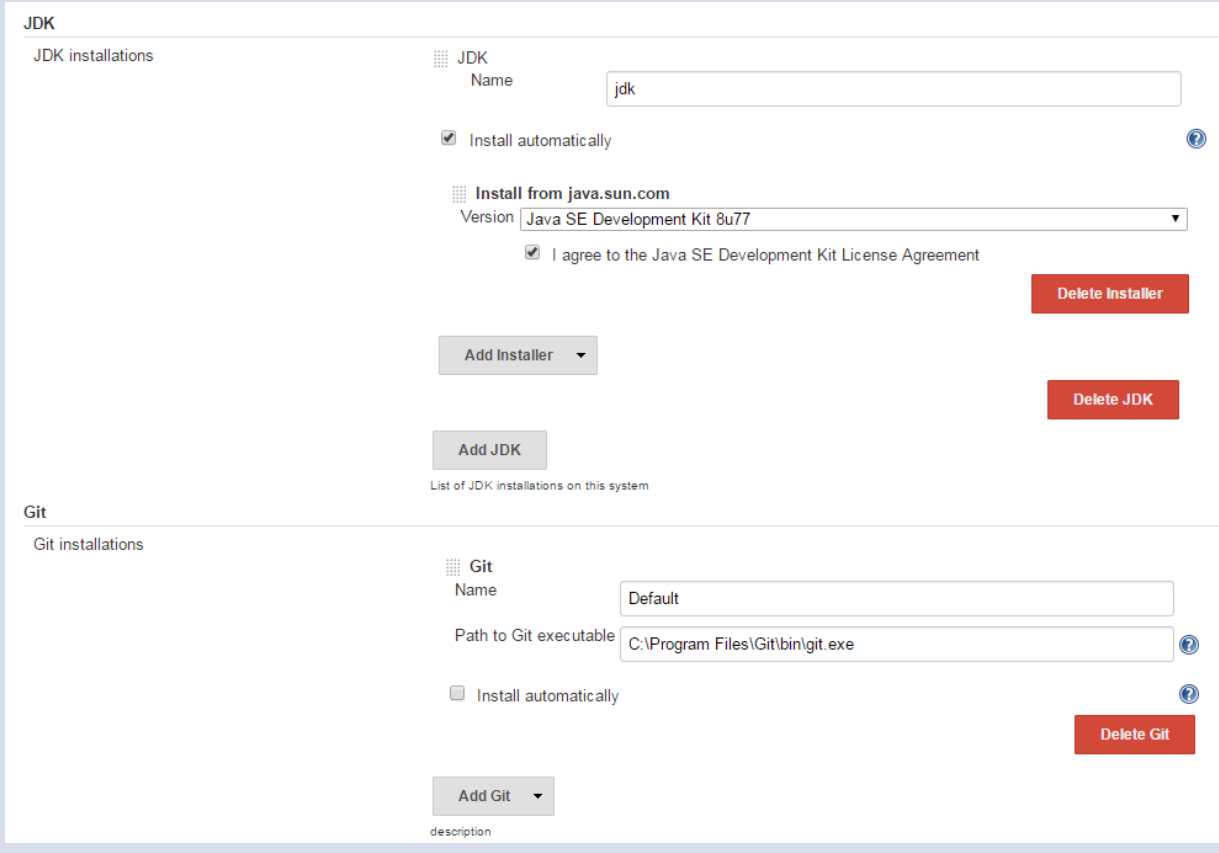

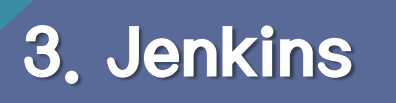

• Jenkins 관리에서 Configure Global Security 선택

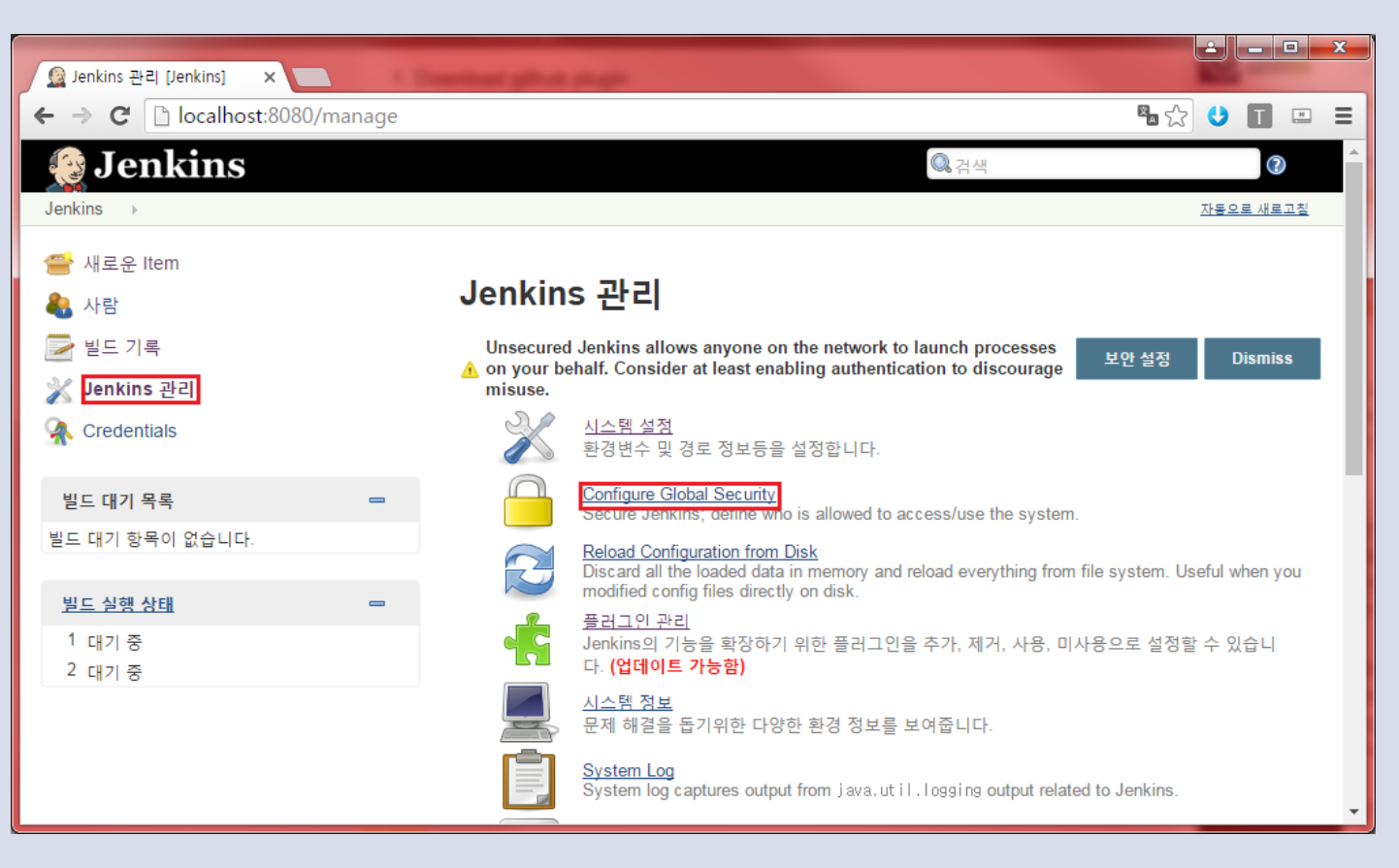

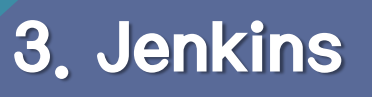

• 다음과 같이 설정하면 프로젝트에 대하여 무분별한 접근 불가

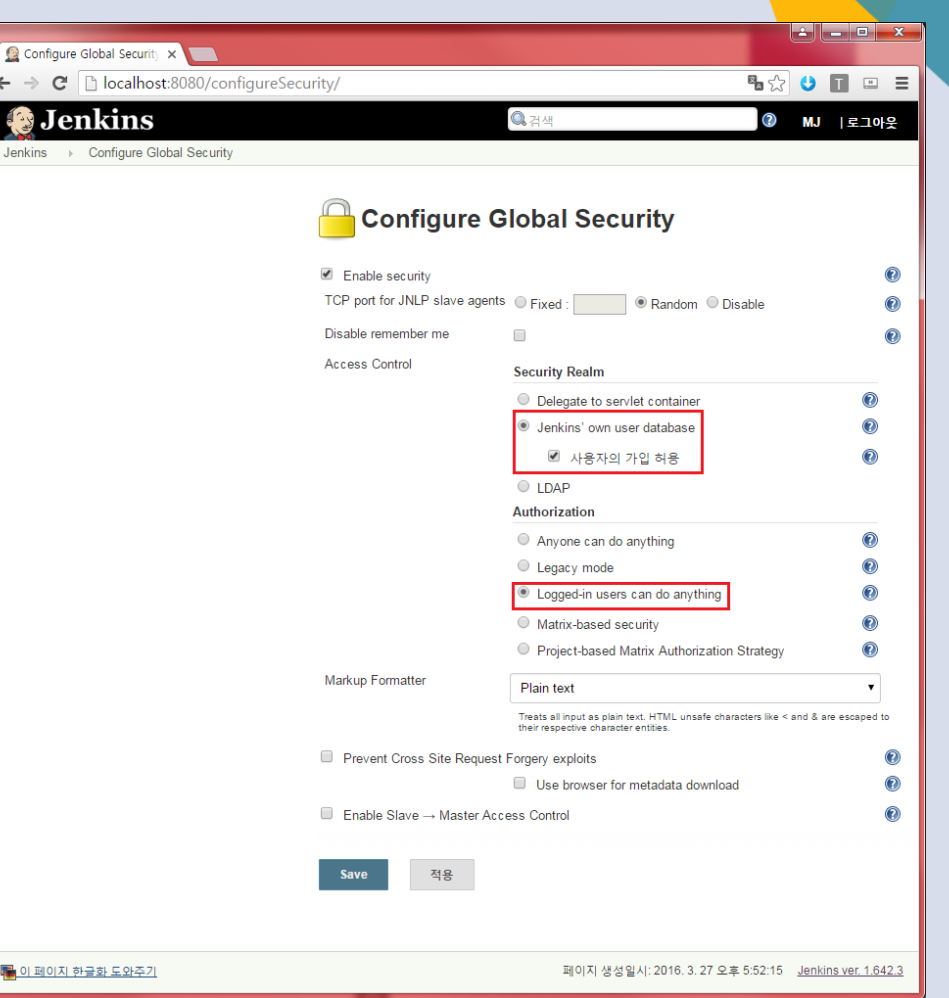

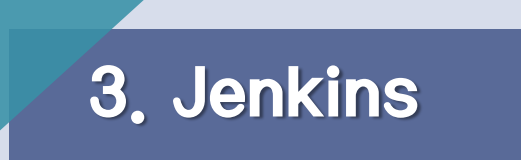

• 계정관리를 위하여 회원가입 및 로그인 진행

#### Sign up

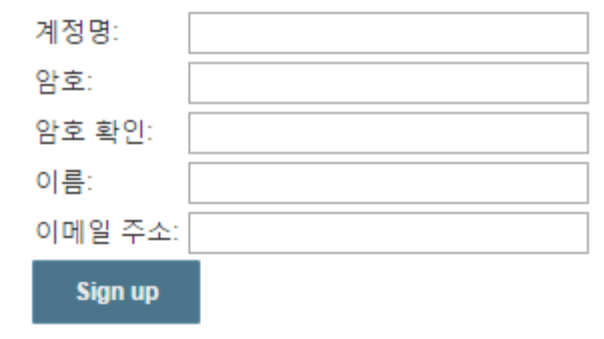

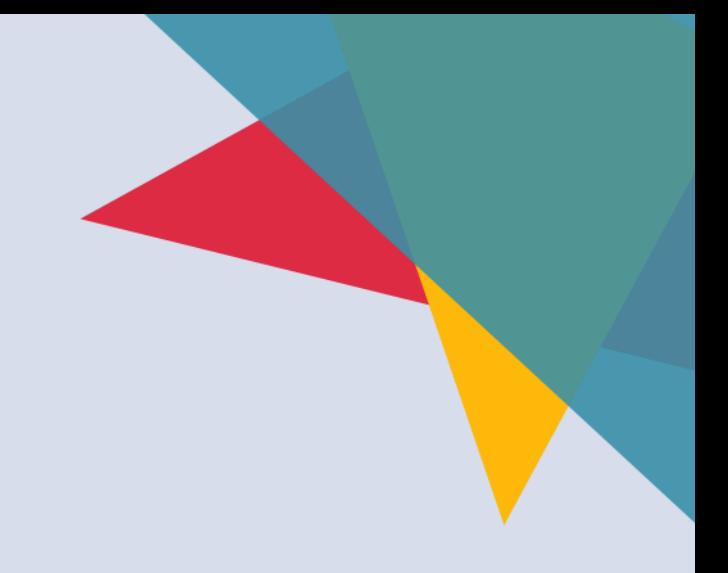

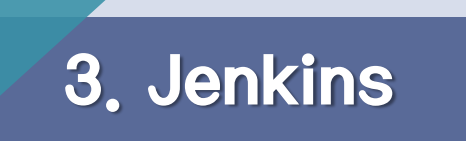

• 회원가입 후 사용자들의 모습

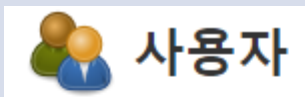

Includes all known "users", including login identities which the current security realm can enumerate, as well as people mentioned in commit messages in recorded changelogs.

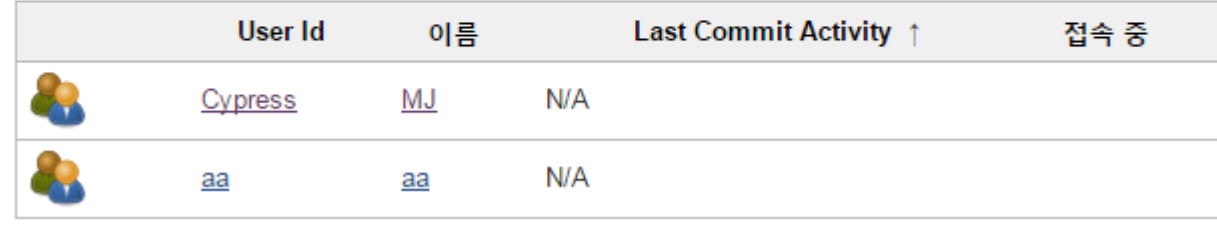

### 3. Jenkins

#### Jenkins 계정관리

• 필요한 권한을 알맞은 사용자에게 부여 가능

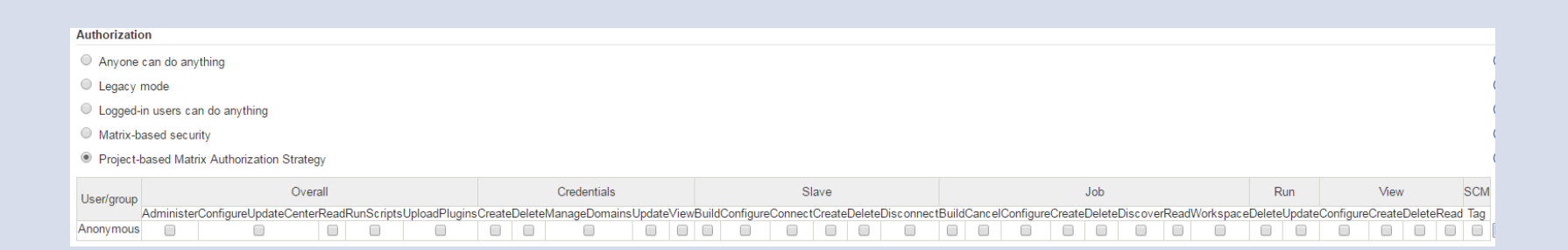

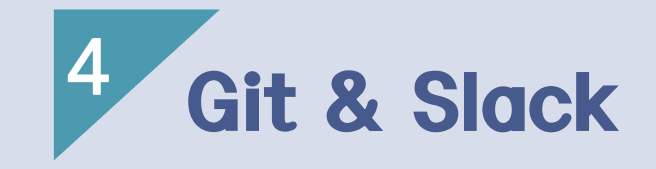

1) Git

2) Github

3) Slack

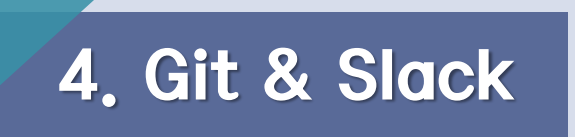

Git

• 버전 관리 시스템은 파일의 변화를 시간에 따라 기록하여 과거 특정 시점의 버 전을 다시 불러올 수 있는 시스템이다. 뿐만 아니라 여러 사람이 같은 프로젝트 를 진행했을 때 관리해주는 역할도 한다.

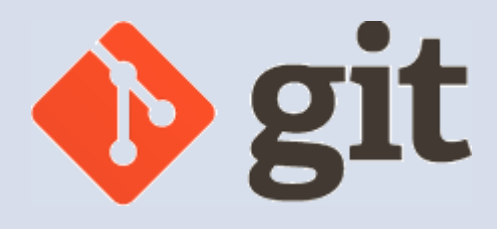

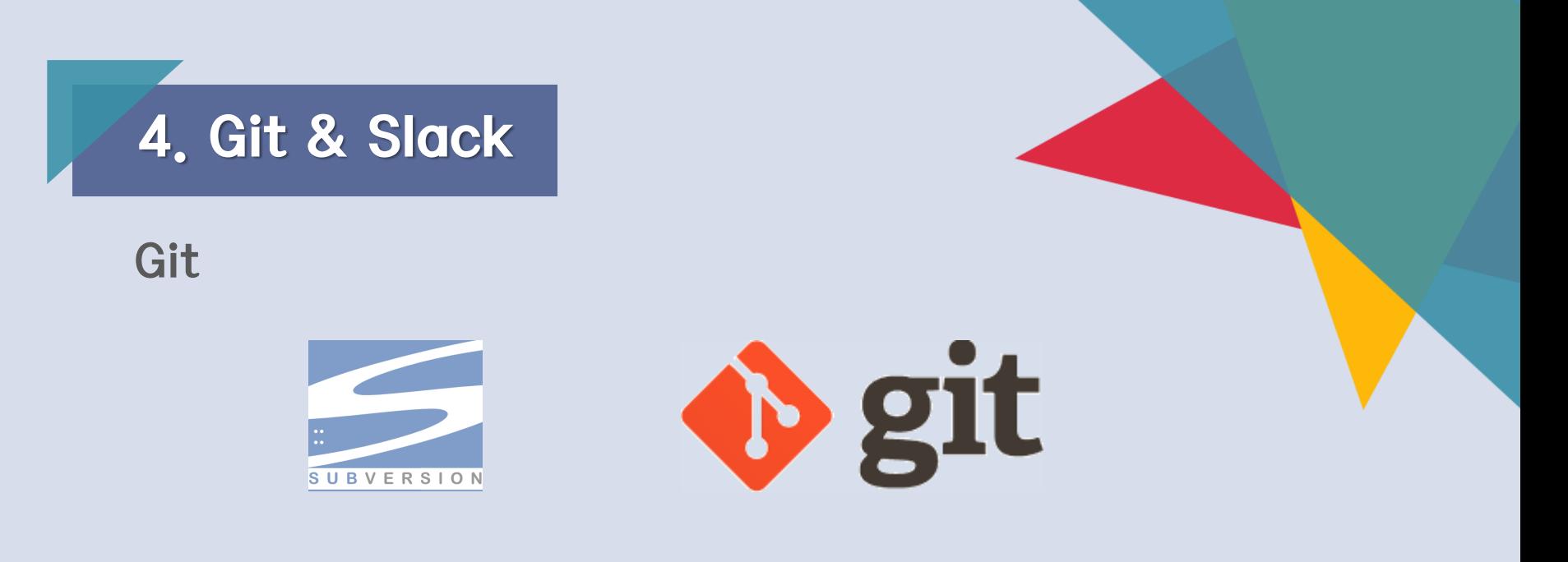

- Git은 로컬저장소와 원격 저장소를 분리가 되어 존재
	- ✔ 분산처리, 안전한 데이터, 빠른 처리속도
- 스테이지 영역이 존재
	- $\checkmark$  커밋 할 파일을 미리 분리가 필요
- 스냅샷을 이용한 버전 관리
	- 빠르고 편리한 브랜치 & 병합 가능

Git

• https://git-scm.com/downloads에서 다운로드 가능

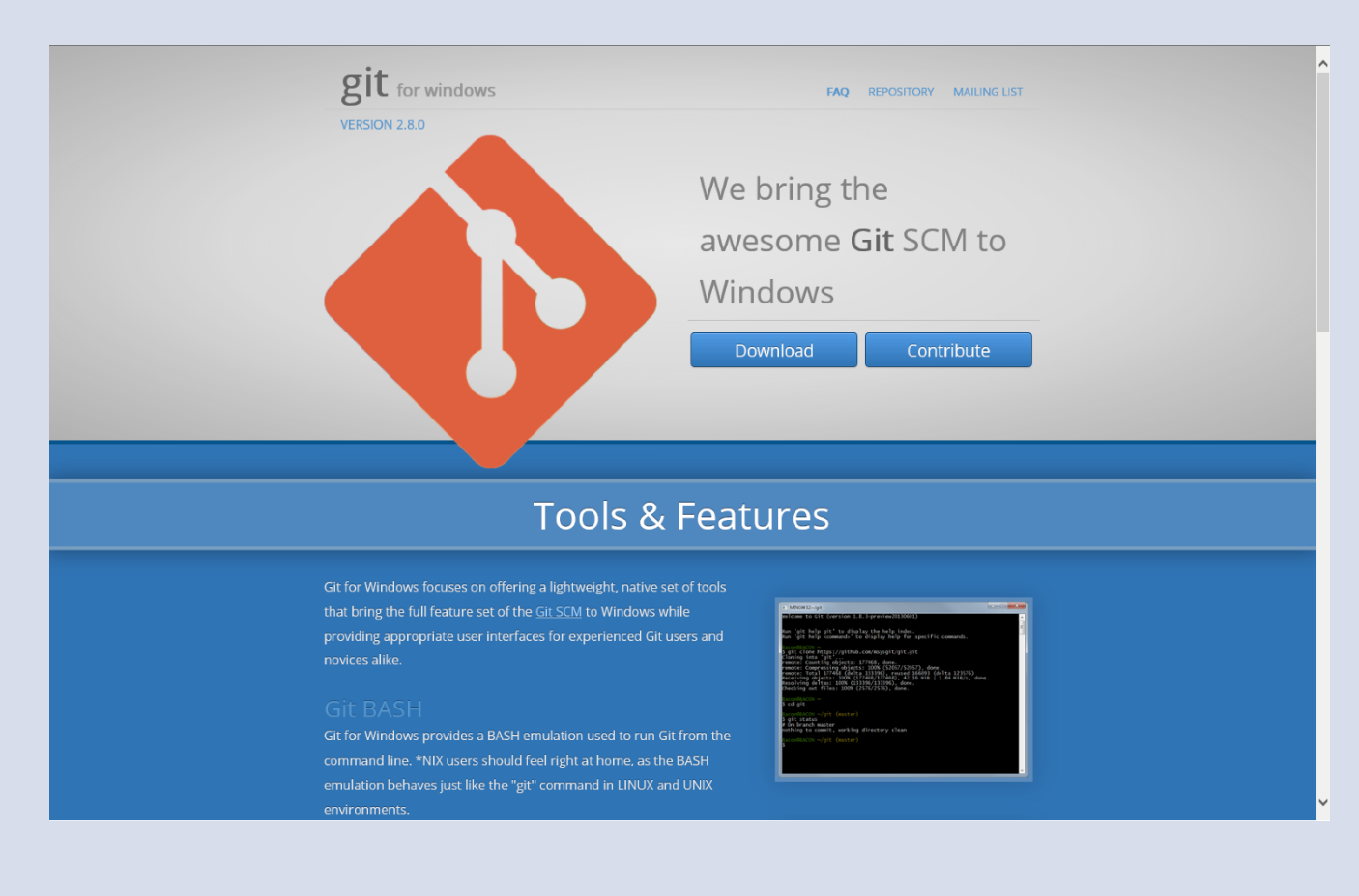

Git

• Git 설치화면

#### Git 2.8.0 Setup

#### Configuring extra options

Which features would you like to enable?

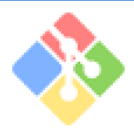

#### $\sqrt{}$  Enable file system caching

File system data will be read in bulk and cached in memory for certain operations ("core.fscache" is set to "true"). This provides a significant performance boost (experimental).

**Enable Git Credential Manager** 

The Git Credential Manager for Windows provides secure Git credential storage for Windows, most notably multi-factor authentication support for Visual Studio Team Services and GitHub. (requires .NET framework v4.5.1 or or later)

https://git-for-windows.github.io/

Github

• Github 접속

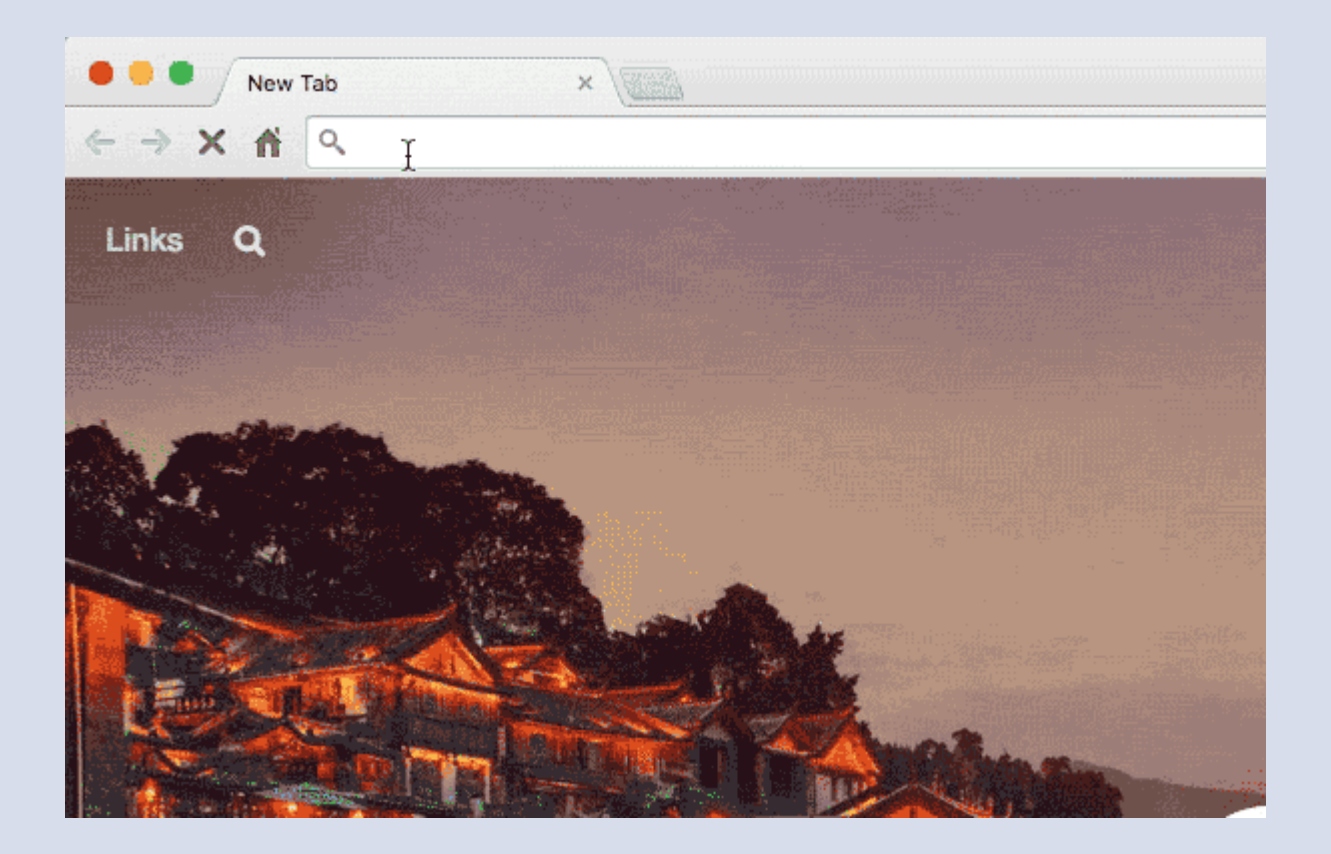

Github

• Github Repository 생성 버튼

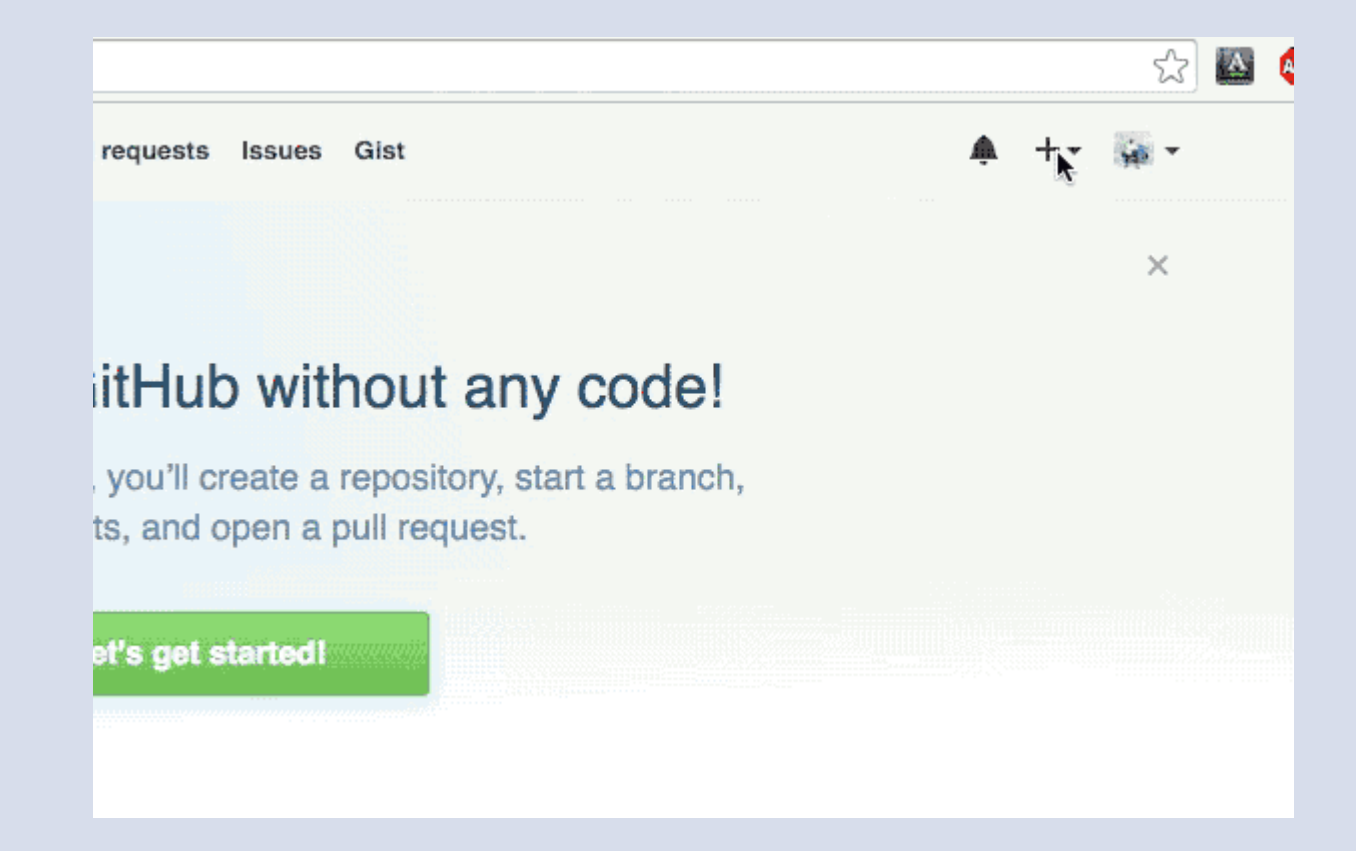

#### Github

• Github Repository 이름 지정 후 생성

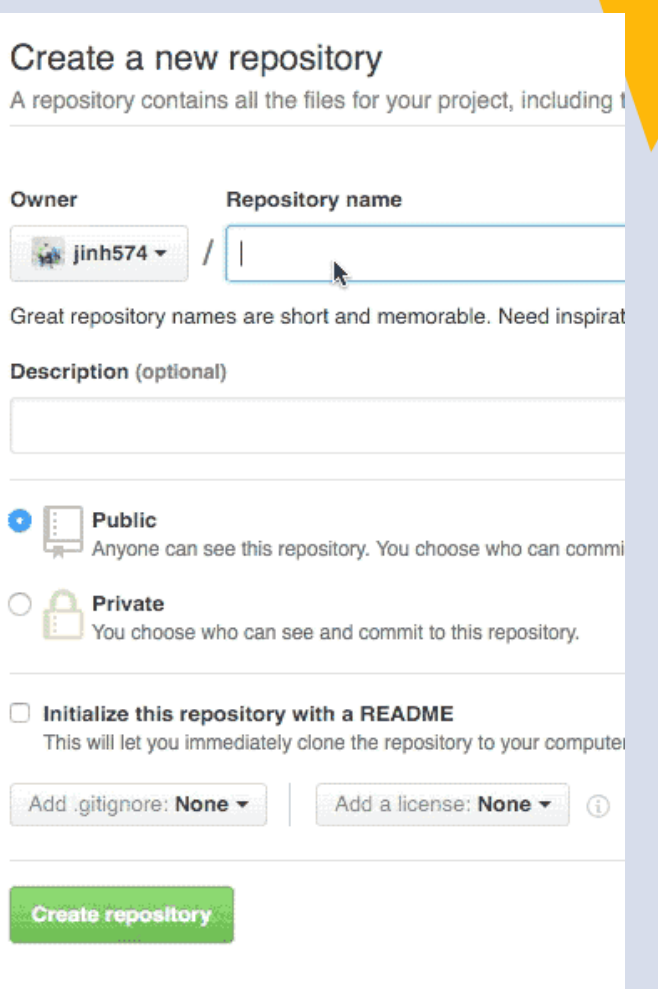

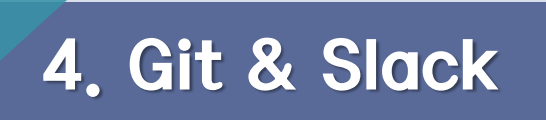

Git

• 프로젝트에 변화를 주고자 파일 생성

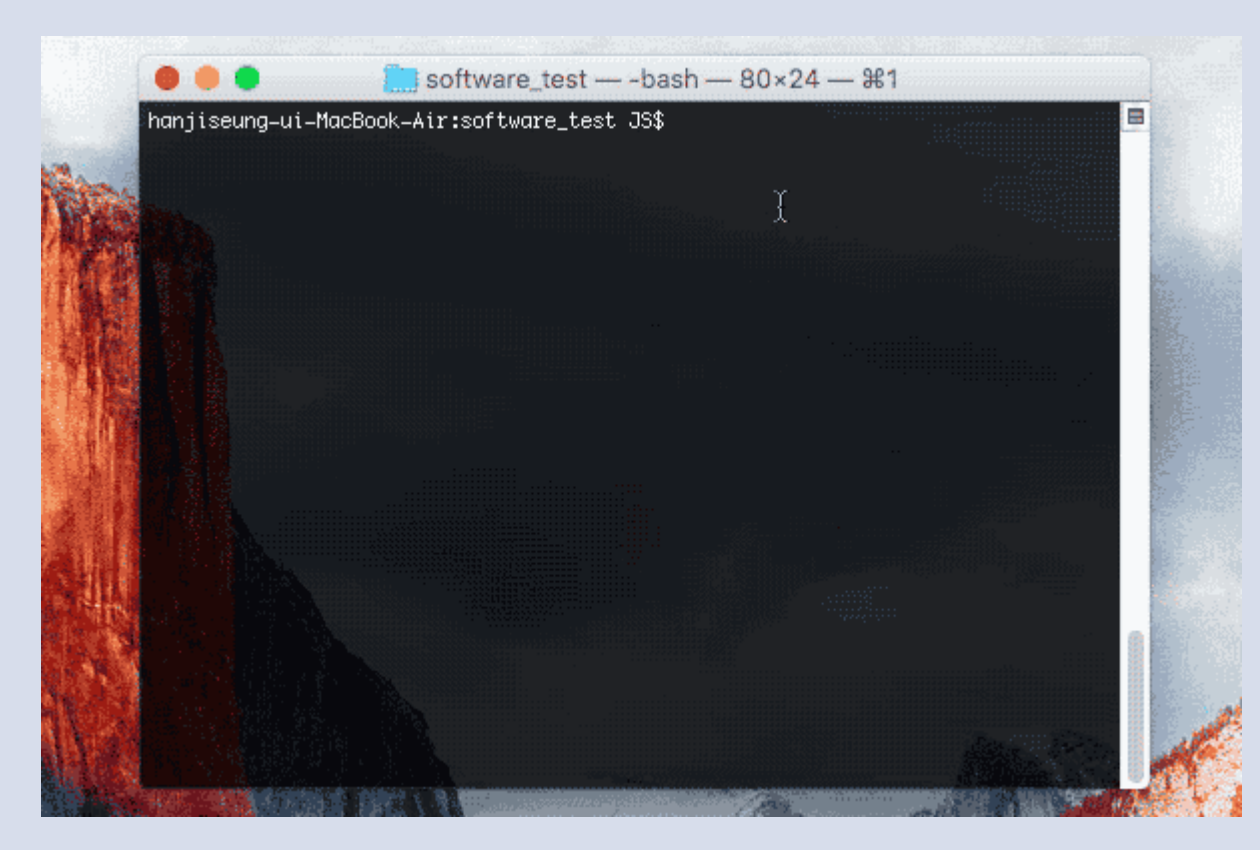

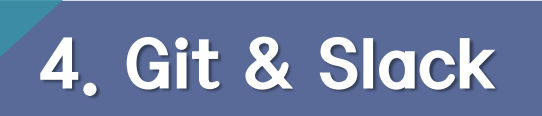

Git

• Git의 관리를 받고자 하는 프로젝트 최상위 폴더로 이동해서 git init 호출 Git으로 관리하겠다는 명령어

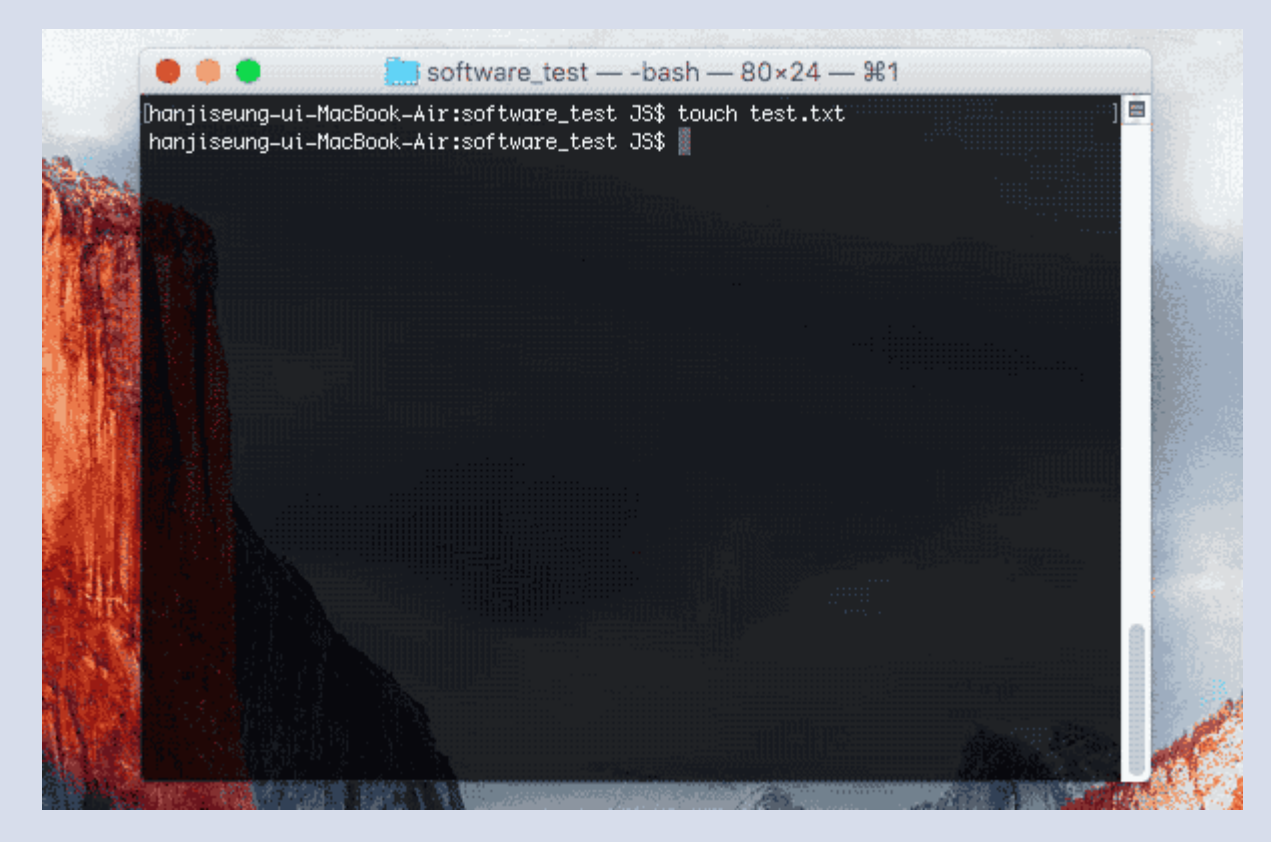

Git

• Git remote를 통해 원격 Repository와 연결

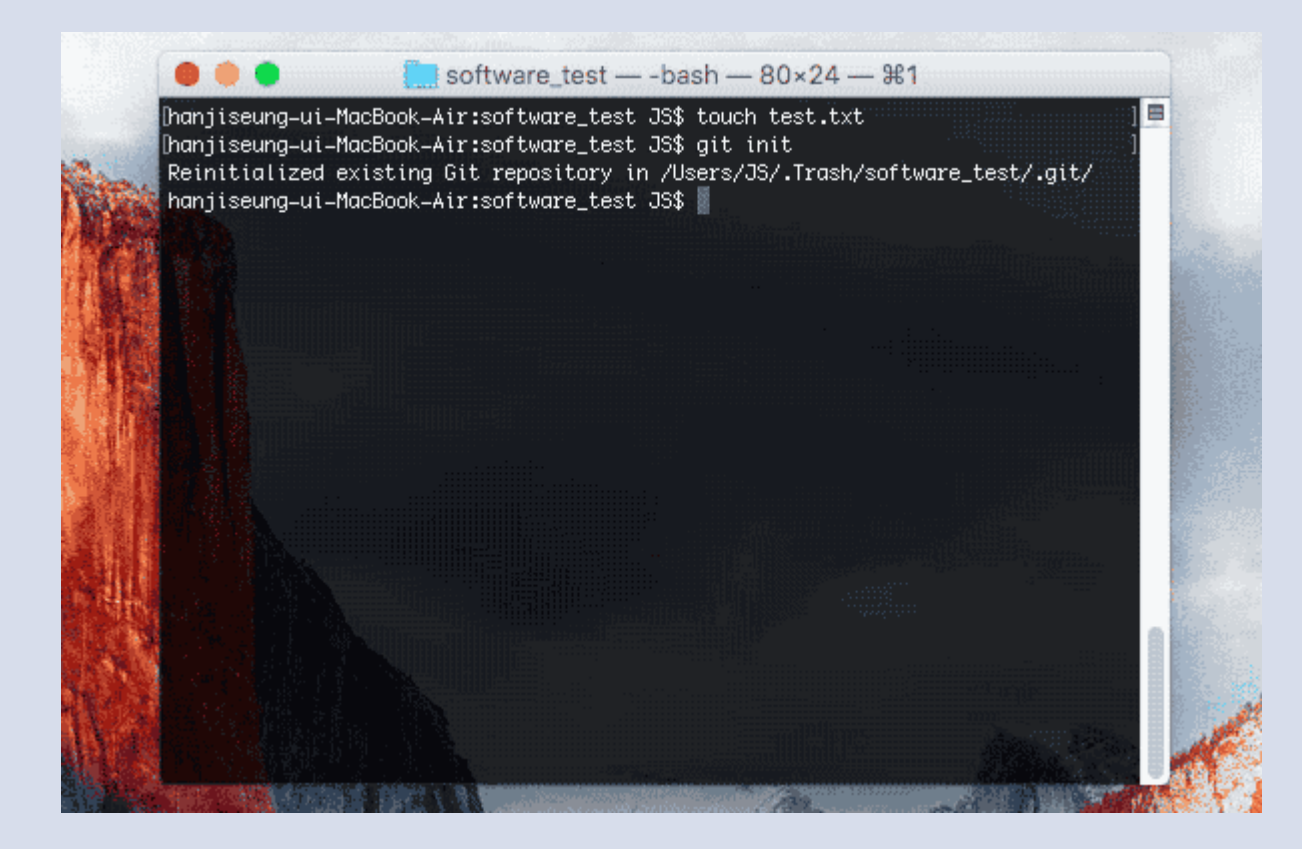

Git

• Git을 관리하고자 하는 파일을 스테이징 후에 커밋을 통해 스냅샷 생성

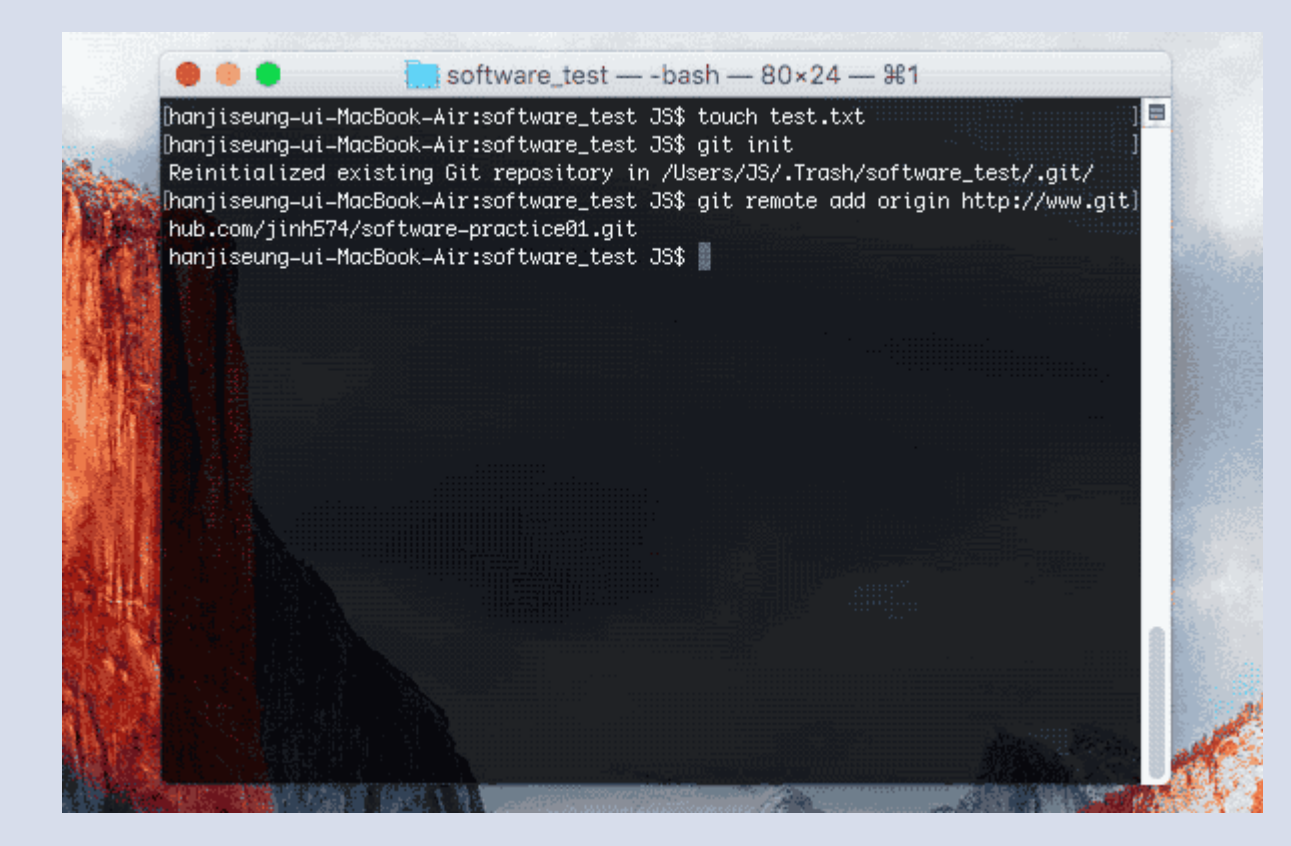

Git

• 원격 Repository에 커밋한 내용을 전달

software\_test - - bash - 80x24 - 381  $\equiv$ [hanjiseung=ui=MacBook=Air:software\_test JS\$ git init] Reinitialized existing Git repository in /Users/JS/.Trash/software\_test/.git/ [hanjiseung=ui=MacBook=Air:software\_test JS\$ git remote add origin http://www.git] hub.com/jinh574/software-practice01.git [hanjiseung-ui-MacBook-Air:software\_test JS\$ git add . [hanjiseung=ui=MacBook=Air:software\_test JS\$ git commit =m "Init" [master (root-commit) a558e9b] Init Committer: 한지승 <JS@hanjiseunq-ui-MacBook-Air.local> Your name and email address were configured automatically based on your username and hostname. Please check that they are accurate. You can suppress this message by setting them explicitly. Run the following command and follow the instructions in your editor to edit your configuration file: git config --global --edit After doing this, you may fix the identity used for this commit with: git commit --amend --reset-author 1 file changed,  $\theta$  insertions(+),  $\theta$  deletions(-) create mode 100644 test.txt hanjiseung-ui-MacBook-Air:software\_test JS\$ }

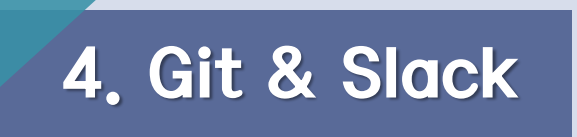

**Salck** 

• 사내 통합용 메신저로 팀 단위 소통을 위한 업무용 메신저를 분리하고 여러 툴 들과 통합 플러그인을 지원하여 업무관련 채팅, 스케줄, 알림을 통합적으로 관 리 할 수 있는 장점을 가지고 있다.

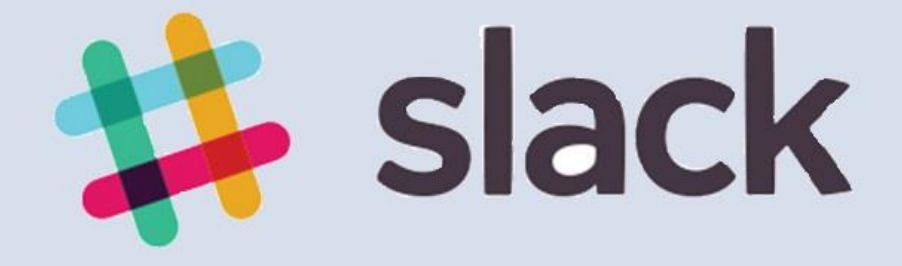

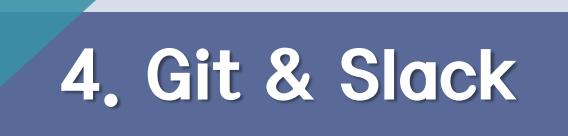

**Salck** 

• Slack 홈페이지 접속

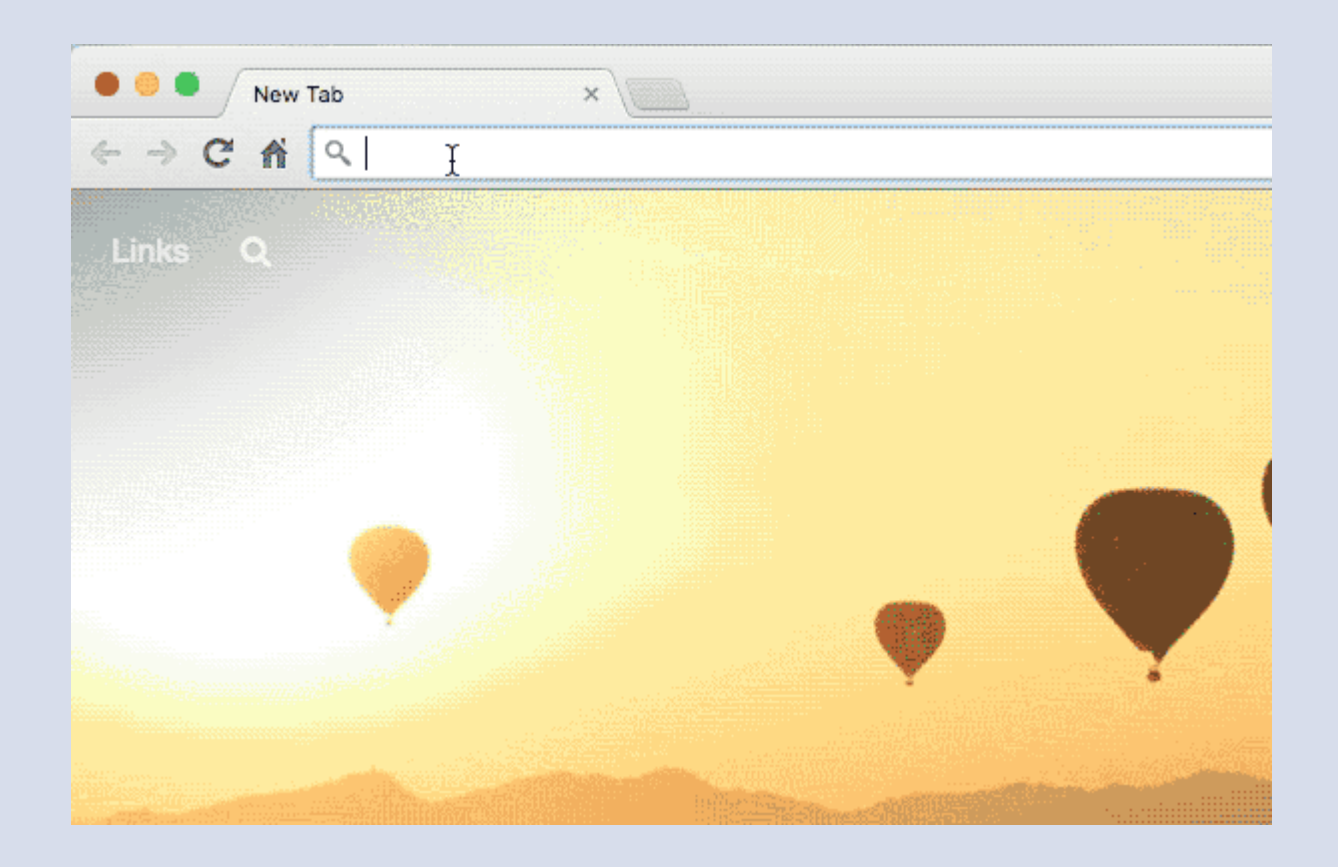

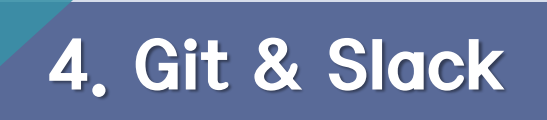

#### **Salck**

• 팀 메신저를 사용하기 위한 이메일 등록

# who see through the Ea

e Collaboration is one of tens of thousands of teams around th o make their working lives simpler, more pleasant, and more pro

Email address

#### Create a new team

Your team already uses Slack? Sign in or find your team.

**Salck** 

• 팀 관련 정보를 입력 후 생성

### What do you want to ca your Slack team?

Name your team after the group that will be Slack together.

Work at a large company? Try using the nam division, instead of your company name.

Slack team name (you can change this later)

Ex. Acme or Acme Marketing
## 4. Git & Slack

#### **Salck**

• 업무 별로 다시 채널을 나누어 소통이 가능

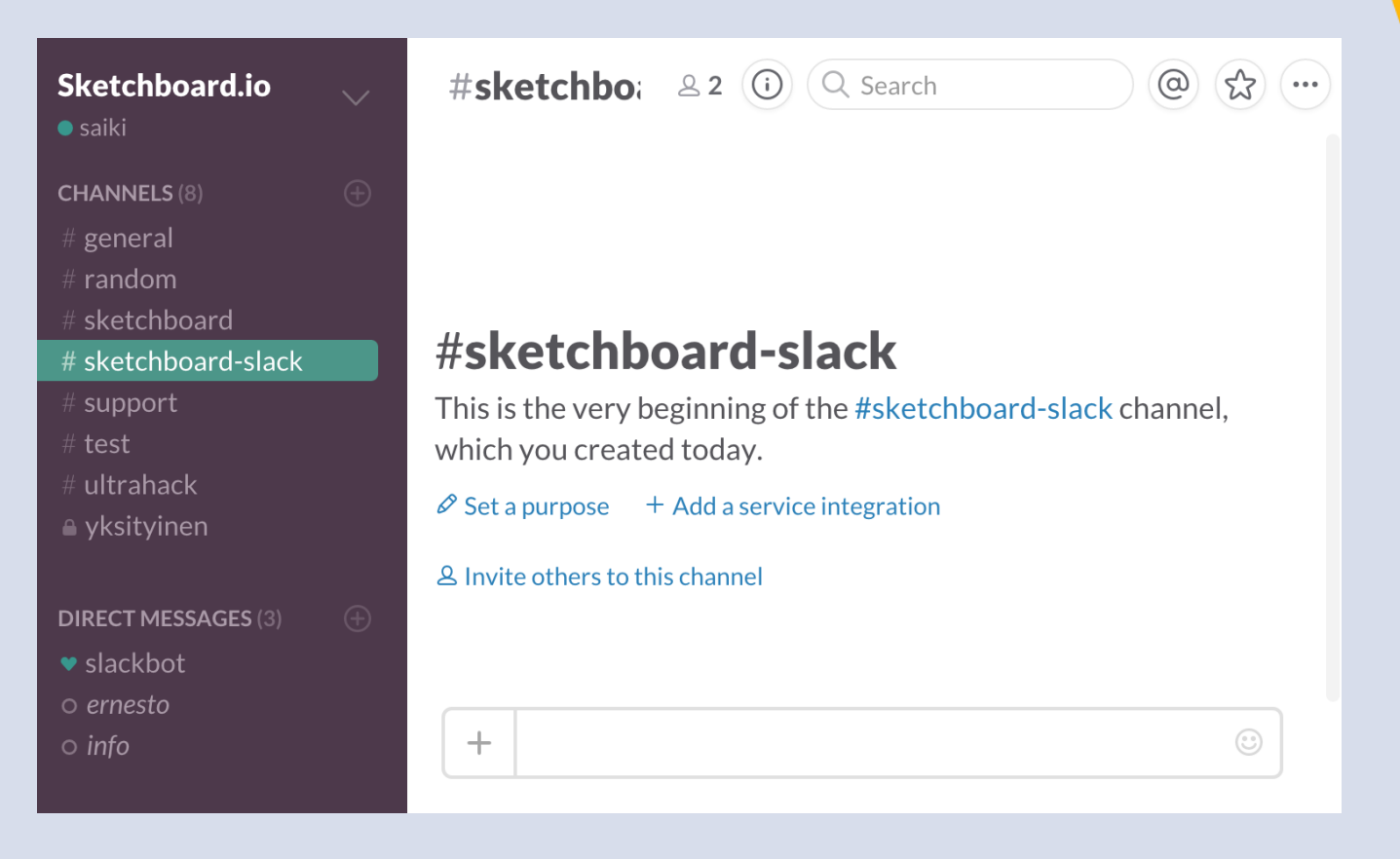

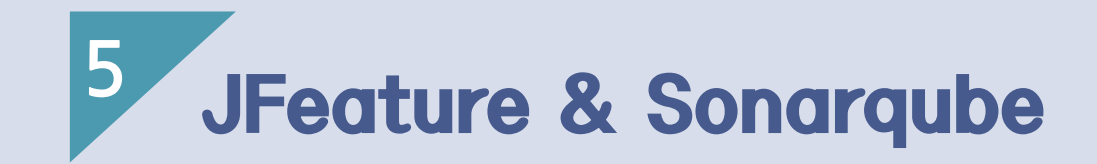

- 1) JFeature
- 2) Sonarqube

#### **JFeature**

- Requirement Coverage Tool 중 하나
- Junit의 Test Case를 기반으로 동작
- 개발하는 코드에 해당하는 요구사항에 초점
- 요구사항을 작성 후, 개발 된 Test Code와 요구사항을 매칭 시킴

# $J_F$  JFeature

#### **JFeature**

- Eclipse의 Plug-in 형태
- Junit과 연동
- Ant와 연동 Build에 맞춰 전체 프로젝트의 Requirement Coverage를 생성
- Refatoring Unit Test의 변경 사항에 따라 Requirement를 변경
- 요구사항 정의는 xml, csv 형태로 저장

# $J_F$  JFeature

#### **JFeature**

Technobuff에서 제공하며 도구 자체는 무료지만 Commercial Version에서<mark>는</mark> 더 향상된 인터페이스를 제공하며, 더 다양한 리포트 포멧을 제공

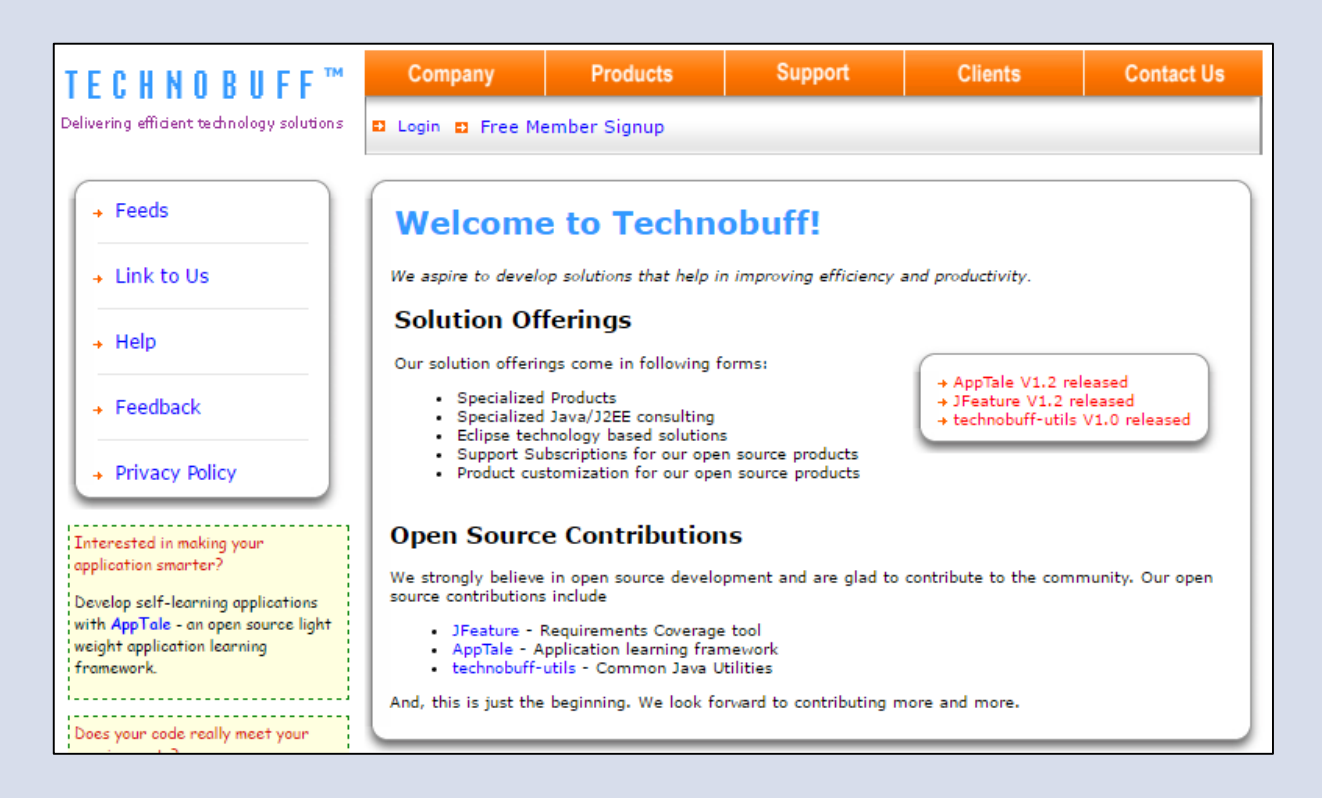

#### **JFeature**

- 도구는 Eclipse의 Plug-in 형태로 제공
- 하지만 출시 된지 오래된 도구라서 하위 버전의 Eclipse를 사용 필요

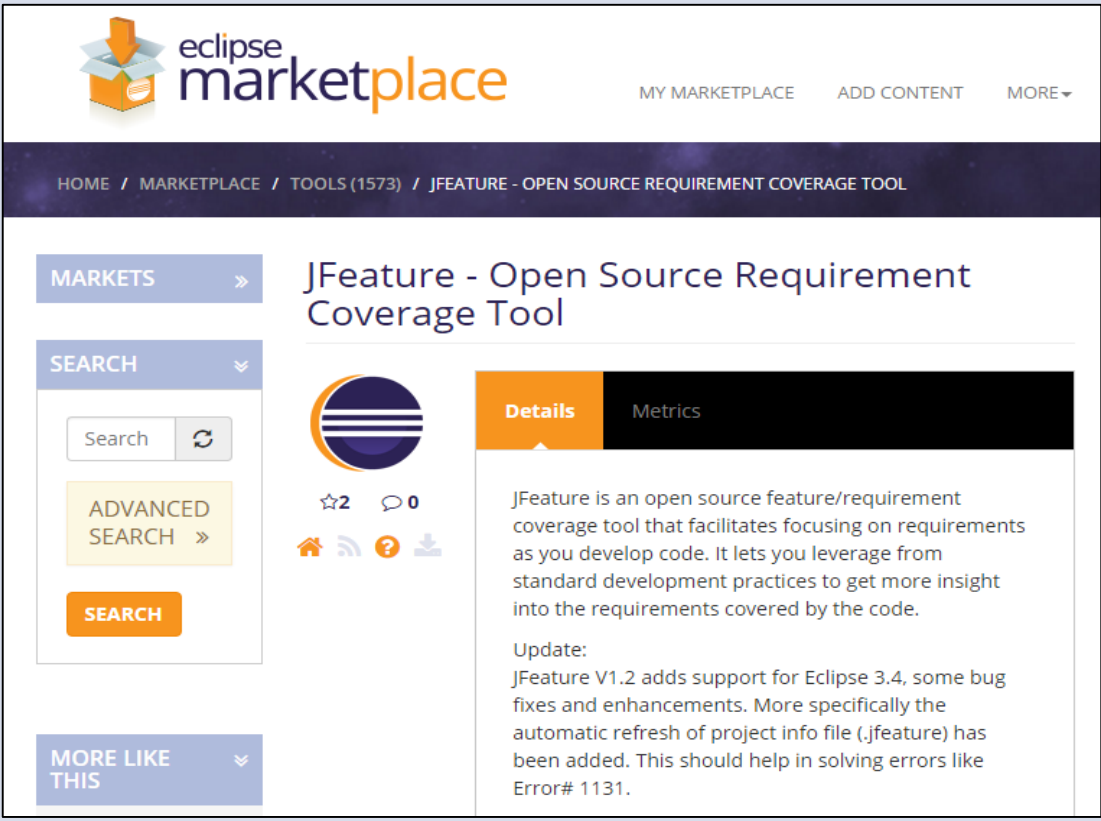

#### **JFeature**

- Eclipse Enterprise Edition 4.5.2 Version에서 실행되지 않음
- 즉, 하위 버전의 Eclipse를 설치 필요

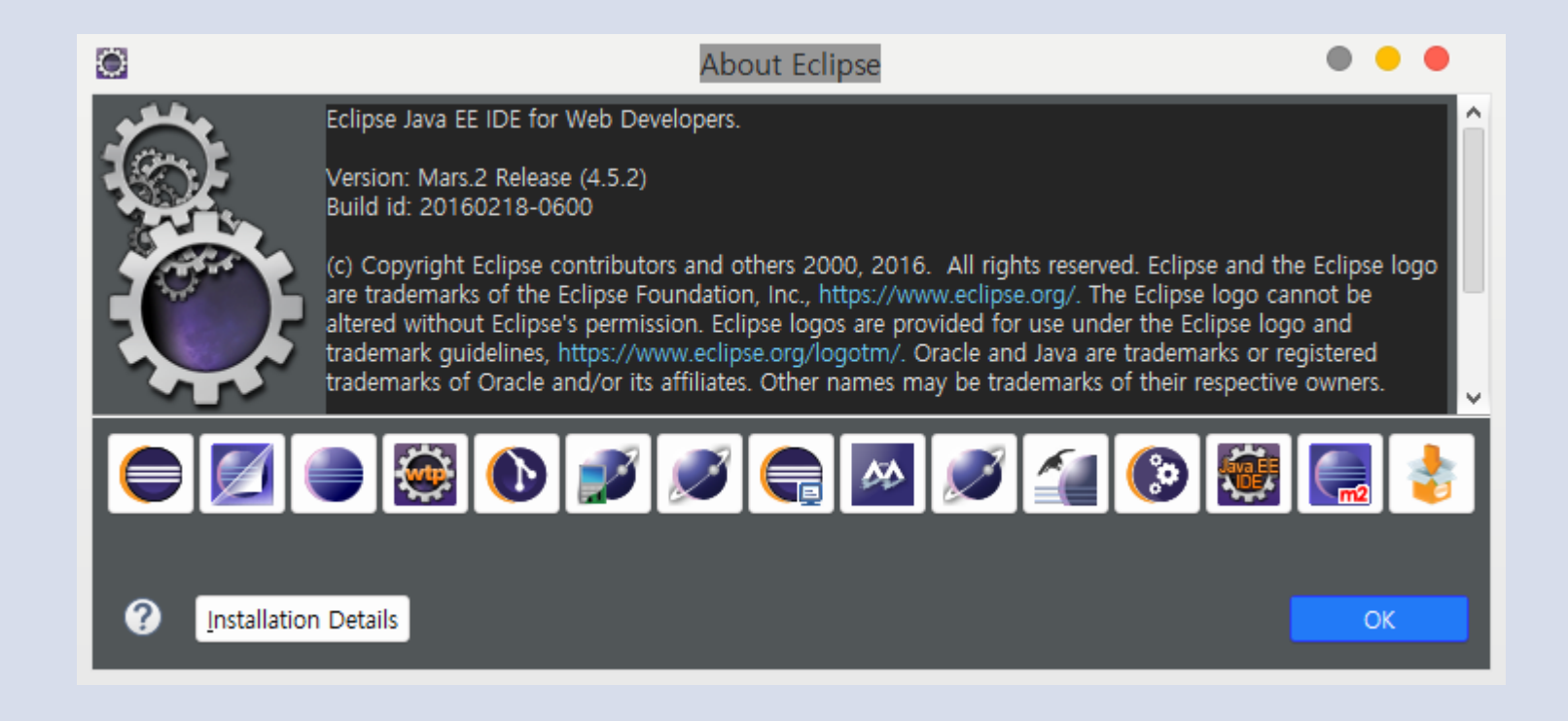

#### **JFeature**

• JFeature Reference를 참고하면 Eclipse 3.3, 3.4 버전에서 지원

### 2. Installation

#### 2.1 Pre-requisites

- Java 2 Platform Standard Edition (J2SE) 1.5 or higher
- Eclipse 3.3, 3.4
- ANT 1.6.2 (for JFeature ANT task)

#### **JFeature**

- Eclipse Old Version은 공식 배포처 download URL 접속 시 우측 하단에 <mark>존재</mark>
- Download 받을 시 크기는 작으나 속도가 매우 느림

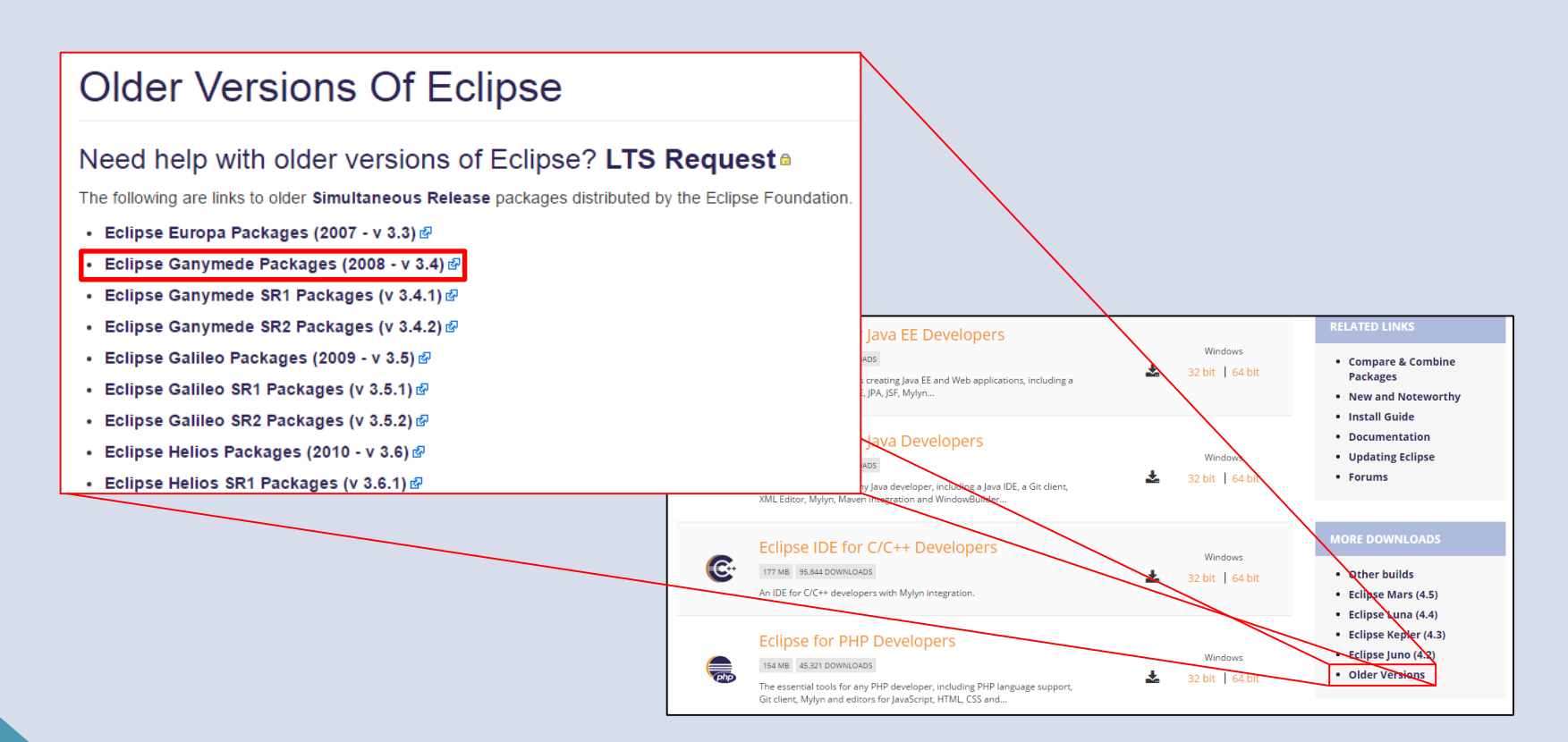

#### **JFeature**

• 배포처에서 최신 Version의 JFeature를 다운로드 받아서 압축을 해제한다.

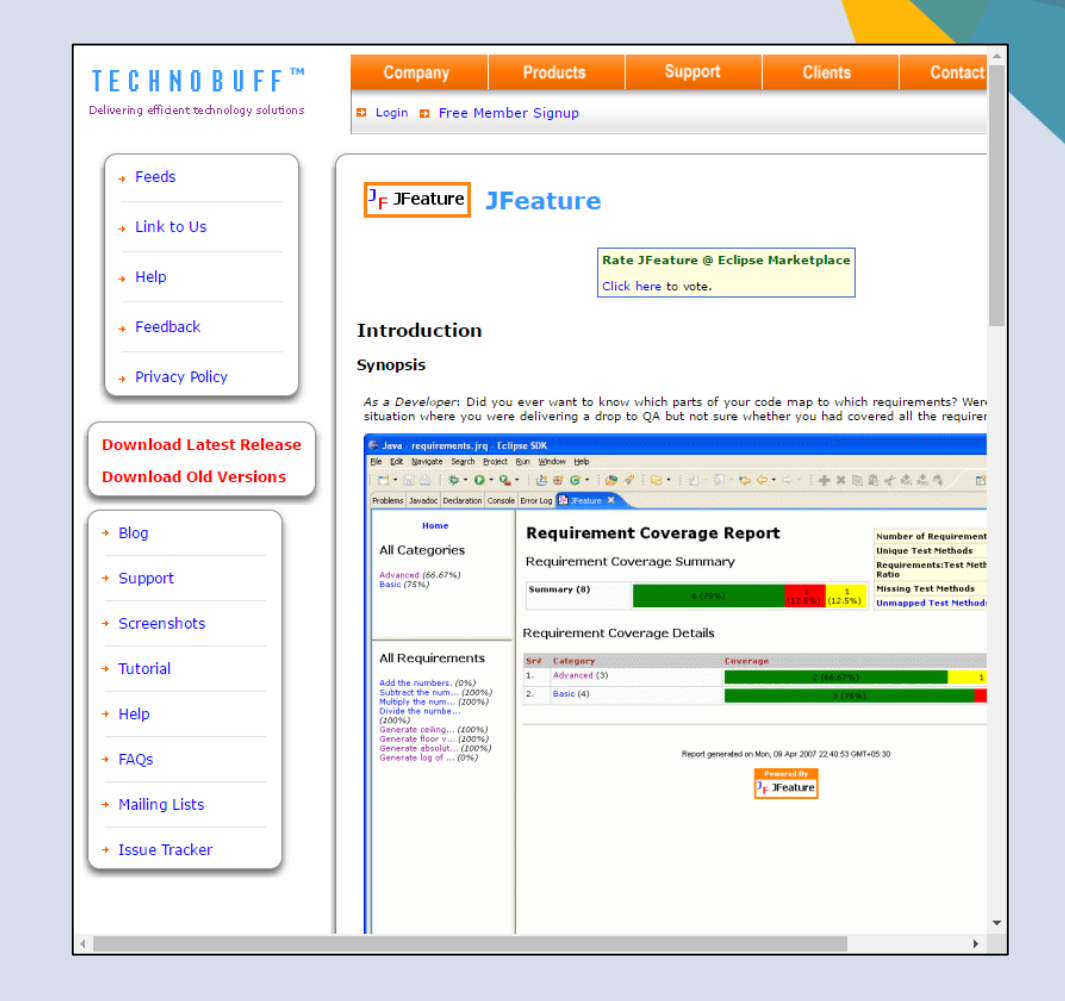

#### **JFeature**

• 압축 해제 후 나온 폴더를 eclipse/plugins 폴더로 옮긴다.

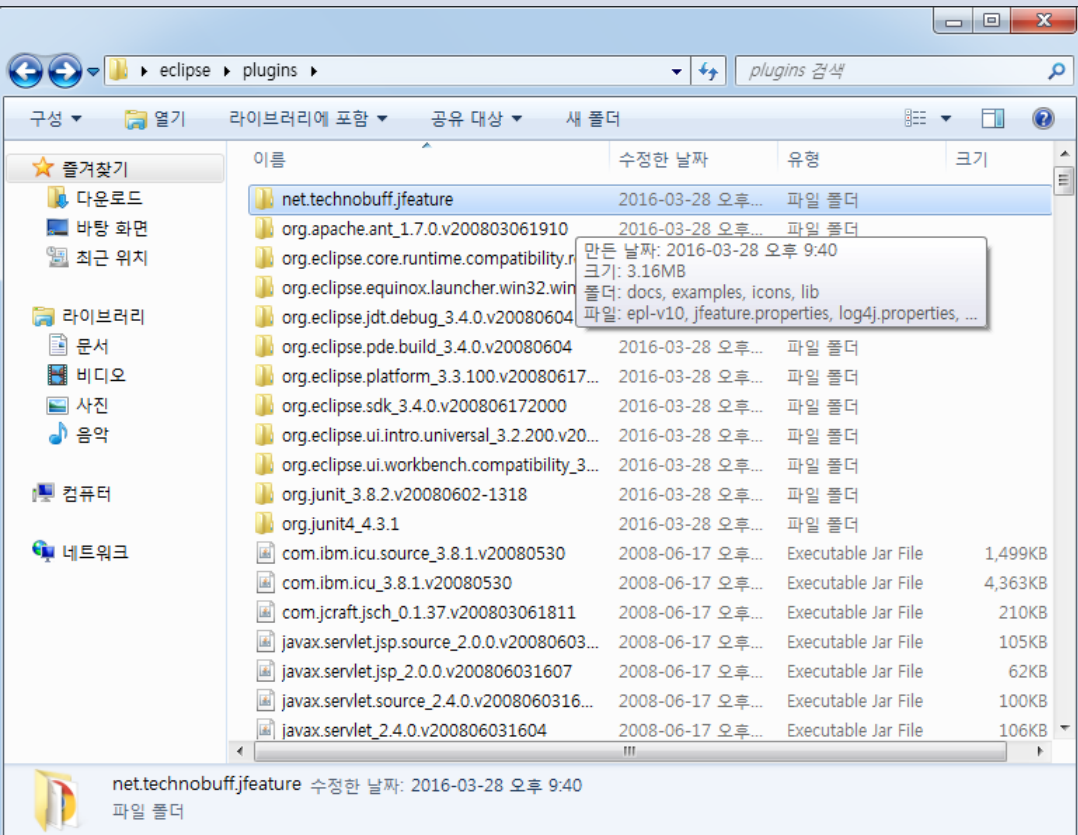

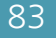

#### **JFeature**

• 이후 Eclipse를 실행하여 New – Others를 선택하면 위와 같이 JFeature Requirements File을 정의 가능

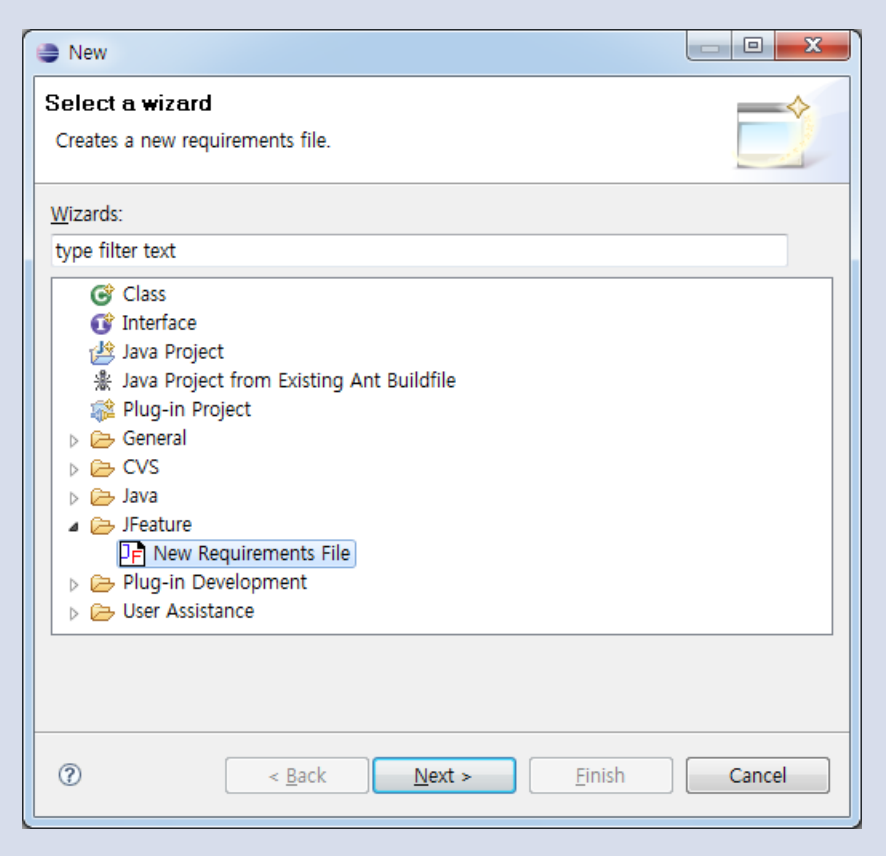

#### **JFeature**

- Insert Requirement Below/Above를 선택해 요구사항을 추가
- 이후 Junit Test를 수행

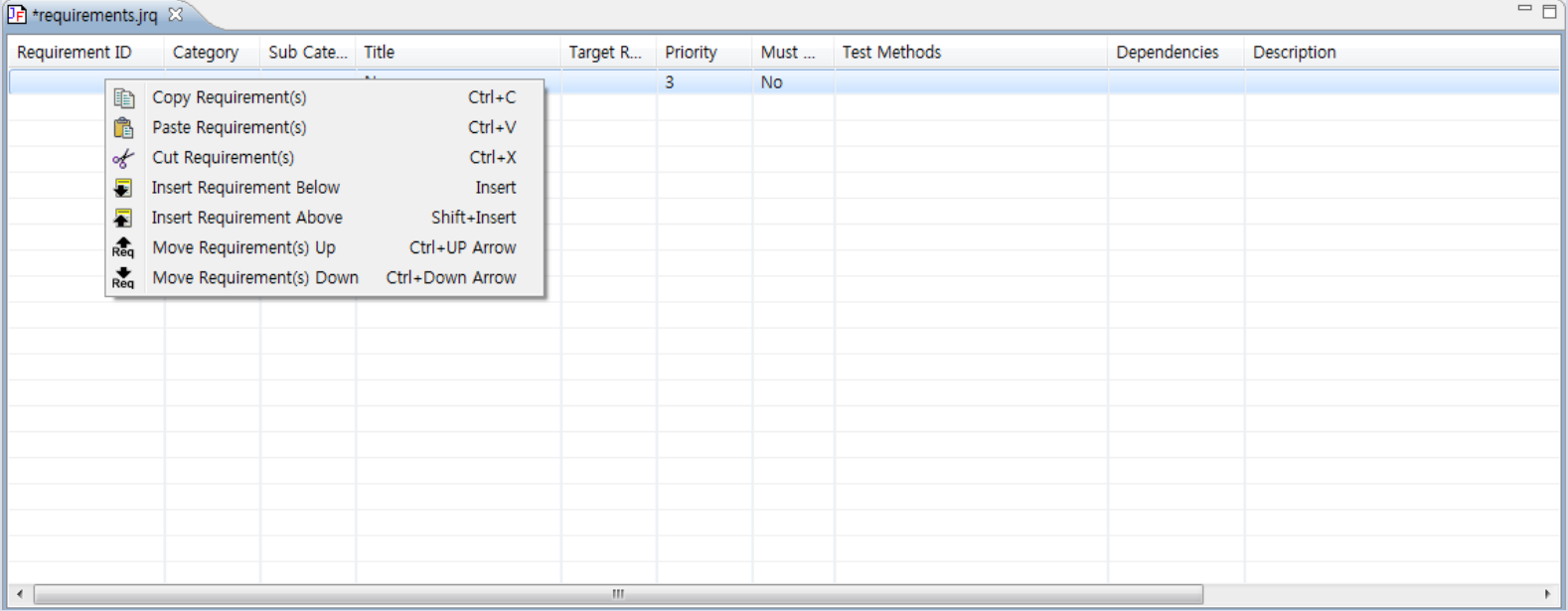

#### **JFeature**

• Requirement Coverage에 대한 보고서

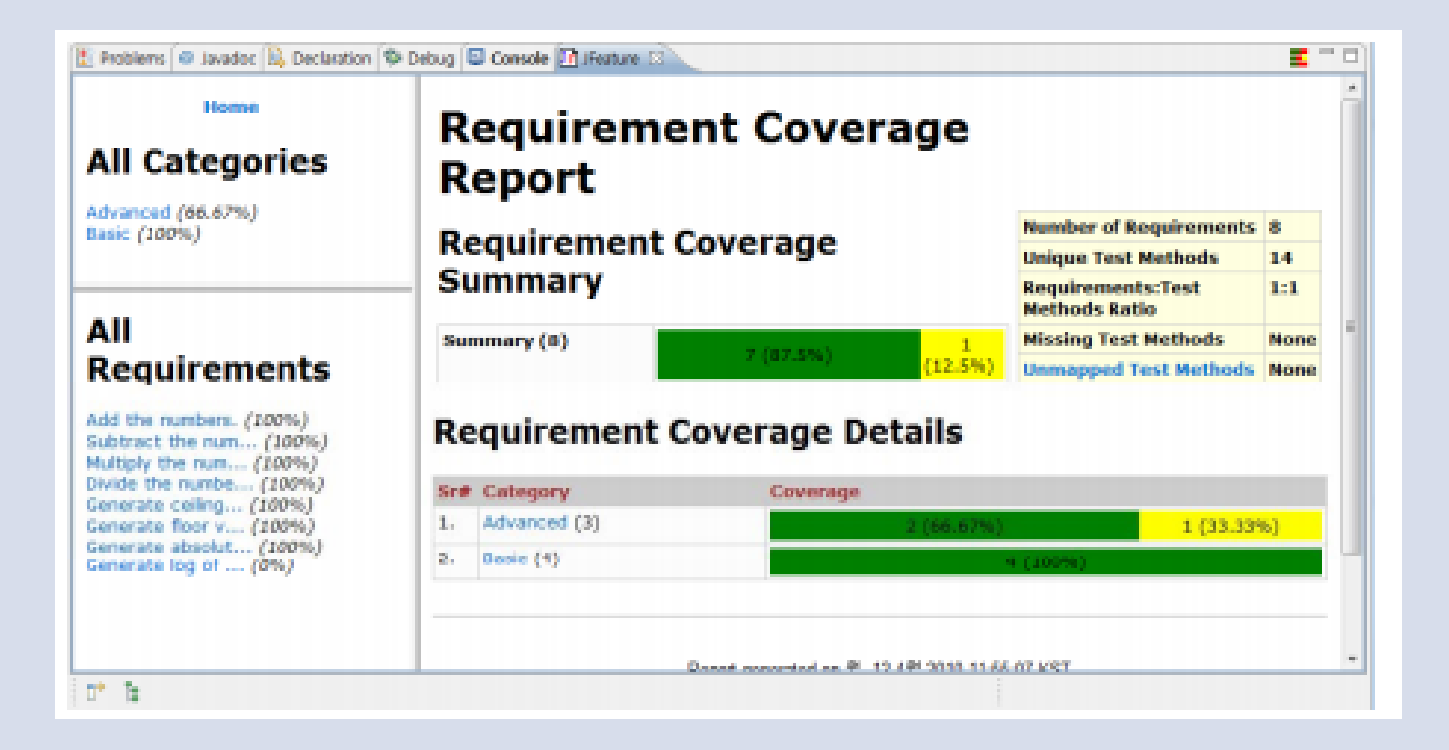

- Source Code Static Analysis Tool 중에 하나
- 소스코드의 지속적인 품질 관리를 위한 도구
- JAVA 기반의 소스코드 정적 분석 도구
- 특징
	- 여러 분석 툴을 통합하여 여러 항목들을 한 번에 검색 가능
	- 웹 페이지에서 분석 결과들을 한 눈에 보기 쉬움
	- Plug-in을 이용하여 다양한 기능 제공

- http://www.sonarqube.org/downloads/에서 다운로드 가능
- Plug-in도 다운로드 가능

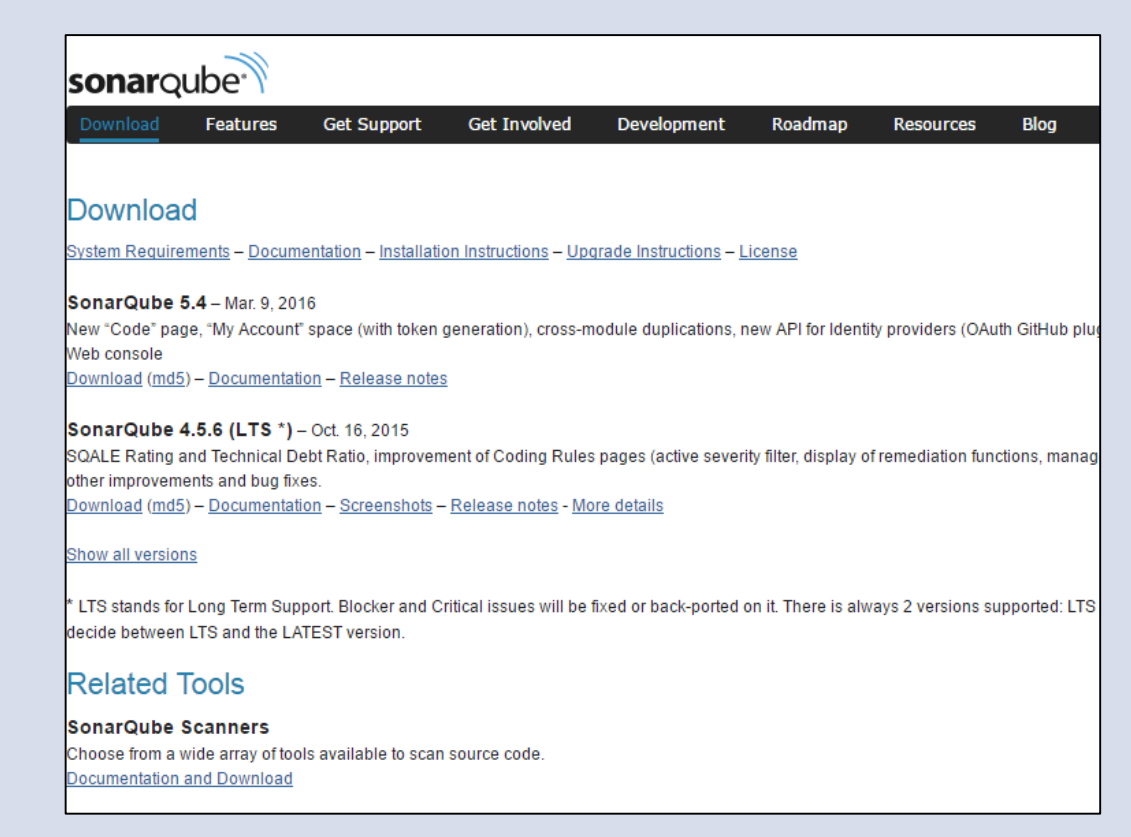

- SonarQube는 크게 SonarQube와 SonarQube Runner로 분류
- 단순히 결과를 보여주는 것과 대상 소스를 분석하는 명령어가 있는 것으로 분류

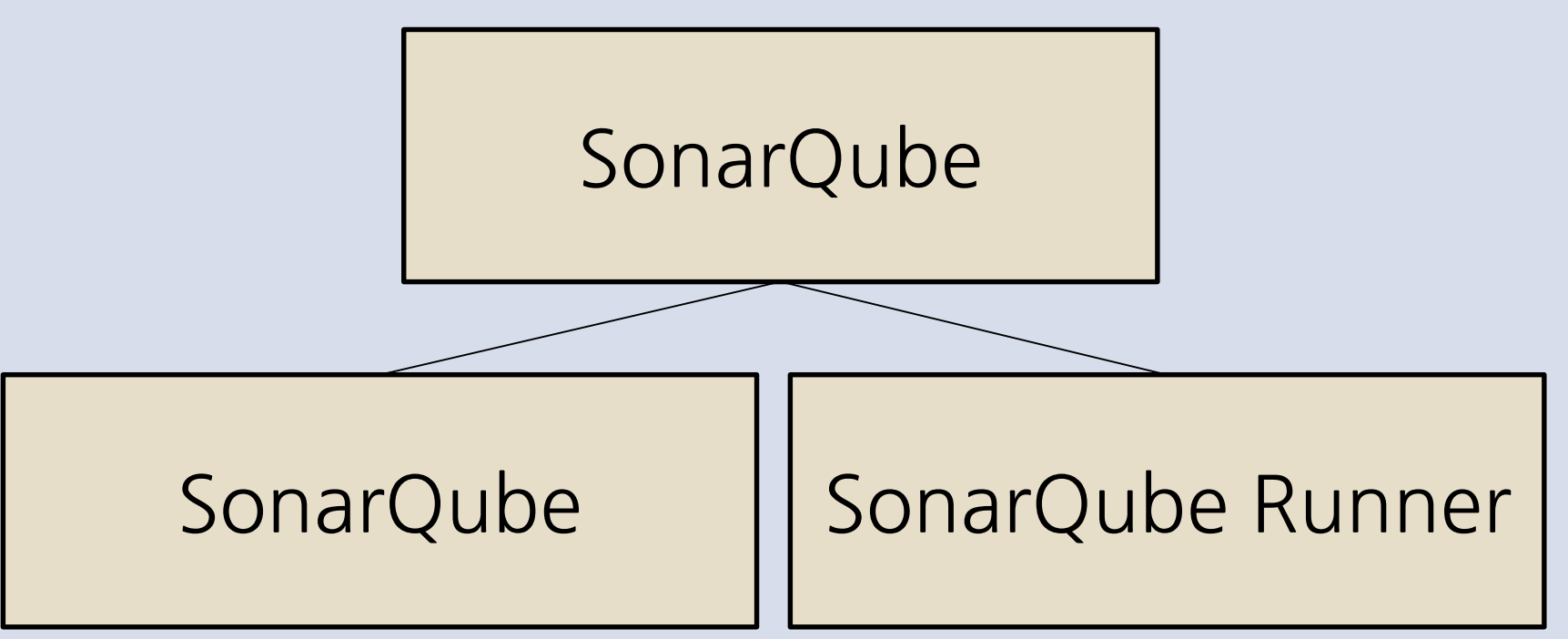

#### Sonarqube

• 배포처에서 Download 받은 파일의 압축을 해제하면 아래와 같은 파일들이 존재

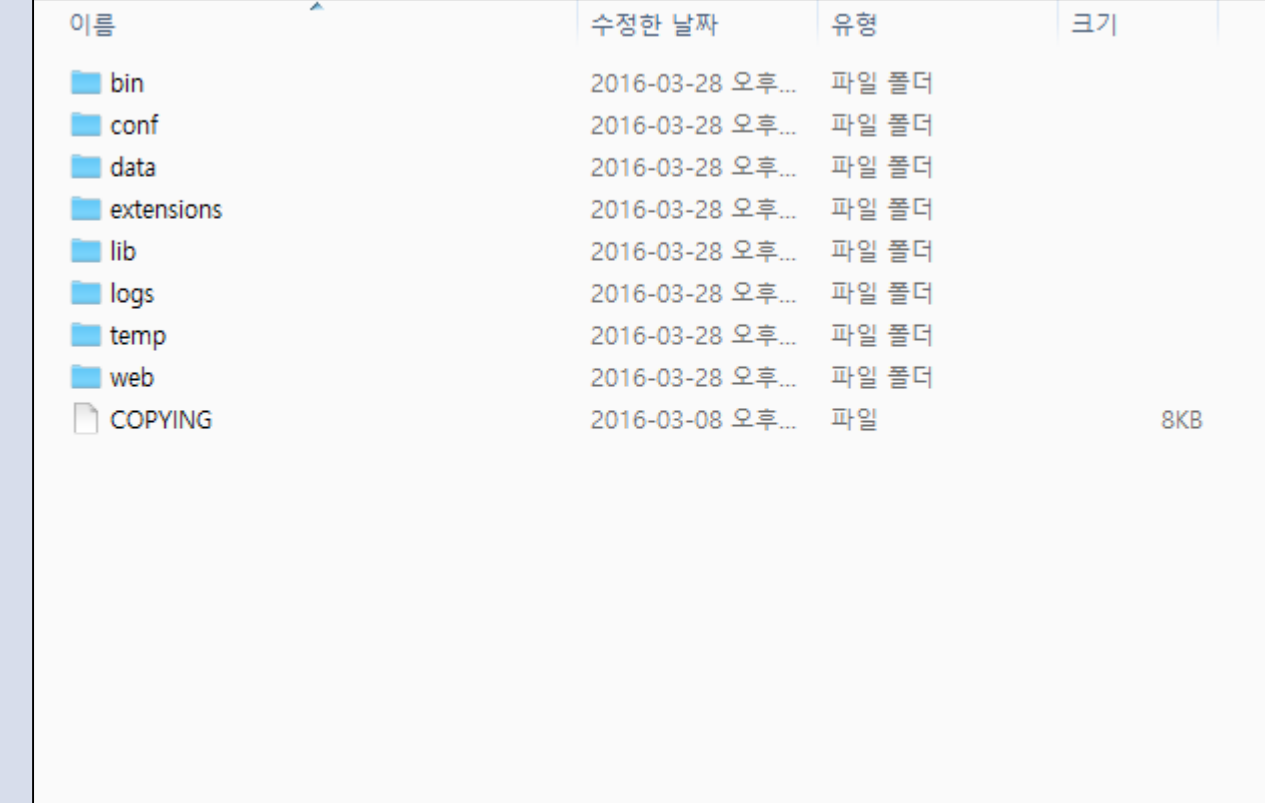

### Sonarqube

• MySQL Database Server에 데이터를 저장하기 위해 위와 같이 옵 션을 변경

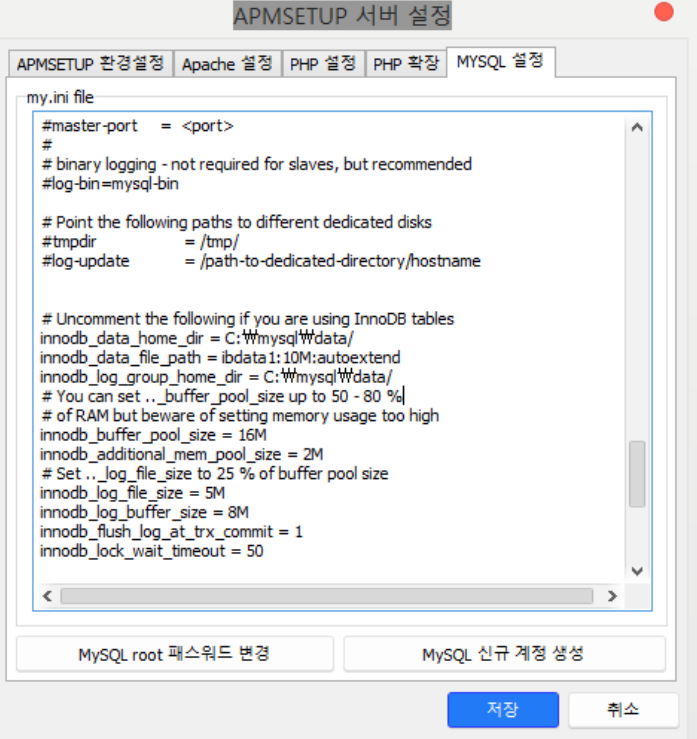

#### Sonarqube

• MySQL Database Server에 아래와 같이 sonar라는 이름의 Database를 생성

```
C:\Windows\System32>mysql -u root -p
Enter password: ********
Welcome to the MySQL monitor. Commands end with ; or \gtrsimYour MySQL connection id is 2
Server version: 5.1.41-community MySQL Community Server (GPL)
Type 'help;' or '\h' for help. Type '\c' to clear the current input statement.
mysql> create database
      sonar;
Query OK, 1 row affected (0.00 sec)
mysq\geq
```
#### Sonarqube

• MySQL Database Server에 아래와 같이 sonar라는 이름의 사용자 를 생성

## mysql〉create user 'sonar';  $\,$  Query OK,  $\,$  0 rows affected  $\,$  (0.00 sec) $\,$   $\,$

• MySQL Database Server에 아래와 같이 sonar라는 이름의 Database에 sonar라는 이름의 사용자에게 모든 권한 부여

mysql〉grant all privileges on `sonar\_%`.\* to sonar@localhost identified by 'password' with grant option;<br>Query OK, 0 rows affected (0.00 sec)

### Sonarqube

• 이후 sonarqube 압축해제 폴더/bin/운영체제 버전 /StartSonarque.bat을 실행

C:\Users\Chester\Downloads\sonarqube-5.4\sonarqube-5.4\bin\windows-x86-64>StartSonar.bat --> Wrapper Started as Console wrapper Launching a JVM... wrapper jvm 1 Error occurred during initialization of VM GC triggered before VM initialization completed. Try increasing NewSize, current value 1536K. ivm 1. JVM exited while loading the application. wrapper JVM Restarts disabled. Shutting down. wrapper <-- Wrapper Stopped wrapper 계속하려면 아무 키나 누르십시오

Sonarqube

• Memory 부족으로 인한 오류가 발생 시,

sonarqube 압축헤제 폴더/conf/wrapper.conf을 워드패드 등으로 열어서 다음과 같이 수정

```
wrapper.java.additional.1=-Djava.awt.headless=true
|wrapper.java.mainclass=org.tanukisoftware.wrapper.WrapperSimpl
App
|wrapper.java.classpath.1=../../lib/jsw/*.jar
|wrapper.java.classpath.2=../../lib/*.jar
|wrapper.java.library.path.1=./lib
wrapper.app.parameter.1=org.sonar.application.App
|wrapper.java.initmemory=32
|wrapper.java.maxmemory=64
```
#### Sonarqube

#### • 정상적으로 실행되면 아래와 같은 화면을 볼 수 있다.

#### $\overline{\phantom{a}}$

#### SonarQube

 $\bullet\bullet\bullet$ 

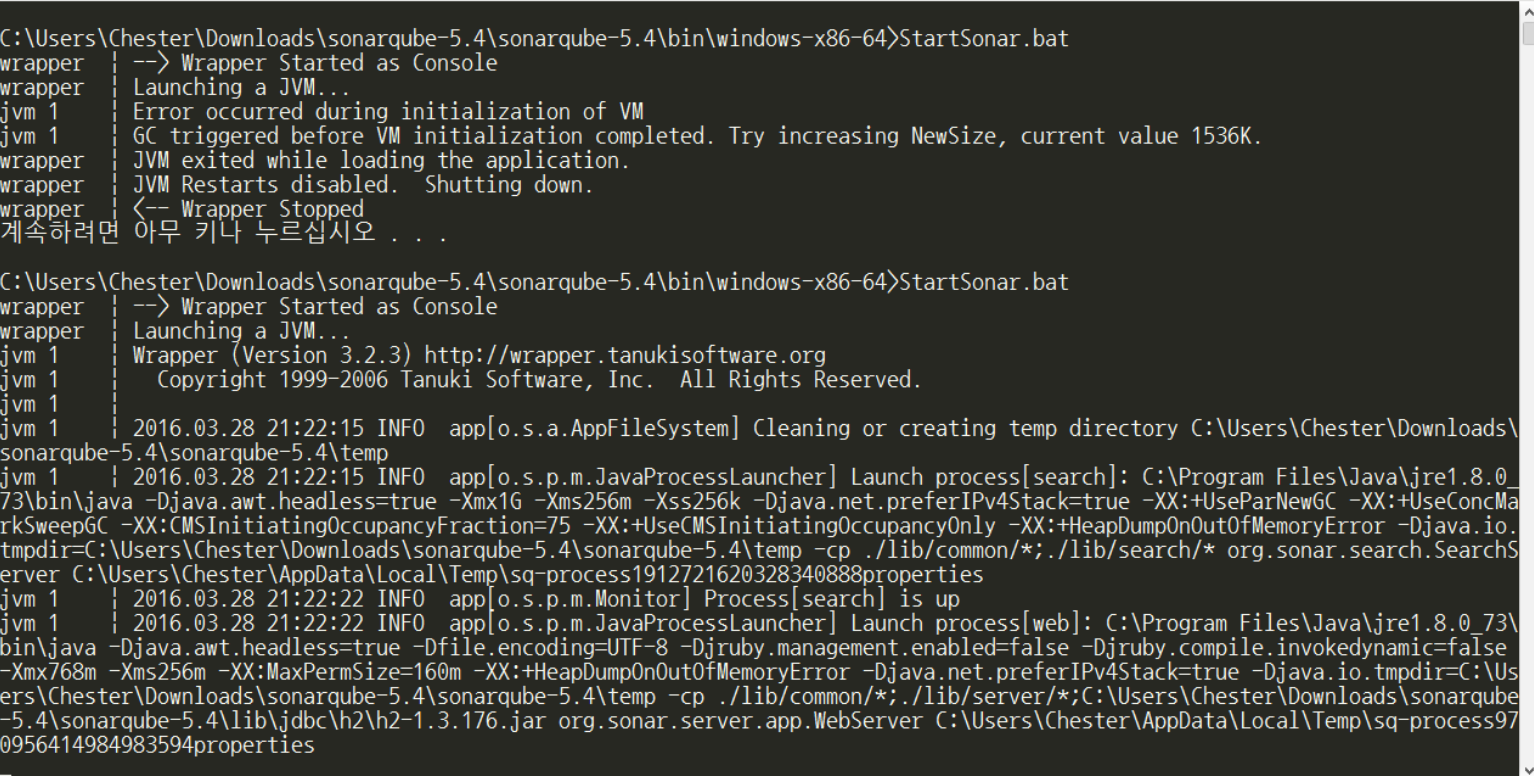

#### Sonarqube

• 웹 브라우저를 통해 [http://localhost:9000](http://localhost:9000/)을 입력하면 Dashboard를 볼 수 있다.

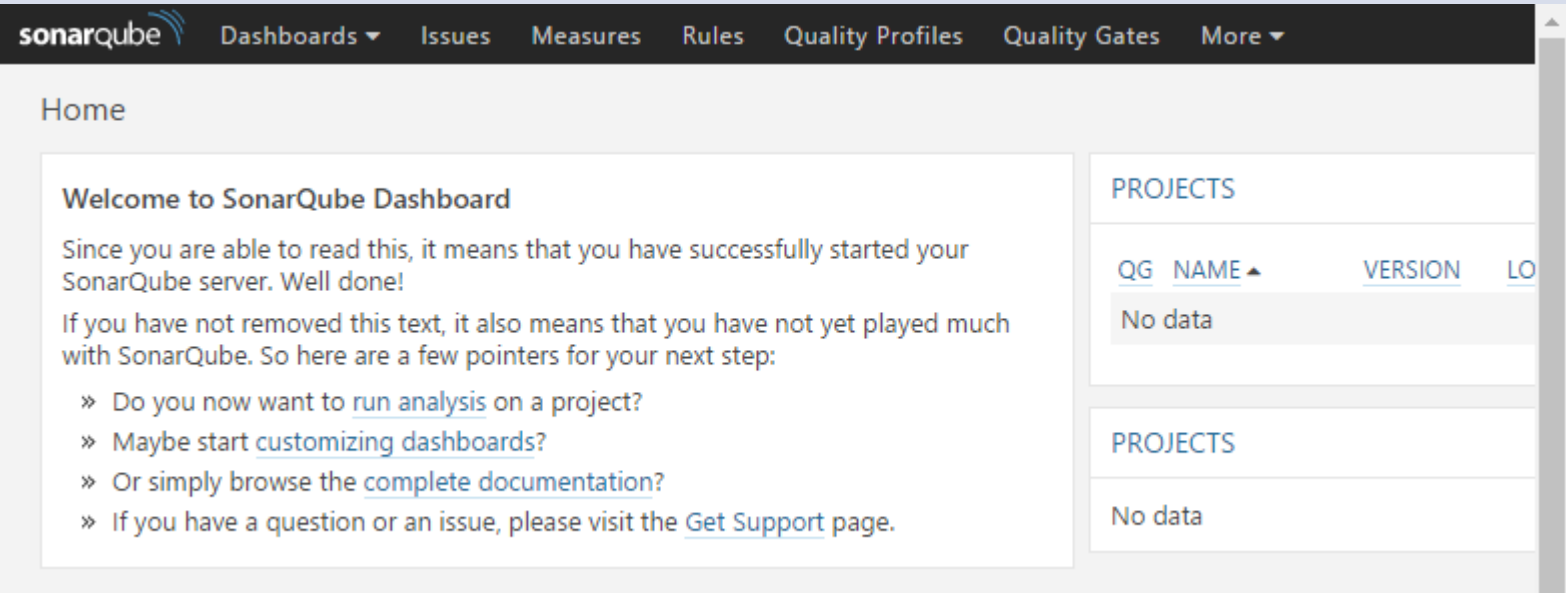

- Eclipse의 plug-in 형태로 제공
	- 본 환경에서는 Eclipse의 plug-in을 설치하여 사용

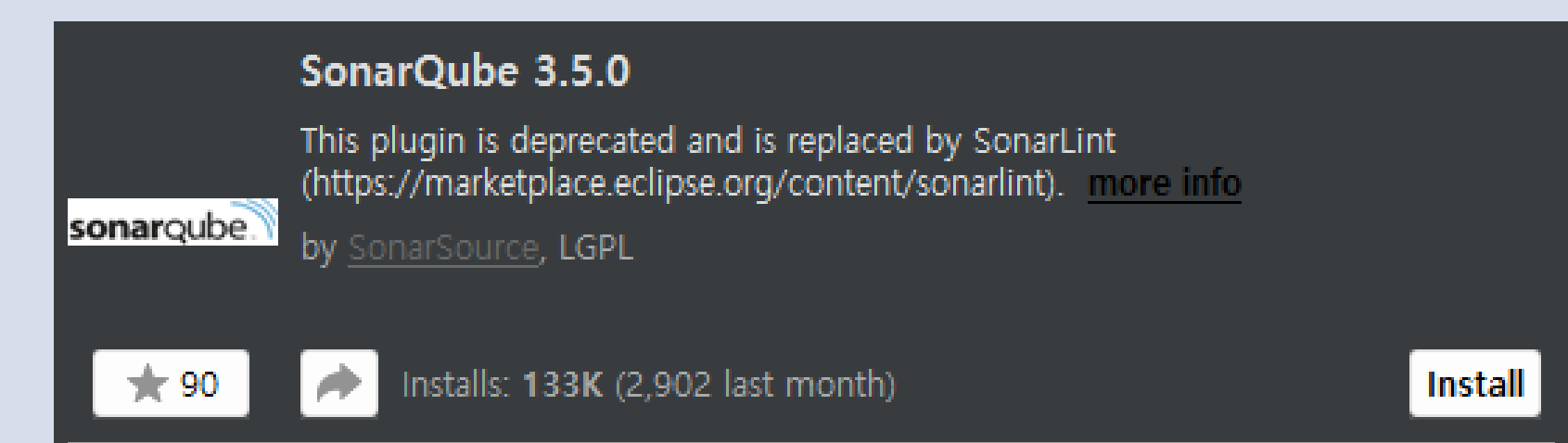

#### Sonarqube

• License 동의 후 Finish 클릭

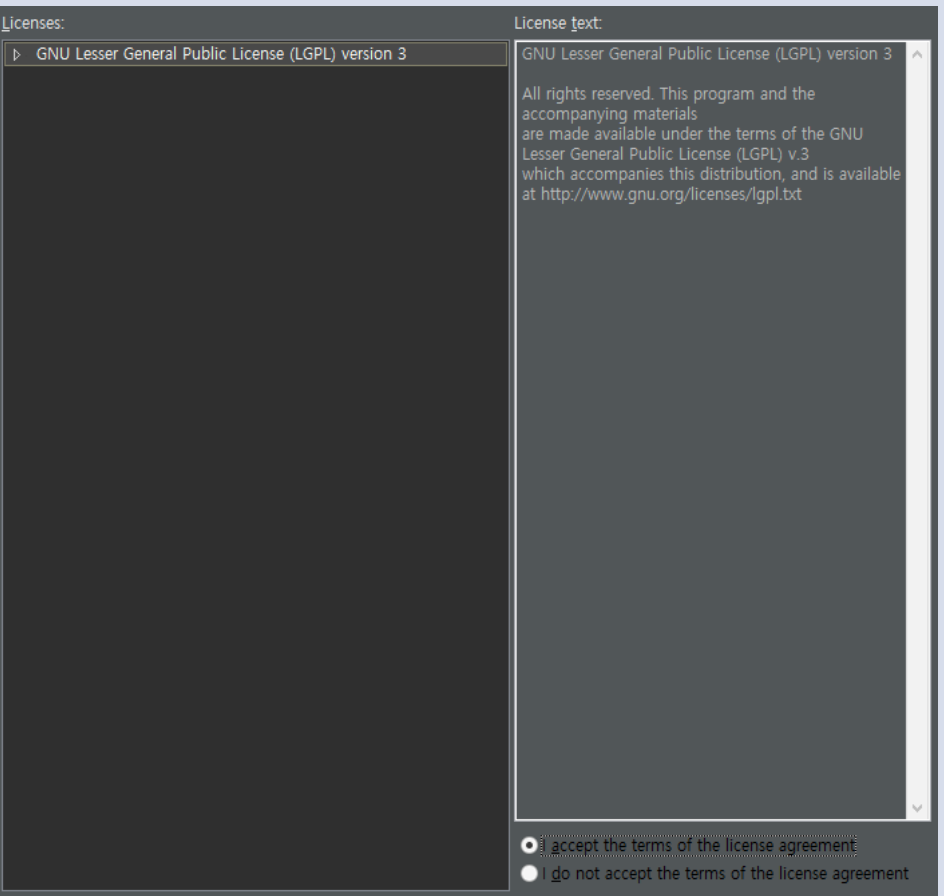

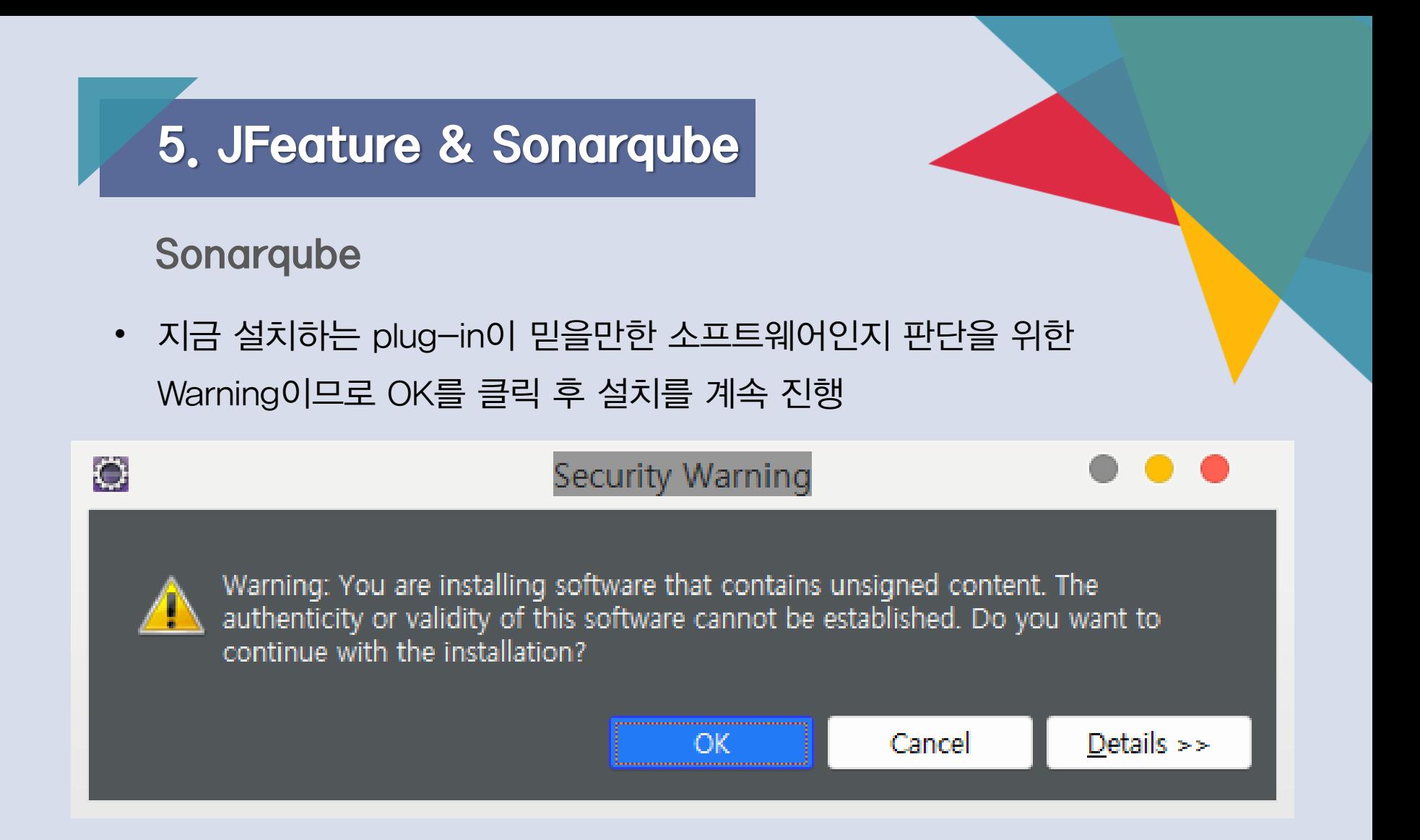

#### Sonarqube

 $\bullet$ 

• 설치가 끝나면 Eclipse의 재실행 필요

#### Software Updates

You will need to restart Eclipse for the changes to take effect. Would you like to restart now?

Yes

 $\underline{\mathsf{No}}$ 

#### Sonarqube

• New – others에서 SonarQube를 입력, SonarQube server를 선택

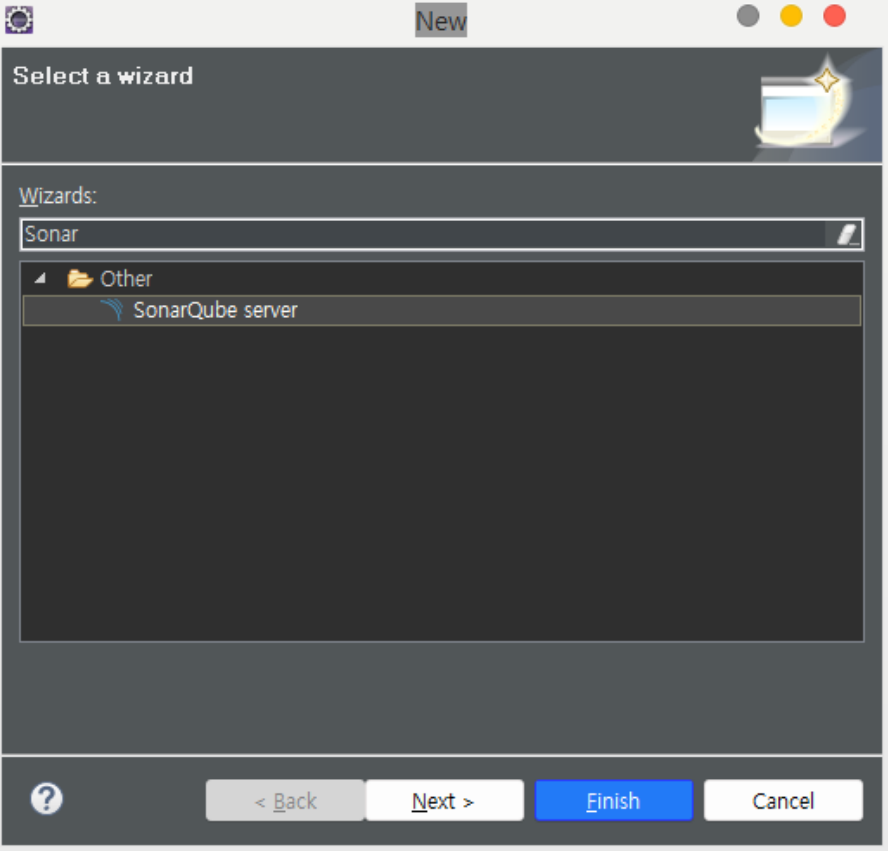

#### Sonarqube

• Server의 Setting대로 접속하면 연동을 마침

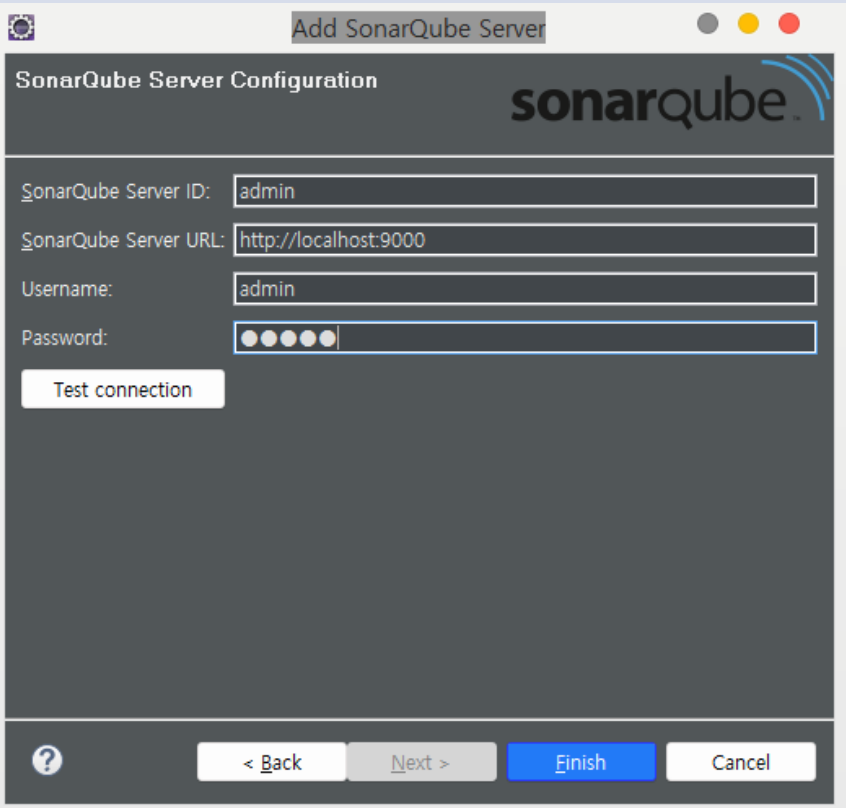

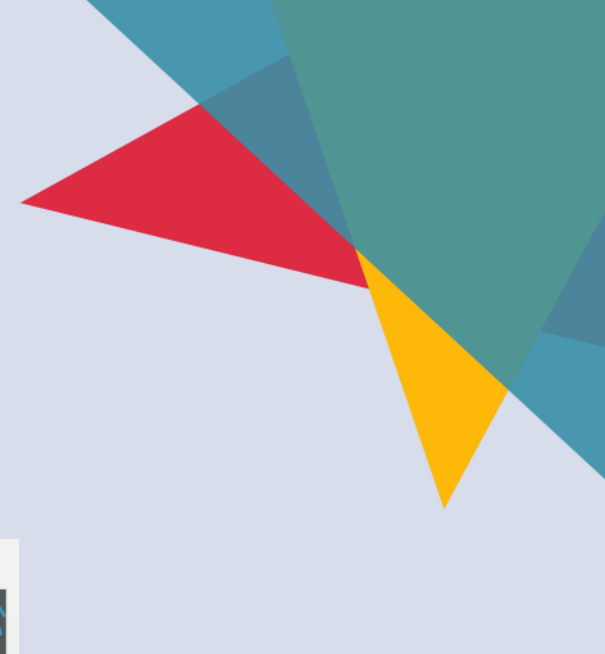

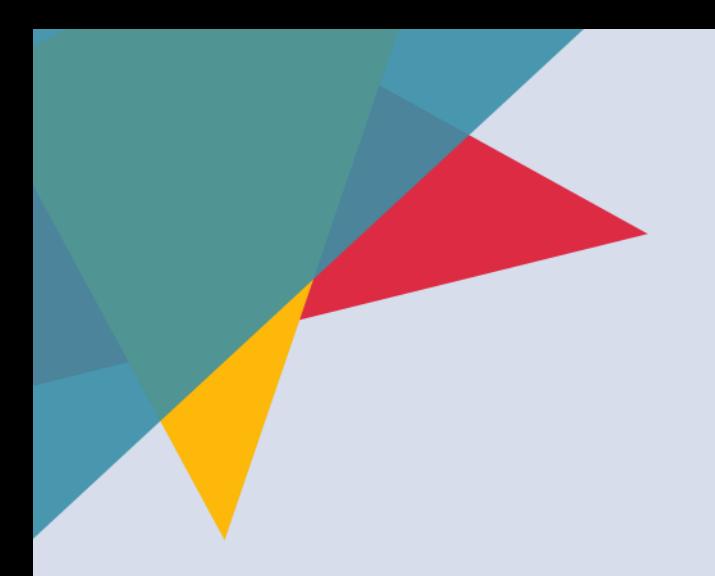

## **THANK YOU**

Redmine & Jenkins 및 빌드 환경

2016.04.01